<span id="page-0-0"></span>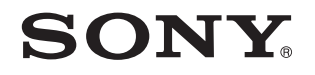

# Ръководство за потребителя

Компютър Серия VPCSA / Серия VPCSB / Серия VPCSE

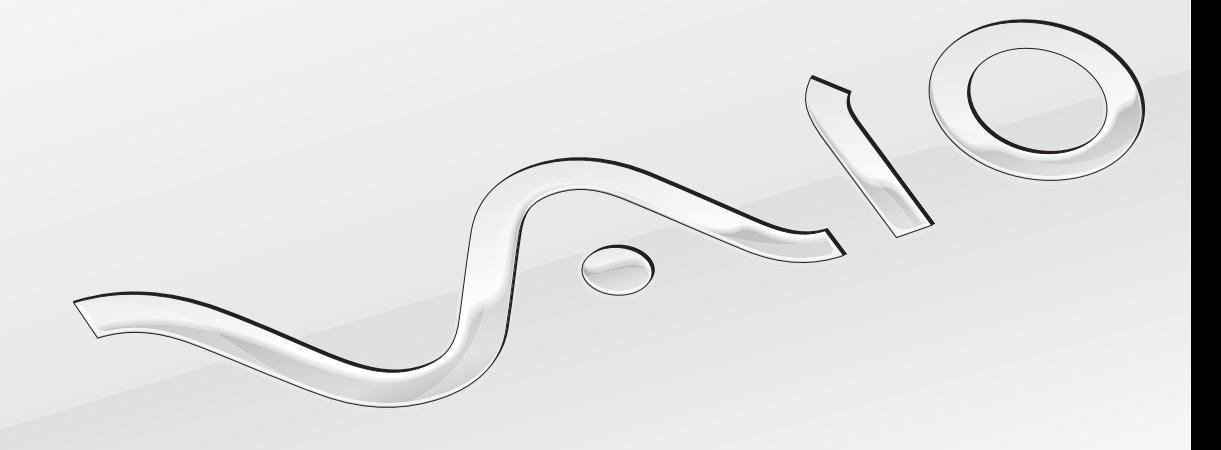

[N](#page-1-0)

<span id="page-1-0"></span>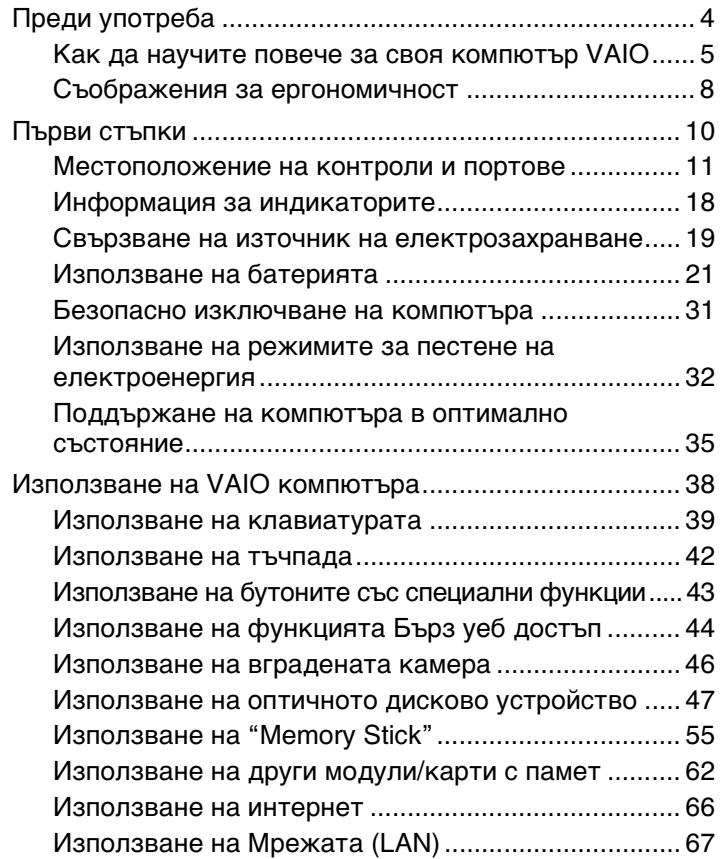

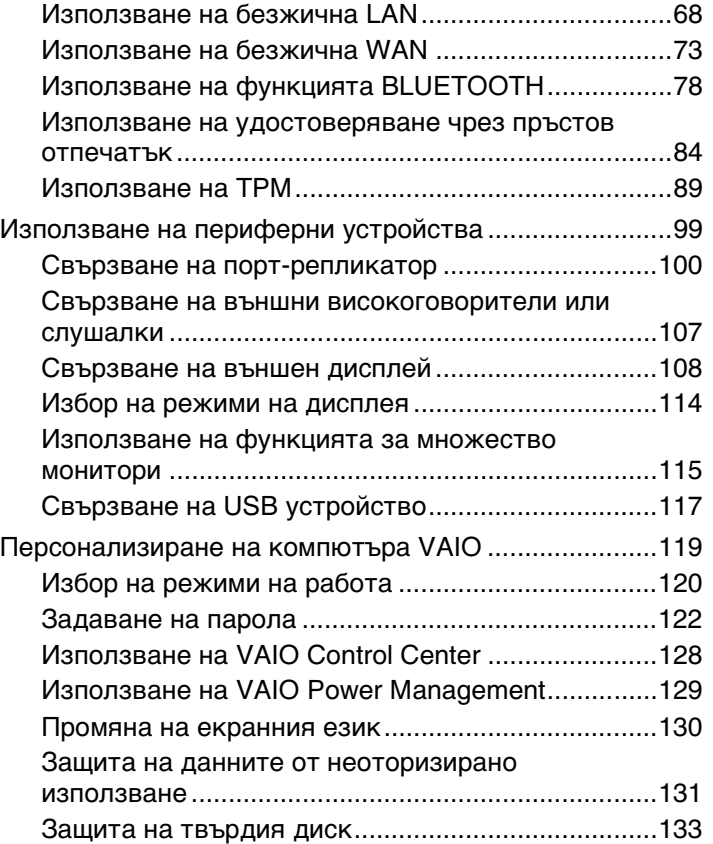

<span id="page-2-0"></span>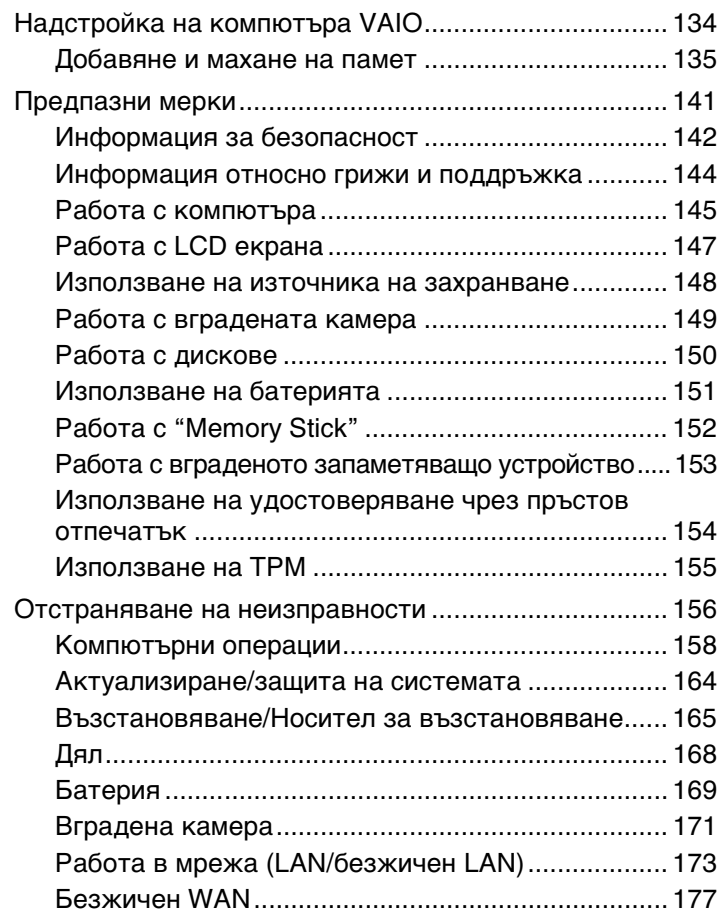

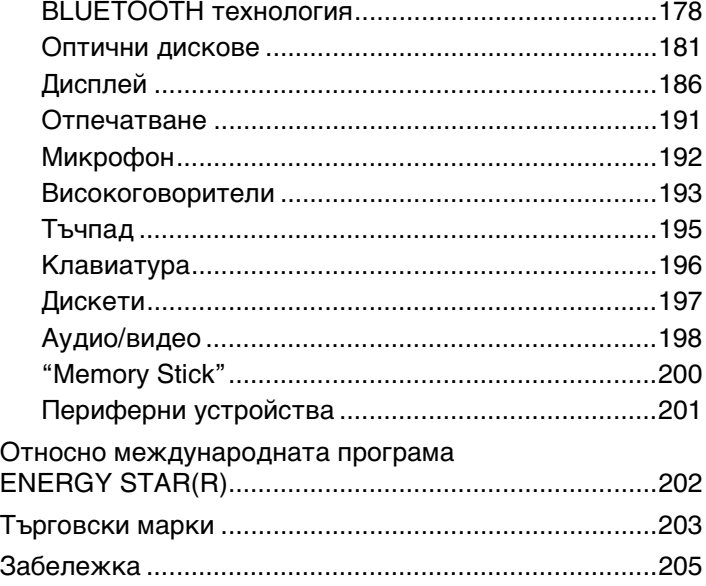

# <span id="page-3-1"></span><span id="page-3-0"></span>Преди употреба

Поздравяваме ви за покупката на този компютър VAIO®. Добре дошли в екранното **Ръководство за потребителя**. Sony комбинира водещи аудио, видео, компютърни и комуникационни технологии в компютри, предлагащи най-модерни функционални възможности.

**!** Външните изгледи, показани в илюстрациите в това ръководство, може да се различават леко от тези на компютъра.

# О Как да намерим спецификациите

Някои функции, опции и компоненти може да не са достъпни за вашия компютър.

За да научите повече за конфигурацията на своя компютър, посетете уебсайта за поддръжка на VAIO [http://support.vaio.sony.eu/.](http://support.vaio.sony.eu/)

# <span id="page-4-1"></span><span id="page-4-0"></span>Как да научите повече за своя компютър VAIO

Този раздел предлага помощна информация за вашия компютър VAIO.

### 1. Печатна документация

- ❑ **Кратко ръководство за потребителя** Преглед на свързването на компонентите, информация за конфигуриране и др.
- ❑ **Възстановяване, архивиране и отстраняване на неизправности**
- ❑ **Разпоредби за безопасност и информация за поддръжка**

#### $\n *A*$

Преди да активирате функциите за безжична връзка, например безжична LAN мрежа и BLUETOOTH технология, прочетете внимателно **Разпоредби за безопасност и информация за поддръжка**.

### <span id="page-5-0"></span>2. Електронна документация

❑ **VAIO Ръководство на потребителя** — Обща информация за вашия компютър VAIO, включително информация за поддръжка и отстраняване на неизправности.

За да отворите **VAIO Ръководство на потребителя**, щракнете върху **Старт** , **Всички програми** и **VAIO Manual**.

❑ **Помощ и поддръжка на Windows** — Изчерпателен ресурс за практични съвети, уроци и демонстрации, които да ви помогнат да се научите да използвате компютъра.

За да получите достъп до **Помощ и поддръжка на Windows**, щракнете върху **Старт** и **Помощ и поддръжка** или натиснете и задръжте бутона Microsoft Windows и натиснете бутона **F1**.

## <span id="page-6-0"></span>3. Уеб страници за помощ

Ако възникнат проблеми с вашия компютър VAIO, стартирайте софтуера **VAIO Care**, който предлага различни възможности за разрешаване на повечето проблеми. За повече информация вж. **[Използване на VAIO Care \(стр. 37\)](#page-36-0)**.

Ако имате нужда от помощ, посетете уебсайта за поддръжка на VAIO [http://support.vaio.sony.eu/.](http://support.vaio.sony.eu/)

Когато се свържете с екип за поддръжка на VAIO, ще трябва да предоставите серийния номер на компютъра.

Серийният номер представлява 15-цифрено число, което ще откриете в долната част на прозореца на **VAIO Care**; върху дъното или върху задния панел на компютъра или в отделението за батерията.

Други източници на информация за VAIO компютър:

- ❑ Форум на VAIO на адрес [http://www.sony.eu/discussions/community/en/support/vaio\\_and\\_computing/](http://www.sony.eu/discussions/community/en/support/vaio_and_computing/), който позволява комуникация с други потребители на VAIO в социалната общност на VAIO.
- $\Box$  Уебсайт VAIO на адрес<http://www.vaio.eu/>, който предлага информация за продукти
- □ Магазин на Sony, Онлайн на адрес<http://www.sony.eu/store>

# <span id="page-7-1"></span><span id="page-7-0"></span>Съображения за ергономичност

Вие ще използвате компютъра като преносимо устройство в множество различни среди. При всеки възможен случай трябва да се опитвате да вземате под внимание следните съображения за ергономичност при използването на компютъра както като неподвижно, така и като преносимо устройство:

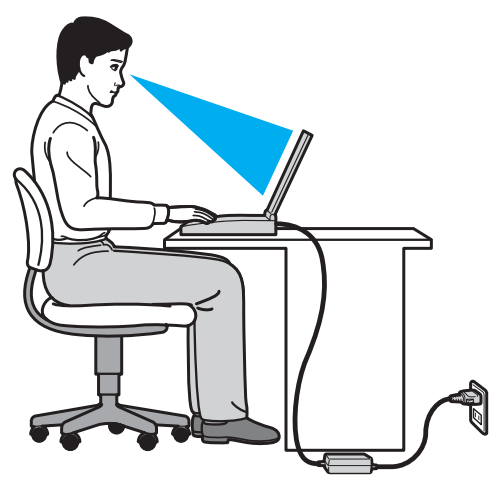

- ❑ **Разположение на компютъра** Поставяйте компютъра директно пред себе си. Дръжте долната част на ръцете си хоризонтално, китките ви трябва да са в неутрално, удобно положение, докато използвате клавиатурата или мишката. Горните части на ръцете ви трябва да са разположени естествено до тялото ви. Често си почивайте по време на работа с компютъра. Прекаленото използване на компютъра може да напрегне очите, мускулите или сухожилията.
- ❑ **Мебели и поза** Седнете на стол с удобна облегалка. Регулирайте нивото на стола така, че ходилата ви да са стъпили хоризонтално на пода. Може да се чувствате по-удобно с поставка за крака. Седнете в отпусната, изправена поза и избягвайте прегърбване напред или прекалено отпускане назад.
- <span id="page-8-0"></span>❑ **Ъгъл на виждане на дисплея на компютъра** — Използвайте функцията за накланяне на дисплея, за да намерите най-добрата позиция. Можете да намалите напрягането в очите и мускулната умора, като регулирате наклона на дисплея до подходяща позиция. Също така регулирайте нивото на яркост на дисплея.
- ❑ **Осветление** Изберете място, където върху дисплея не блести и не се отразява светлина от прозорци и източници на светлина. Използвайте непряко осветление, за да избегнете светли петна по дисплея. Подходящото осветление ще увеличи Вашето удобство и ефективността на работата.
- ❑ **Разположение на външен дисплей** Когато използвате външен дисплей, поставете го на удобно за наблюдение разстояние. Уверете се, че екранът на дисплея е на нивото на очите или малко по-ниско, ако седите пред екрана.

# <span id="page-9-1"></span><span id="page-9-0"></span>Първи стъпки

Този раздел описва как да започнете да използвате своя компютър VAIO.

**!** Не свързвайте друг хардуер, който не е доставен в комплекта на компютъра, преди да сте стартирали компютъра за първи път. След като свършите, свързвайте устройствата (например принтер, външен твърд диск, скенер или др.) едно по едно, като следвате инструкциите на производителя.

- ❑ **[Местоположение на контроли и портове \(стр. 11\)](#page-10-0)**
- ❑ **[Информация за индикаторите \(стр. 18\)](#page-17-0)**
- ❑ **[Свързване на източник на електрозахранване \(стр. 19\)](#page-18-0)**
- ❑ **[Използване на батерията \(стр. 21\)](#page-20-0)**
- ❑ **[Безопасно изключване на компютъра \(стр. 31\)](#page-30-0)**
- ❑ **[Използване на режимите за пестене на електроенергия \(стр. 32\)](#page-31-0)**
- ❑ **[Поддържане на компютъра в оптимално състояние \(стр. 35\)](#page-34-0)**

# <span id="page-10-1"></span><span id="page-10-0"></span>Местоположение на контроли и портове

Отделете малко време, за да се запознаете с контролите и портовете, показани на следващите страници.

**!** Външният вид на вашия компютър може да се различава от този, показан в илюстрациите в това ръководство, поради разлики в спецификациите.

# Отпред

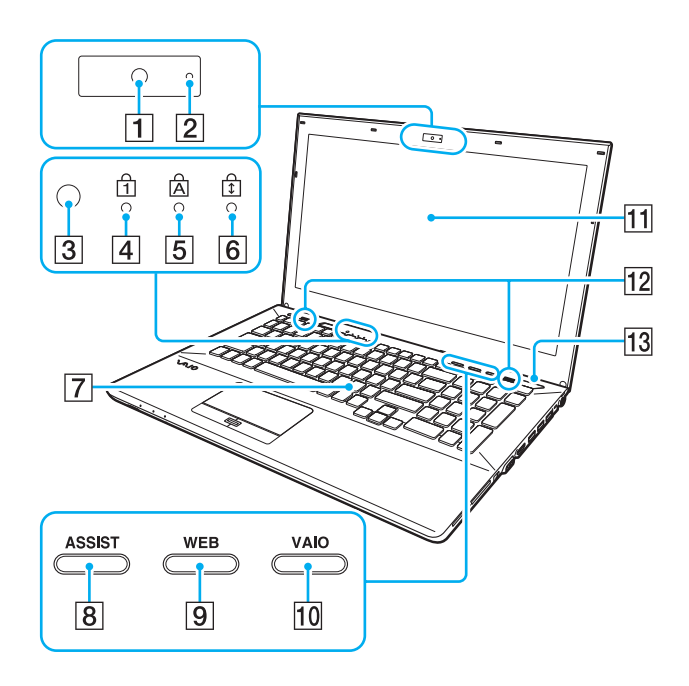

A Вградена камера [\(стр. 46\)](#page-45-1)

- $\boxed{2}$  Индикатор за вградена камера [\(стр. 18\)](#page-17-0)
- $\boxed{3}$  Сензор за естествена светлина [\(стр. 41\)](#page-40-0), [\(стр. 189\)](#page-188-0) Измерва интензитета на околната светлина за автоматично регулиране на яркостта на LCD екрана до оптимално ниво.
- $\boxed{4}$  Индикатор за Num lock [\(стр. 18\)](#page-17-0)
- $\overline{5}$  Индикатор за Caps lock [\(стр. 18\)](#page-17-0)
- $\boxed{6}$  Индикатор за Scroll lock [\(стр. 18\)](#page-17-0)
- $\boxed{7}$  Клавиатура [\(стр. 39\)](#page-38-1)
- $\boxed{8}$  Бутон **ASSIST** [\(стр. 43\)](#page-42-1)
- I Бутон **WEB** [\(стр. 43\)](#page-42-1)
- **10 Бутон VAIO** [\(стр. 43\)](#page-42-1)
- $\overline{11}$  LCD екран [\(стр. 147\)](#page-146-1)
- 12 Вградени високоговорители (стерео)
- 13 Бутон на захранването

Свети в зависимост от режима на работа на компютъра [\(стр. 32\).](#page-31-0)

<span id="page-11-0"></span>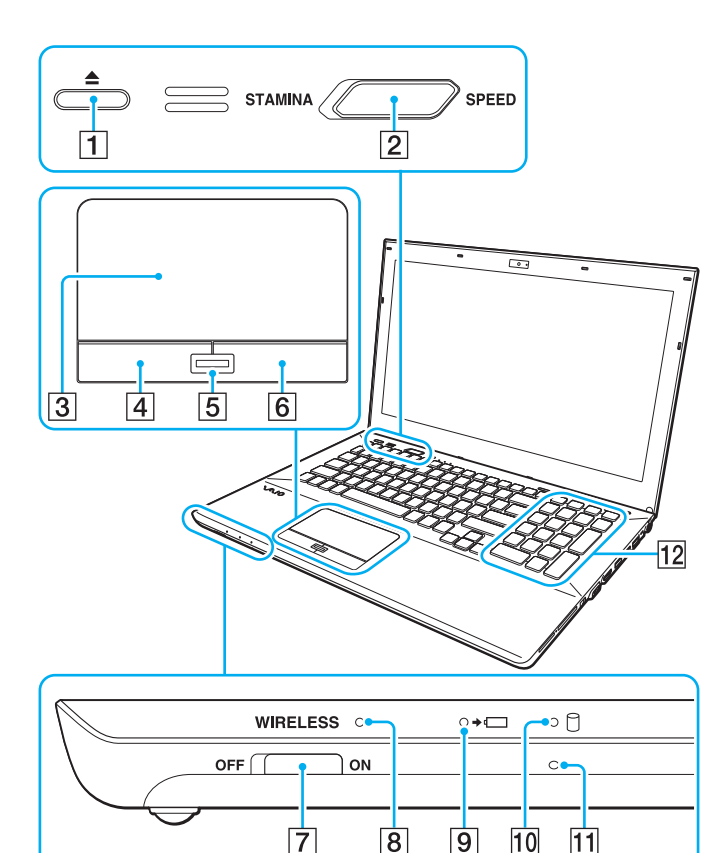

- $\boxed{1}$  Бутон за изваждане на диск [\(стр. 43\)](#page-42-1), [\(стр. 47\)](#page-46-1)
- $\boxed{2}$  Превключвател за избор на производителност [\(стр. 120\)](#page-119-1)
- $\boxed{3}$  Тъчпад [\(стр. 42\)](#page-41-1)
- $\boxed{4}$  Ляв бутон [\(стр. 42\)](#page-41-1)
- E Сензор за пръстови отпечатъци\*1 [\(стр. 84\)](#page-83-1)
- $\boxed{6}$  Десен бутон [\(стр. 42\)](#page-41-1)
- G Превключвател **WIRELESS** [\(стр. 68\)](#page-67-1), [\(стр. 73\)](#page-72-1), [\(стр. 78\)](#page-77-1)
- **8** Индикатор **WIRELESS** [\(стр. 18\)](#page-17-0)
- I Индикатор за зареждане [\(стр. 18\)](#page-17-0)
- 10 Индикатор на дисковото устройство [\(стр. 18\)](#page-17-0)
- 11 Вграден микрофон (моно)

 $\overline{12}$  Клавиатура с цифри<sup>\*2</sup> Използвайте клавиатурата с цифри, за да въвеждате цифри или да извършвате основни математически изчисления.

- $1$  Само на избрани модели.
- <sup>\*2</sup> Само за Серия VPCSE.

### <span id="page-12-0"></span>Отзад

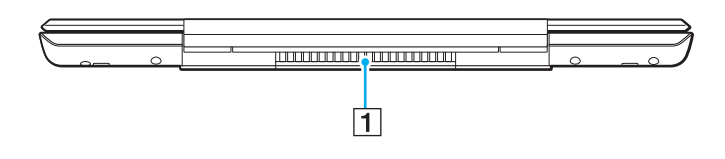

1 Вентилационен отвор

**!** Препоръчва се да не използвате компютъра с отворен докрай LCD дисплей в продължение на дълъг период от време. В противен случай температурата в долната част на устройството може да се повиши.

# <span id="page-13-0"></span>Отдясно

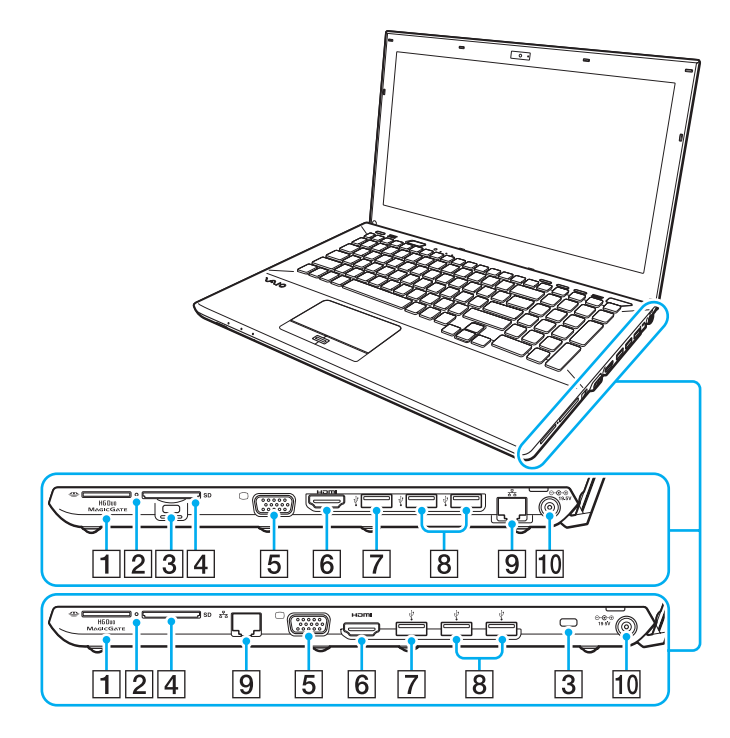

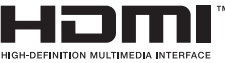

Местоположението на портовете и слотовете от дясната страна на компютъра се различава в зависимост от модела, който сте закупили. Серия VPCSA или VPCSB е показана в горната част на увеличената илюстрация, а Серия VPCSE е показана в долната част на увеличената илюстрация.

- A Слот за "Memory Stick Duo"\*1 [\(стр. 55\)](#page-54-1)
- В Индикатор за достъп до носител [\(стр. 18\)](#page-17-0)
- C Слот за сигурност
- D Слот за **SD** карта с памет [\(стр. 62\)](#page-61-1)
- $\overline{5}$  Порт за монитор<sup>\*2</sup> [\(стр. 109\)](#page-108-0)
- **6 HDMI** изходен порт<sup>\*2</sup> [\(стр. 111\)](#page-110-0)
- $\boxed{7}$  USB порт<sup>\*3</sup> [\(стр. 117\)](#page-116-1)
- $\boxed{8}$  USB портове<sup>\*4</sup> [\(стр. 117\)](#page-116-1)
- $\boxed{9}$  LAN порт<sup>\*2</sup> [\(стр. 67\)](#page-66-1)
- $|10|$  DC IN порт<sup>\*2</sup> [\(стр. 19\)](#page-18-0)
- \*1 Компютърът поддържа само "Memory Stick" с размер Duo.
- $^*$ 2 Не е достъпен, ако компютърът е свързан към портовия репликатор.
- $*3$  Съвместим с USB 2.0/3.0 стандартите. USB портовете, които са съвместими с USB 3.0 стандарта, могат да бъдат идентифицирани по техния син цвят.
- $*4$  Съвместим с USB 2.0 стандарта.

### <span id="page-14-0"></span>Отляво

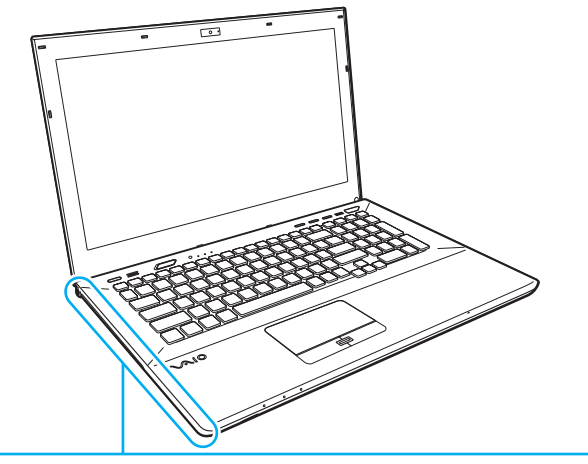

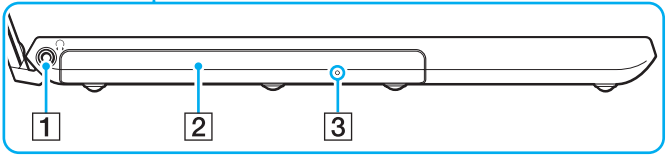

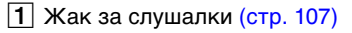

- В Оптично дисково устройство [\(стр. 47\)](#page-46-1)
- C Отвор за ръчно изваждане [\(стр. 181\)](#page-180-1)

# <span id="page-15-0"></span>Отдолу (с долния капак)

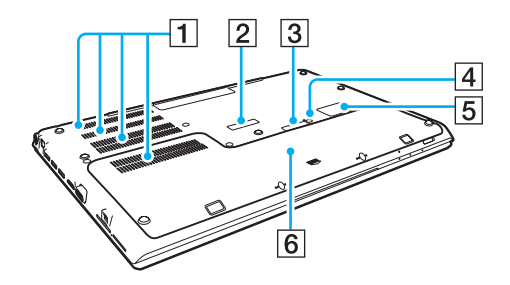

- A Вентилационни отвори
- $\boxed{2}$  Капак на конектора на портовия репликатор [\(стр. 101\)](#page-100-0)
- $\boxed{3}$  Капак на конектора за батерия с висок капацитет<sup>\*1</sup>
- $\boxed{4}$  Бутон за изключване на батерията [\(стр. 26\)](#page-25-0), [\(стр. 161\)](#page-160-0), [\(стр. 170\)](#page-169-0)
- $\overline{5}$  Капак за SIM карта<sup>\*2</sup> [\(стр. 73\)](#page-72-1)
- б Долен капак
- $*1$  За детайлни инструкции как да монтирате батерия с висок капацитет вижте ръководството на батерията с висок капацитет.

Когато към компютъра е монтирана батерия с висок капацитет, пазете демонтирания капак на конектора, за да можете да го използвате в бъдеще.

 $12$  Само на избрани модели.

# <span id="page-16-0"></span>Отдолу (без долния капак)

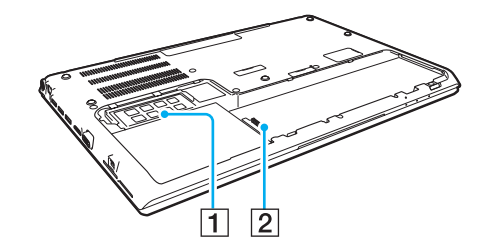

 $\boxed{1}$  Модул на паметта [\(стр. 135\)](#page-134-1)  $\boxed{2}$  Конектор за батерия [\(стр. 21\)](#page-20-0)

# <span id="page-17-1"></span><span id="page-17-0"></span>Информация за индикаторите

Компютърът е оборудван със следните индикатори:

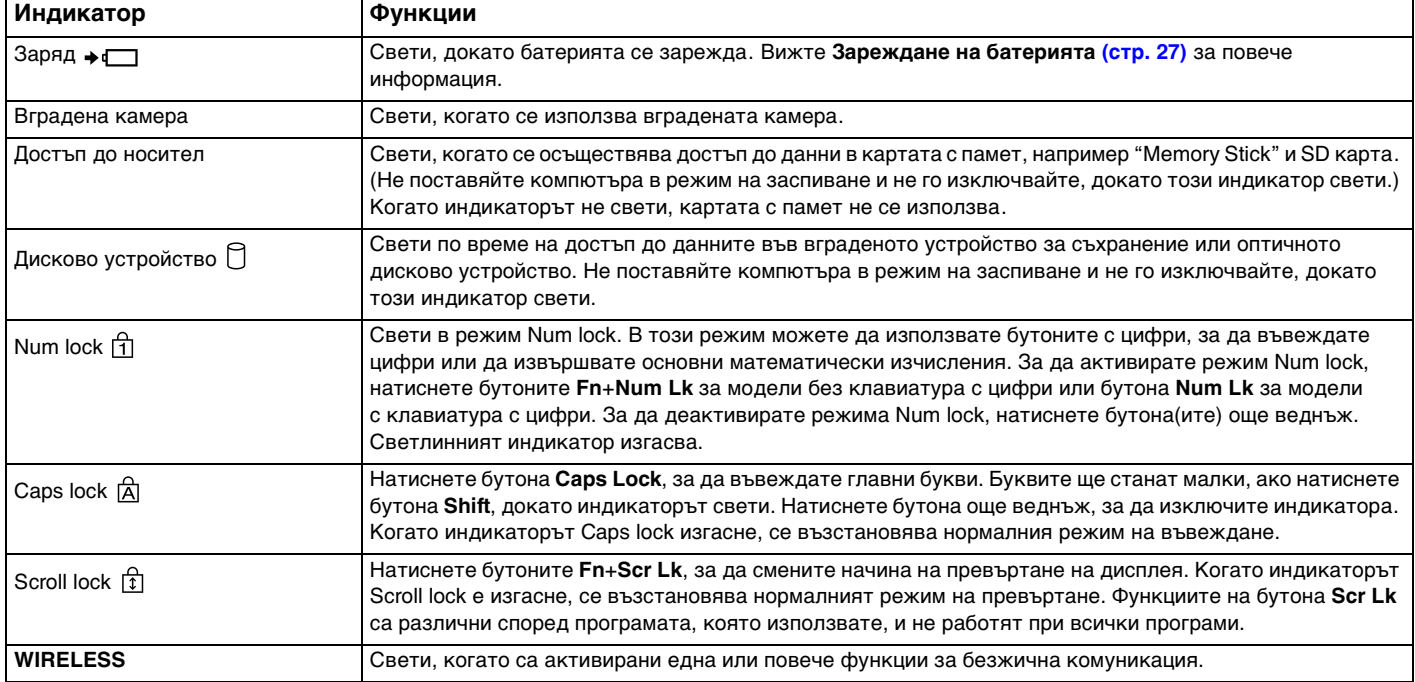

# <span id="page-18-1"></span><span id="page-18-0"></span>Свързване на източник на електрозахранване

Можете да използвате адаптер за променлив ток или акумулаторна батерия за захранване за компютъра. Преди да използвате компютъра за първи път, трябва да свържете адаптера за променлив ток към компютъра.

**!** Не използвайте компютъра, без да бъде поставена батерията, тъй като това може да доведе до неправилното му функциониране.

### Използване на адаптер за променлив ток

Когато компютърът е свързан непосредствено към електрически контакт и батерията е поставена, той се захранва от електрическия контакт.

#### ✍

Използвайте само оставения с компютъра адаптер за променлив ток.

#### Използване на адаптер за променлив ток

- **1** Вкарайте единия край на захранващия кабел (1) в адаптера за променлив ток (3).
- **2** Вкарайте другия край на захранващия кабел в контакта на мрежата (2).
- **3** Свържете кабела на адаптера за променлив ток (3) към DC IN порта (4) на компютъра.

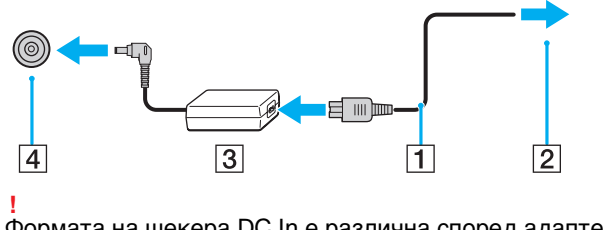

Формата на щекера DC In е различна според адаптера за променлив ток.

#### <span id="page-19-0"></span>✍

За да изключите компютъра напълно от променливотоковото захранване, изключете щепсела на адаптера от електрическия контакт.

Уверете се, че имате лесен достъп до контакт на мрежата.

Ако не възнамерявате да използвате компютъра за дълъг период от време, поставете го в режим на хибернация. Вижте **[Използване на режим на хибернация \(стр. 34\)](#page-33-0)**.

# <span id="page-20-1"></span><span id="page-20-0"></span>Използване на батерията

Компютърът се доставя с поставена батерия, която не е напълно заредена.

**!** Не използвайте компютъра, без да бъде поставена батерията, тъй като това може да доведе до неправилното му функциониране.

### Поставяне/Изваждане на батерията

#### ✍

За да разграничим батерията, монтирана към вашия компютър по време на закупуването, от батерията с висок капацитет (доставяна в комплекта само на някои модели), в това ръководство ще я наричаме основна батерия.

За детайлни инструкции как да монтирате и зареждате батерия с висок капацитет вижте ръководството на батерията с висок капацитет.

#### За да инсталирате батерията

- **1** Изключете компютъра, затворете LCD дисплея и изключете променливотоковия адаптер от електрическия контакт.
- **2** Развийте двата винта (1), плъзнете долния капак по посока на стрелката (2) и отстранете капака.

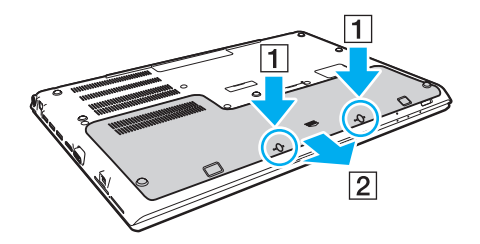

**!** Внимавайте да не загубите отстранените винтове.

Внимавайте да не докосвате проводниците и изпъкналите части под долния капак.

<span id="page-21-0"></span>**3** Плъзнете батерията в отделението за батерия по посока на стрелката.

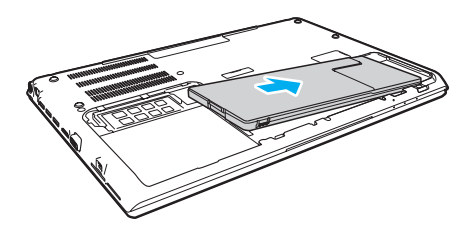

**4** Натиснете батерията надолу в отделението, докато изпъкналата част (3) щракне на място.

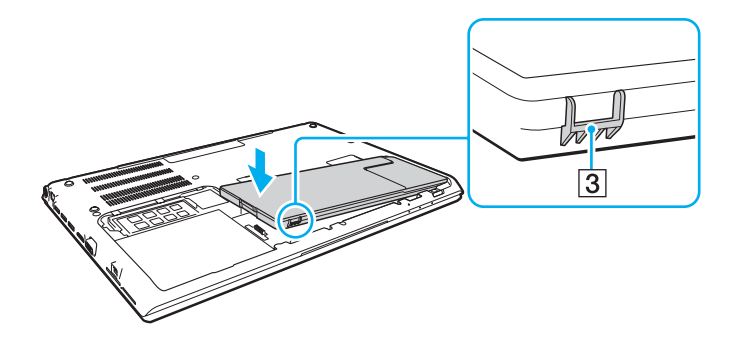

<span id="page-22-0"></span>**5** Поставете отново капака. Уверете се, че всички щифтове на капака са плъзнати на място, и натиснете капака по посока на стрелката. Серия VPCSA и VPCSB са с пет щифта, а Серия VPCSE е с шест щифта.

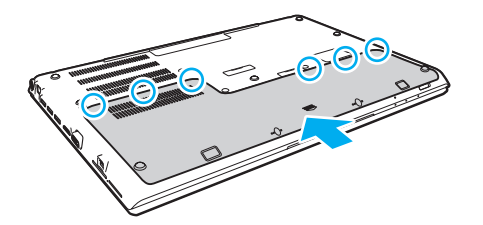

**6** Поставете и затегнете свалените винтове.

### <span id="page-23-0"></span>Изваждане на батерията

**!** Всички незапаметени данни ще се изгубят, ако отстраните батерията, докато компютърът е включен, но не е свързан към адаптера за променлив ток.

- **1** Изключете компютъра, затворете LCD дисплея и изключете променливотоковия адаптер от електрическия контакт, ако е включен.
- **2** Развийте двата винта (1), плъзнете долния капак по посока на стрелката (2) и отстранете капака.

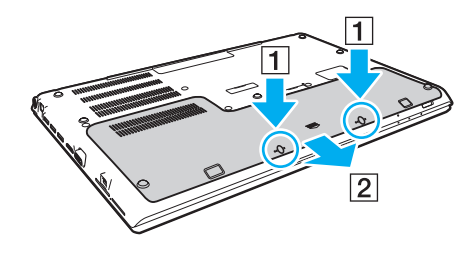

**!** Внимавайте да не загубите отстранените винтове. <span id="page-24-0"></span>**3** Натиснете и задръжте щифта по посока на стрелката (3) и издърпайте батерията по посока на стрелка (4).

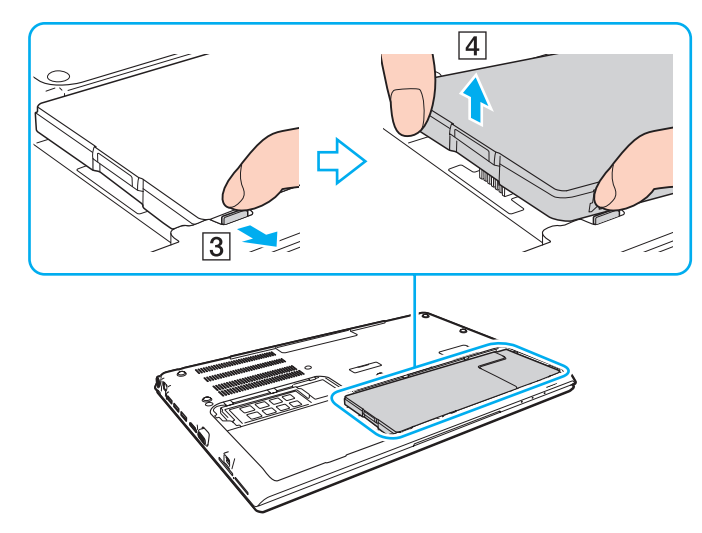

**4** Извадете батерията от компютъра, като я плъзнете по посока на стрелката.

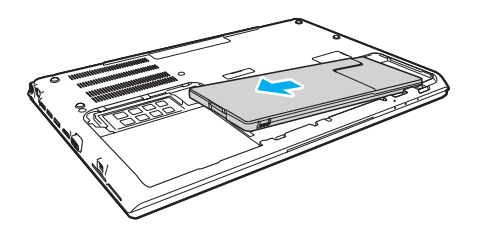

#### <span id="page-25-1"></span> $\mathbb{Z}_n$

<span id="page-25-0"></span>Ако компютърът не разпознава батерията, изключете го и натиснете и задръжте бутона за изключване на батерията в продължение на три секунди с помощта на тънък продълговат предмет (например кламер). Ако това не реши проблема, отстранете батерията и я поставете отново.

Ако към компютъра е монтирана батерия с висок капацитет, изключете компютъра и отстранете батерията с висок капацитет. Ако това не реши проблема, натиснете и задръжте бутона за изключване на батерията в продължение на три секунди. Ако проблемът не се разреши, отстранете и двете батерии и ги поставете отново.

**!**

За ваша безопасност е силно препоръчително да използвате оригинални акумулаторни батерии и адаптери за променлив ток на Sony, които отговарят на стандартите за качество, и са доставени от Sony за вашия компютър VAIO. Някои компютри VAIO могат да функционират само с оригинална батерия на Sony.

## <span id="page-26-1"></span><span id="page-26-0"></span>Зареждане на батерията

Доставената с компютъра батерия не е напълно заредена при доставката.

### Зареждане на батерията

- **1** Поставете батерията.
- **2** Свържете компютъра към електрически контакт чрез адаптера за променлив ток. Индикаторът за зареждане свети, докато батерията се зарежда. Когато батерията се зареди почти до избраното от вас максимално ниво на заряд, индикаторът за зареждане изгасва.

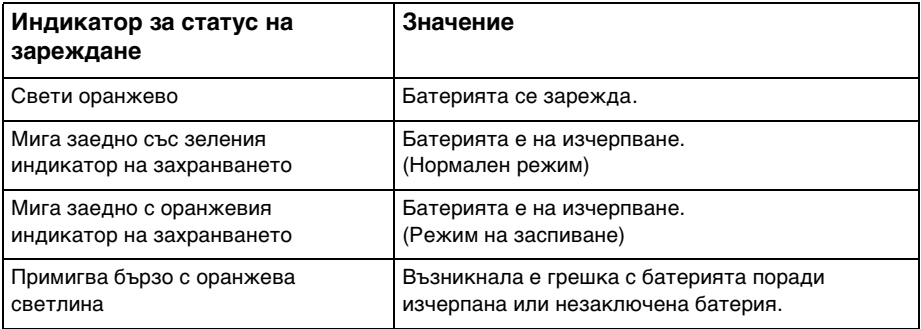

**!** Заредете батерията според указанията в това ръководство за първо зареждане на батерията.

#### <span id="page-27-0"></span>✍

Батерията трябва да остава в компютъра, когато той е пряко свързан към източник на променливотоково захранване. Батерията продължава да се зарежда, докато използвате компютъра.

Когато зарядът на батерията е на изчерпване и двата индикатора — индикаторът за зареждане и индикаторът на захранването мигат, трябва или да свържете адаптера за променлив ток към електрически контакт, за да заредите батерията, или да изключите компютъра и да поставите напълно заредена батерия.

Вашият компютър е доставен с литиево-йонна батерия и може да се презарежда по всяко време. Зареждането на частично разредена батерия не оказва влияние върху експлоатационния й цикъл.

При някои програми или периферни устройства, които се използват, компютърът може да не превключи към режим на хибернация дори ако зарядът на батерията е нисък. За да избегнете загуба на данни при захранване на компютъра от батерията, трябва често да запаметявате информацията си и да активирате ръчно режим за управление на захранването, например режим на заспиване или режим на хибернация.

Ако зарядът на батерията се изразходи, докато компютърът е в режим на заспиване, ще загубите всички незапаметени данни. Няма да е възможно връщането до предходното състояние на работа. За да избегнете загуба на данни, трябва често да запаметявате своята информация.

#### Относно използването на батерия с висок капацитет

- ❑ Ако към компютъра е монтирана батерия с висок капацитет, първо се зарежда основната батерия до ниво 80% от заряда. След това започва да се зарежда батерията с висок капацитет до ниво 80% от заряда. След като и двете батерии се заредят до ниво 80% от заряда, основната батерия започва да се зарежда до ниво 100%. След това батерията с висок капацитет започва да се зарежда до ниво 100%.
- ❑ Ако към компютъра е монтирана батерия с висок капацитет, първо се изразходва зарядът на батерията с висок капацитет. Зарядът на основната батерия се използва, след като бъде изчерпан зарядът на батерията с висок капацитет.

#### $\sim$  29

### <span id="page-28-1"></span><span id="page-28-0"></span>Проверка на капацитета на зареждане на батерията

Капацитетът на зареждане на батерията постепенно намалява с увеличаване на броя на зарежданията и/или при продължително използване на батерията. За да получите максимума от батерията, проверявайте капацитета й на зареждане и променяйте настройките й.

За да проверите капацитета на зареждане на батерията

- **1** Щракнете върху **Старт**, **Всички програми** и **VAIO Control Center**.
- **2** Щракнете върху **Power Management** и **Battery**.

#### ✍

Можете допълнително да активирате функцията за грижи за батерията, за да удължите експлоатационния й живот.

# <span id="page-29-0"></span>Удължаване на живота на батерията

Когато компютърът се захранва от батерията, можете да удължите нейния живот по описаните по-долу начини.

- ❑ Понижаване на яркостта на LCD дисплея на компютъра.
- ❑ Използване на енергоспестяващ режим. Вижте **[Използване на режимите за пестене на електроенергия \(стр. 32\)](#page-31-0)** за повече информация.
- ❑ Промяна на настройките за пестене на електроенергия чрез **Опции на захранването**. Вижте **[Използване на](#page-128-1)  [VAIO Power Management \(стр. 129\)](#page-128-1)** за повече информация.

✍

За повече информация как да спестите заряда на батерията вижте помощния файл, след като изпълните стъпките в **[Проверка на капацитета на зареждане на батерията \(стр. 29\)](#page-28-1)**.

## <span id="page-30-1"></span><span id="page-30-0"></span>Безопасно изключване на компютъра

За да избегнете загуба на данни, изключвайте компютъра правилно, както е описано по-долу.

#### Изключване на компютъра

- **1** Изключете периферните устройства, свързани към компютъра.
- **2** Запаметете информацията и затворете всички работещи програми.
- **3** Щракнете върху **Старт** и върху бутона **Изключване**. След малко компютърът се изключва автоматично. Уверете се, че индикаторът на захранването е изгаснал.

### <span id="page-31-1"></span><span id="page-31-0"></span>Използване на режимите за пестене на електроенергия

Можете да се възползвате от настройките за управление на захранването, за да пестите енергията на батерията. В допълнение към нормалния режим на работа компютърът има два отделни режима за пестене на електроенергия според вашите нужди: на заспиване и на хибернация.

**!** Ако не възнамерявате да използвате компютъра за дълъг период от време, когато не е свързан към електрическата мрежа, поставете компютъра в режим на хибернация или го изключете.

Ако зарядът на батерията се изразходи, докато компютърът е в режим на заспиване, ще загубите всички незапаметени данни. Няма да е възможно връщането до предходното състояние на работа. За да избегнете загуба на данни, трябва често да запаметявате своята информация.

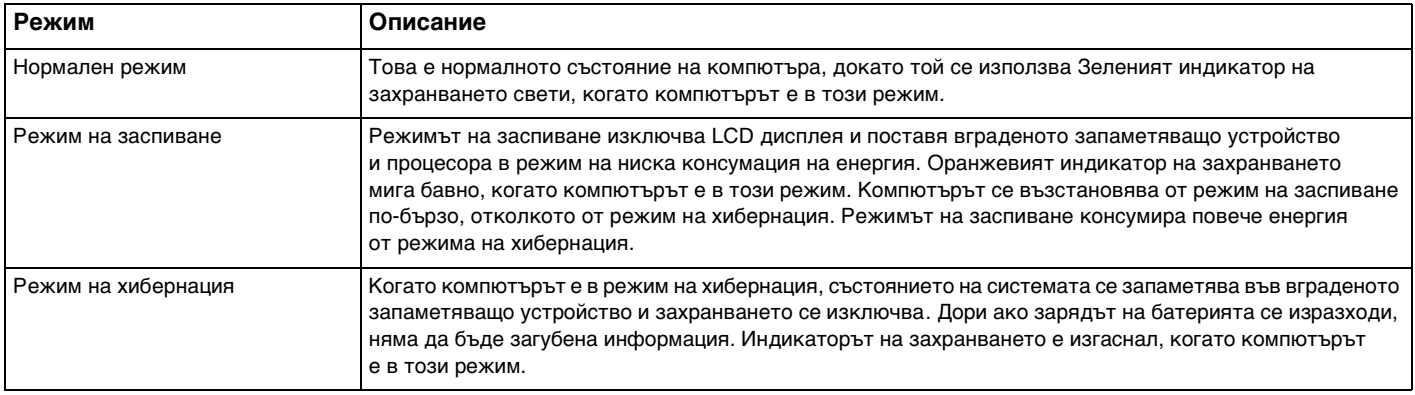

### <span id="page-32-0"></span>Използване на режима на заспиване

Активиране на режим на заспиване

Щракнете върху **Старт**, стрелката до бутона **Изключване** и **Заспиване**.

Връщане към нормален режим

- ❑ Натиснете произволен бутон.
- ❑ Натиснете бутона на захранването на компютъра.

**!** Ако натиснете и задържите бутона на захранването за повече от четири секунди, компютърът ще се изключи автоматично. Ще загубите всички незапазени данни.

### <span id="page-33-1"></span><span id="page-33-0"></span>Използване на режим на хибернация

Активиране на режим на хибернация

Натиснете бутоните **Fn**+**F12**.

Алтернативно, можете да щракнете върху **Старт**, стрелката до бутона **Изключване** и **Хибернация**.

**!** Не местете компютъра, преди да се изключи индикаторът на захранването.

Връщане към нормален режим

Натиснете бутона на захранването.

**!** Ако натиснете и задържите бутона на захранването за повече от четири секунди, компютърът ще се изключи автоматично.

# <span id="page-34-1"></span><span id="page-34-0"></span>Поддържане на компютъра в оптимално състояние

### Актуализиране на компютъра

Актуализирайте своя компютър VAIO чрез описания по-долу приложен софтуер, за да подобрите ефективността, защитата и функционалността на компютъра.

**VAIO Update** изпраща автоматични уведомявания за новите налични в Интернет актуализации и ги изтегля и инсталира.

#### ❑ **Windows Update**

Щракнете върху **Старт**, **Всички програми** и **Windows Update** и след това следвайте инструкциите на дисплея.

#### ❑ **VAIO Update 5**

Щракнете върху **Старт**, **Всички програми** и **VAIO Update** и след това следвайте инструкциите на дисплея.

#### **!**

Компютърът трябва да е свързан към интернет, за да можете да изтеглите актуализациите.

### <span id="page-35-0"></span>Използване на антивирусен софтуер за компютъра

Защитете своя компютър от компютърни вируси, като използвате антивирусен софтуер.

Можете да обновявате антивирусния софтуер, като изтегляте и инсталирате най-новите актуализации от уебсайта на производителя. За да обновите антивирусния софтуер, намерете инсталирания в компютъра антивирусен софтуер измежду описаните по-долу, и следвайте стъпките.

**!** Компютърът трябва да е свързан към интернет, за да можете да изтеглите актуализациите.

❑ **Trend Micro**:

- **1** Щракнете върху **Старт**, **Всички програми**, **Trend Micro Titanium Maximum Security** и **Trend Micro Titanium Maximum Security**.
- **2** Следвайте инструкциите на екрана.
- ❑ **McAfee**:
	- **1** Щракнете върху **Старт**, **Всички програми**, **McAfee** и **McAfee Internet Security** или **McAfee Total Protection**.
	- **2** Следвайте инструкциите на екрана.
- ❑ **Norton Internet Security**:
	- **1** Щракнете върху **Старт**, **Всички програми**, **Norton Internet Security** и **LiveUpdate** или **Norton Internet Security**.
	- **2** Следвайте инструкциите на екрана.

#### $\mathbb{Z}_n$

Вж. помощния файл в софтуерната програма за повече информация.

**!** Действителната процедура може да се различава от описаната по-горе в зависимост от версията на софтуера, инсталиран в компютъра. В този случай следвайте инструкциите на екрана.
## <span id="page-36-1"></span><span id="page-36-0"></span>Използване на VAIO Care

Чрез **VAIO Care** можете периодично да проверявате производителността и да настройвате своя компютър така, че да работи на оптимално ниво. Стартирайте **VAIO Care**, когато възникне проблем с компютъра. **VAIO Care** ще ви предложи подходящи решения за отстраняване на проблема.

### За да стартирате VAIO Care

❑ За модели с бутон **ASSIST**

Натиснете бутона **ASSIST** при включен компютър.

❑ За модели без бутон **ASSIST**

Щракнете върху **Старт**, **Всички програми** и **VAIO Care**.

#### ✍

Вж. помощния файл във **VAIO Care** за повече информация.

За модели с бутон **ASSIST** натискането на бутона **ASSIST** при изключен компютър ще стартира **VAIO Care Rescue**. **VAIO Care Rescue** може да се използва за възстановяване на компютъра в случай на сериозен проблем, например когато Windows не се стартира.

# <span id="page-37-0"></span>Използване на VAIO компютъра

Този раздел описва как да използвате максимално своя компютър VAIO.

- ❑ **[Използване на клавиатурата \(стр. 39\)](#page-38-1)**
- ❑ **[Използване на тъчпада \(стр. 42\)](#page-41-0)**
- ❑ **[Използване на бутоните със специални функции \(стр. 43\)](#page-42-0)**
- ❑ **[Използване на функцията Бърз уеб достъп \(стр. 44\)](#page-43-0)**
- ❑ **[Използване на вградената камера \(стр. 46\)](#page-45-0)**
- ❑ **[Използване на оптичното дисково устройство \(стр. 47\)](#page-46-0)**
- ❑ **[Използване на "Memory Stick" \(стр. 55\)](#page-54-0)**
- ❑ **[Използване на други модули/карти с памет \(стр. 62\)](#page-61-0)**
- ❑ **[Използване на интернет \(стр. 66\)](#page-65-0)**
- ❑ **[Използване на Мрежата \(LAN\) \(стр. 67\)](#page-66-0)**
- ❑ **[Използване на безжична LAN \(стр. 68\)](#page-67-0)**
- ❑ **[Използване на безжична WAN \(стр. 73\)](#page-72-0)**
- ❑ **[Използване на функцията BLUETOOTH \(стр. 78\)](#page-77-0)**
- ❑ **[Използване на удостоверяване чрез пръстов отпечатък \(стр. 84\)](#page-83-0)**
- ❑ **[Използване на TPM \(стр. 89\)](#page-88-0)**

# <span id="page-38-1"></span><span id="page-38-0"></span>Използване на клавиатурата

Клавиатурата има допълнителни бутони, които изпълняват специфични за модела задачи.

# Комбинации и функции с бутона Fn

#### ✍

Някои функции на клавиатурата може да се използват единствено след зареждането на операционната система.

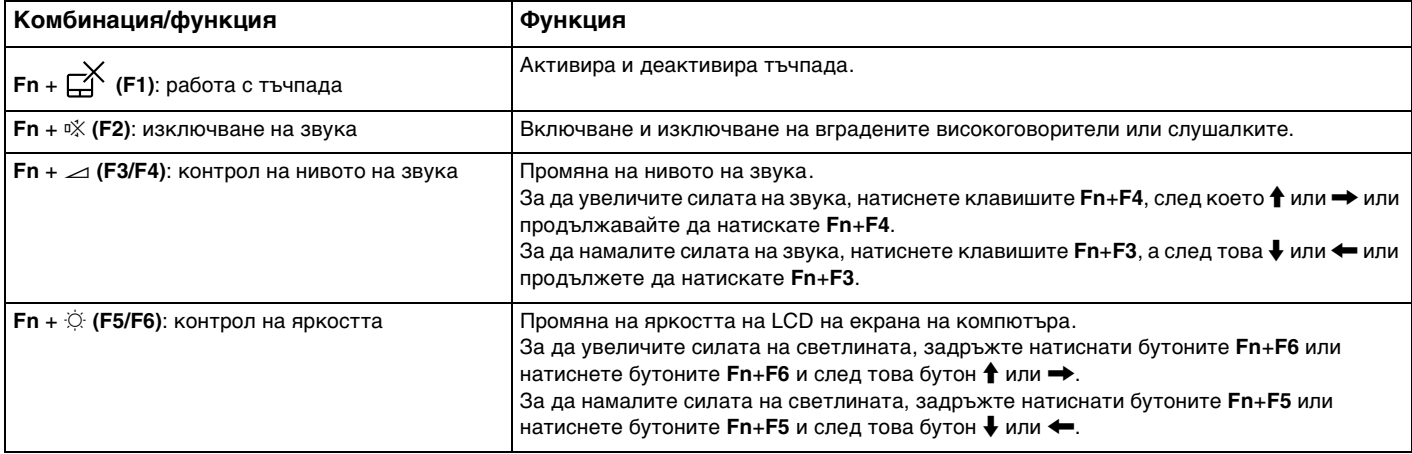

<span id="page-39-0"></span>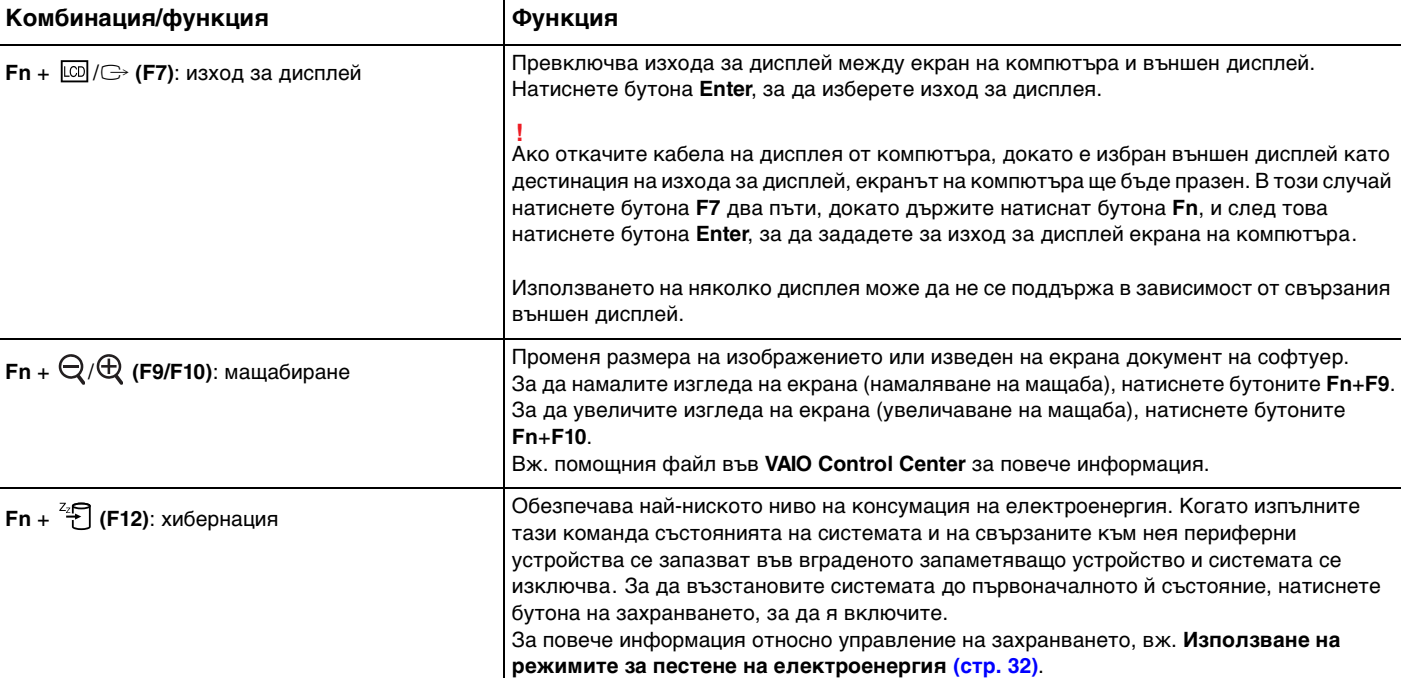

## <span id="page-40-0"></span>Смяна на настройките за задно осветяване на клавиатурата

Ако компютърът е оборудван със задно осветяване на клавиатурата можете да установите автоматично включване и изключване на осветяването на клавиатурата, в зависимост от интензивността на естественото осветяване.

Освен това, можете да установите времеви период на неактивност на клавиатурата, след който се изключва задното осветяване.

За да смените настройките за задно осветяване на клавиатурата

- **1** Щракнете върху **Старт**, **Всички програми** и **VAIO Control Center**.
- **2** Щракнете върху **Keyboard and Mouse** и **Backlit Keyboard**.

### $\n *A*$

Интензивността на естественото осветяване се измерва от сензор за естествено осветяване. Блокирането на сензора за естествено осветяване е възможно да доведе до включване на задното осветяване на клавиатурата.

# <span id="page-41-1"></span><span id="page-41-0"></span>Използване на тъчпада

Чрез тъчпада можете да поставяте курсора върху обекти на екрана, да ги избирате, плъзгате и да ги превъртате.

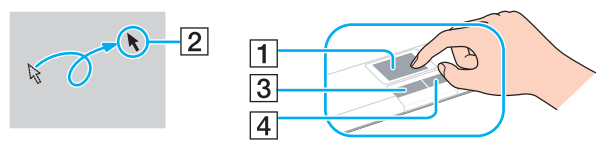

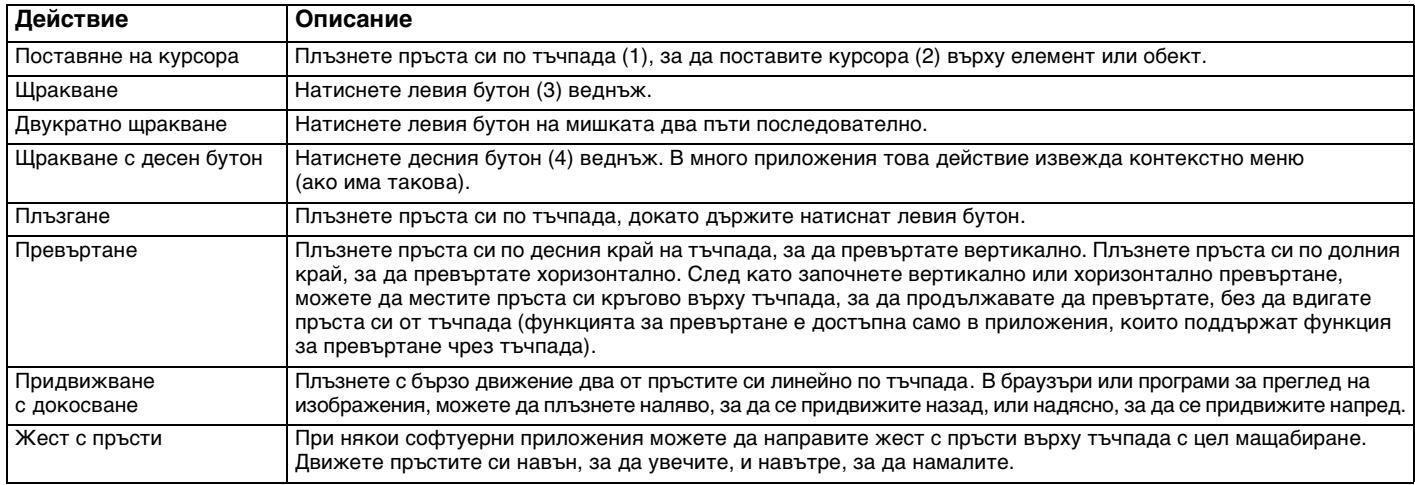

#### $\mathbb{Z}_n$

Можете да активирате/деактивирате тъчпада, като натиснете бутоните **Fn**+**F1**. Можете също така да използвате **VAIO Control Center**, за да смените настройките на тъчпада.

**!** Преди да забраните тъчпада, свържете мишка. Ако забраните тъчпада, преди да сте свързали мишка, за операции, изискващи използване на курсор, ще можете да използвате само клавиатурата.

# <span id="page-42-1"></span><span id="page-42-0"></span>Използване на бутоните със специални функции

Компютърът е оборудван със специални бутони, които са в помощ при използване на специфични функции на компютъра.

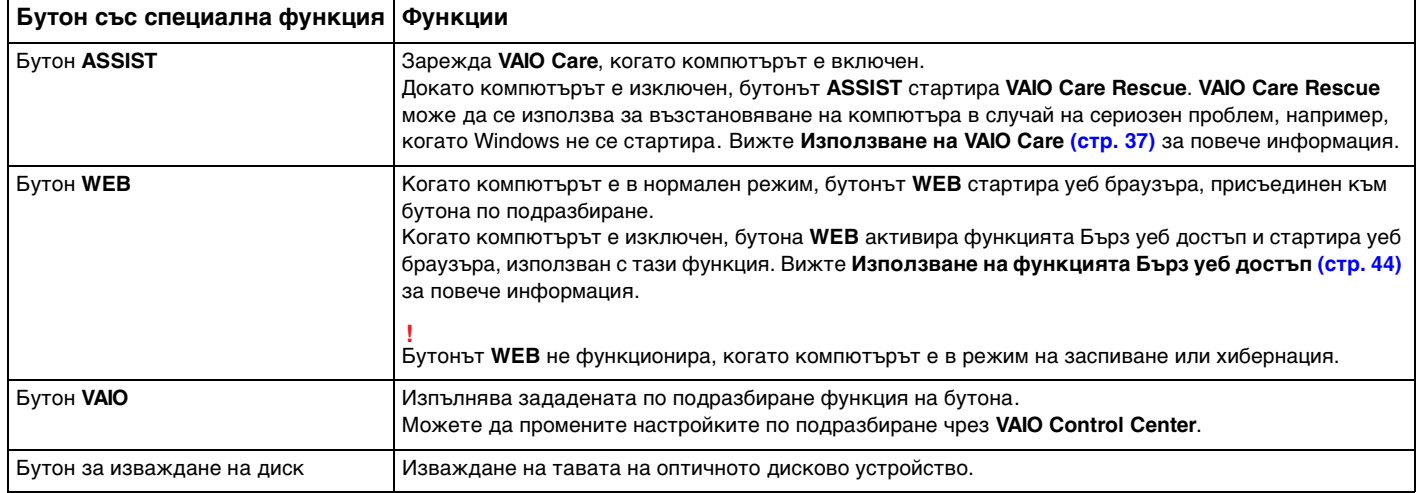

# <span id="page-43-1"></span><span id="page-43-0"></span>Използване на функцията Бърз уеб достъп

Функцията Бърз уеб достъп позволява незабавен достъп до интернет без стартиране на операционната система Windows.

## Q

Някои от описаните в този раздел функции и опции е възможно да не са налице при вашия компютър.

## Активиране на функцията Бърз уеб достъп

За да активирате функцията Бърз уеб достъп, компютърът трябва да е изключен.

За да активирате функцията Бърз уеб достъп

- **1** Натиснете бутона **WEB** на компютъра.
- **2** Следвайте инструкциите в инсталационната процедура за първоначално конфигуриране. След като завършите първоначалното конфигуриране, уеб браузърът, използван с функцията Бърз уеб достъп, се стартира само с натискане на бутона **WEB** при следващото стартиране на функцията.

# <span id="page-44-0"></span>Изход от функцията Бърз уеб достъп

**!** За да заредите операционната система Windows, първо трябва да затворите функцията Бърз уеб достъп. За да затворите функцията Бърз уеб достъп, направете едно от следните неща:

- □ Щракнете върху иконата (•), разположена в долния ляв ъгъл на екрана.
- ❑ Натиснете бутона **WEB**.
- ❑ Натиснете бутона на захранването на компютъра.

За детайлна информация за използването или ограниченията на функцията Бърз уеб достъп, щракнете върху

иконата , разположена в долния десен ъгъл на екрана.

## Бележки за използване на функцията Бърз уеб достъп

Когато функцията Бърз уеб достъп е активирана, не можете да използвате:

- ❑ бутона **ASSIST**.
- ❑ бутон **Scr Lk** в комбинация с бутона **Fn** за бърз достъп.
- ❑ всички портове и жакове с изключение на DC IN порта, LAN порта, USB портовете и жак порта за слушалки.
- ❑ слота за "Memory Stick Duo" и слота за **SD** карта памет.
- ❑ функцията за безжична WAN мрежа (достъпна само за някои модели).
- ❑ функцията WiMAX (достъпна само за някои модели).

# <span id="page-45-1"></span><span id="page-45-0"></span>Използване на вградената камера

Компютърът е оборудван с вградена камера.

С помощта на комуникационния софтуер, например **Windows Live Messenger**, можете да осъществявате видеовръзка чрез интернет. За детайлна информация как да използвате софтуера вижте помощния файл, включен в софтуера.

### ✍

Индикаторът на вградената камера свети, докато вградената камера работи.

Софтуерът, инсталиран във вашия компютър, се различава в зависимост от конфигурацията на компютъра.

За да осъществите видеовръзка чрез Windows Live Messenger

**1** Щракнете върху **Старт**, **Всички програми** и **Windows Live Messenger**.

#### ✍

Трябва да се регистрирате в **Windows Live Messenger**, за да осъществите видеовръзка.

За да изведете изображенията от вградената камера

- **1** Щракнете върху **Старт**, **Всички програми**, **ArcSoft Webcam Suite**, и **WebCam Companion 4**.
- **2** Щракнете върху **Capture**.

#### ✍

Ако не можете да запишете изображенията правилно, например заснетите изображения не се показват гладко, щракнете върху текущата резолюция на заснетото изображение в горния десен ъгъл на основния прозорец и намалете резолюцията.

# <span id="page-46-1"></span><span id="page-46-0"></span>Използване на оптичното дисково устройство

Компютърът е оборудван с вградено оптично дисково устройство.

### $\Omega$

Някои от описаните в този раздел функции и опции е възможно да не са налице при вашия компютър. Вижте спецификациите, за да научите повече за конфигурацията на своя компютър.

#### Вкарване на диск

- **1** Включете компютъра.
- **2** Натиснете бутона за изваждане на дисковото устройство (1), за да отворите устройството. Тавата се плъзга навън.

<span id="page-47-0"></span>**3** Поставете диск в средата на тавата с етикета, насочен нагоре, и внимателно го натиснете надолу, докато щракне на място.

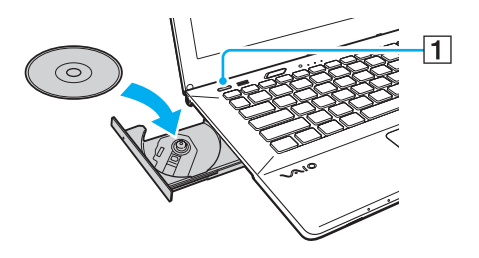

**!**

Не прилагайте силен натиск върху тавата на устройството. Придържайте здраво долната част на тавата, когато поставяте/ изваждате диск в/от тавата.

**4** Затворете тавата, като я натиснете внимателно навътре.

**!** Не изваждайте оптичния диск, докато компютърът е в режим на пестене на електроенергия (на заспиване или на хибернация). Поставете компютъра в нормален режим, преди за извадите диска.

Не можете да използвате оптичните дискове, ако сте забранили функционирането на оптичното дисково устройство в BIOS екрана за конфигуриране. За да разрешите функционирането на дисковото устройства, следвайте стъпките в **[Забрана на](#page-130-0)  [функционирането на вградени устройства \(стр. 131\)](#page-130-0)**.

## <span id="page-48-0"></span>Поддържани дискове

Компютърът възпроизвежда и записва CD, DVD и Blu-ray Disc™ носители в зависимост от закупения модел. Вижте референтната таблица по-долу, за да разберете кой тип оптично дисково устройство какви типове дискове поддържа.

ВЗ: позволяващи възпроизвеждане и запис

В: позволяващи възпроизвеждане, но без запис

–: не позволяващи възпроизвеждане или запис

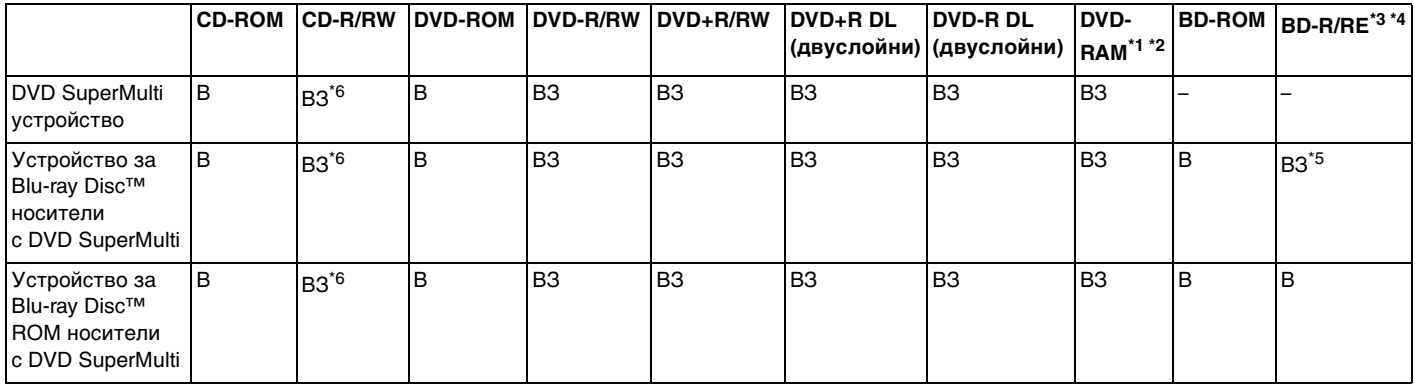

\*1 DVD SuperMulti устройството на компютъра не поддържа DVD-RAM касета. Използвайте дискове без касета или със сменяема касета.

 $^*$  Запис на данни върху едностранни DVD-RAM дискове (2,6 ГБ), съвместими с DVD-RAM Версия 1.0, не се поддържа. DVD-RAM Версия 2.2/12X-SPEED DVD-RAM Проверка 5.0 диск не се поддържа.

\*<sup>3</sup> Blu-ray Disc устройството на компютъра не поддържа BD-RE Disc носители във формат Версия 1.0 и носители Blu-ray Disc с касета.

 $*4$  Не се поддържа BDXL™ Disc носител.

\*5 Поддържа се запис на данни върху BD-R Part1 Версия 1.1/1.2/1.3 дискове (еднослойни дискове с капацитет 25 ГБ, двуслойни дисковес капацитет 50 ГБ) и BD-RE Part1 Версия 2.1 дискове (еднослойни дискове с капацитет 25 ГБ, двуслойни дискове с капацитет 50 ГБ).

 $*$ 6  $\,$  Запис на данни върху Ultra Speed CD-RW дискове не се поддържа.

#### <span id="page-49-0"></span>**!**

Този модул е проектиран да възпроизвежда дискове, които отговарят на стандарта Compact Disc (CD). DualDisc дискове и някои музикални дискове, кодирани чрез технологии за защита на авторското право, не отговарят на стандарта Compact Disc (CD). Затова тези дискове може да не са съвместими с това устройство.

Когато купувате предварително записан или празен диск, който да използвате с компютър VAIO, трябва да прочетете внимателно бележките върху опаковката на диска, за да проверите дали оптичните дискови устройства на компютъра поддържат и възпроизвеждане, и запис. Sony НЕ гарантира съвместимостта на VAIO оптични дискови устройства с дискове, които не отговарят на официалния стандарт за формат "CD", "DVD" или стандарт "Blu-ray Disc". ИЗПОЛЗВАНЕТО НА НЕОТГОВАРЯЩИ НА ТЕЗИ СТАНДАРТИ ДИСКОВЕ МОЖЕ ДА ДОВЕДЕ ДО ФАТАЛНИ ЩЕТИ НА КОМПЮТЪРА VAIO ИЛИ ДА СЪЗДАДЕ СОФТУЕРНИ КОНФЛИКТИ И БЛОКИРАНЕ НА СИСТЕМАТА.

За запитвания за дисковите формати се свържете с конкретния издател на предварително записания диск или производителя на записваемия диск.

#### ✍

Запис върху 8 см дискове не се поддържа.

#### **!**

За възпроизвеждане на Blu-ray Disc носители със защитени авторски права, актуализирайте AACS кода. Актуализирането на AACS кода изисква достъп до интернет.

Както и при други устройства за оптични носители, различни обстоятелства може да ограничат съвместимостта или да не позволят възпроизвеждането на Blu-ray Disc носители. Компютрите VAIO може да не поддържат възпроизвеждане на клипове от пакетирани медийни файлове, записани във формат AVC или VC1 с високи скорости на трансфер.

За някои видове съдържание на DVD и BD-ROM Disc носители се изискват регионални настройки. Ако регионалните настройки на оптичното дисково устройство не отговарят на регионалното кодиране на диска, възпроизвеждането няма да е възможно.

Освен ако външният дисплей не е съвместим със стандарта за широколентова система за защита на цифрово съдържание (HDCP), не можете да възпроизвеждате или преглеждате съдържанието на защитени с авторското право Blu-ray Disc носители.

Някои видове съдържание може да ограничават изходящия видео сигнал да бъде със стандартно качество или да забраняват изцяло изходящ аналогов видео сигнал. При изходящ видео сигнал през цифрова връзка, например HDMI връзка или DVI връзка, се препоръчва използване на цифрова HDCP съвместима среда за оптимална съвместимост и качество на картината.

Затворете всички резидентни програми, преди да възпроизвеждате или записвате диск, тъй като това може да причини неизправност на компютъра.

## <span id="page-50-0"></span>Бележки относно използването на оптично дисково устройство

## За запис на данни на диск

- ❑ Използвайте само кръгли дискове. Не използвайте дискове с друга форма (звезда, сърце, картичка и др.), тъй като това може да увреди оптичното дисково устройство.
- ❑ Не удряйте и не клатете компютъра по време на запис на данни върху диск от оптично дисково устройство.
- ❑ Не включвайте и не изключвайте захранващия кабел или адаптера за променлив ток, докато оптичното дисково устройство записва данни върху диска.
- ❑ Не включвайте или изключвайте компютъра към или от порта-репликатор (опция) по време на запис на данни върху диск от оптично дисково устройство.

## За възпроизвеждането на дискове

За да постигнете оптимална производителност при възпроизвеждане на дискове, трябва да следвате тези препоръки:

- ❑ Някои CD плейъри и оптични дискови устройства на компютри може да не могат да възпроизвеждат компактдискове, създадени на носител CD-R или CD-RW.
- ❑ Някои DVD плейъри и компютърни оптични дискови устройства е възможно да не могат да възпроизвеждат DVD дискове, създадени на носители DVD+R DL, DVD-R DL, DVD+R, DVD+RW, DVD-R, DVD-RW или DVD-RAM.
- ❑ Когато вашият компютър е оборудван с устройство за Blu-ray Disc носители, той може да възпроизвежда Blu-ray Disc носители. Възможно е да не успеете да възпроизведете съдържанието на някои Blu-ray Disc носители чрез компютъра или може да възникнат грешки в компютъра по време на възпроизвеждането на Blu-ray Disc носители. За да възпроизвеждате съдържанието правилно, изтеглете и инсталирайте най-новите актуализации на софтуера за възпроизвеждане на Blu-ray Disc чрез **VAIO Update**. За информация как да използвате **VAIO Update** вижте **[Актуализиране на компютъра \(стр. 35\)](#page-34-0)**.
- ❑ В зависимост от системата, можете да откриете прекъсвания на звука и/или изпуснати кадри по време на възпроизвеждане на AVC HD.
- ❑ Не превключвайте компютъра в нито един от режимите за пестене на електроенергия, докато компютърът възпроизвежда диск.

### <span id="page-51-0"></span>Бележки относно регионалните кодове

Индикаторите за регионални кодове са обозначени върху дисковете или опаковките, за да покажат в кой регион и чрез какъв тип плейъри можете да възпроизвеждате дисковете. Ако регионалният код показва "all", можете да възпроизвеждате този диск в повечето региони от света. Ако регионалният код за зоната, в която живеете, се различава от този на етикета, не можете да възпроизвеждате диска чрез своя компютър.

За да видите регионалния код на зоната, в която живеете, разгледайте таблицата по-долу.

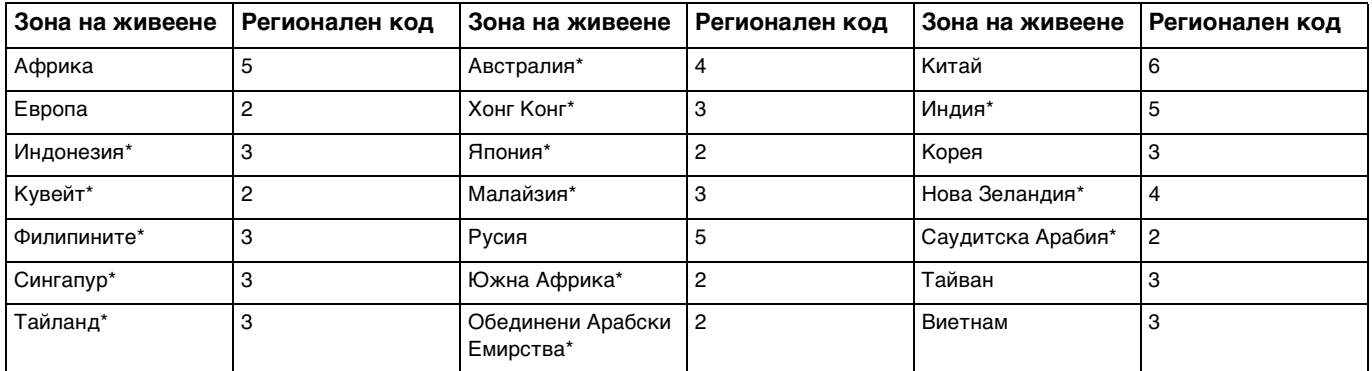

Към оптичното дисково устройство на вашия компютър не е фабрично добавен регионален код.

<span id="page-52-0"></span>Ако за първи път възпроизвеждате DVD видео чрез своя компютър, следвайте стъпките по-долу, преди да поставите диска:

- **1** Щракнете върху **Старт** и **Компютър**.
- **2** Щракнете с десен бутон върху иконата на оптичното дисково устройство и изберете **Свойства**.
- **3** Щракнете върху раздела **Хардуер**.
- **4** Изберете оптичното дисково устройство от списъка **Всички дискови устройства** и щракнете върху **Свойства**.
- **5** Щракнете върху раздела **DVD регион**.
- **6** Изберете подходящия регион от списъка и след това щракнете върху **OK**.

**!** Можете да промените регионалния код само определен брой пъти. Когато надвишите този брой, регионалният код на устройството се присъединява перманентно и няма да можете да го променяте отново. Реконфигурирането на вашия компютър не нулира този брой.

Никакви усложнения, причинени от промяна на настройката на регионалния код на устройството, не се покриват от гаранцията.

## <span id="page-53-0"></span>Възпроизвеждане на дискове

За да възпроизведете диск

**1** Вкарайте диска в оптичното дисково устройство.

**!** Свържете адаптера за променлив ток и затворете всички работещи програми, преди да възпроизведете диска.

**2** Ако нищо не се появява на работния плот, щракнете върху **Старт**, **Всички програми** и изберете желания софтуер за възпроизвеждане на дискове. За инструкции как да използвате софтуера вижте помощния файл, включен в софтуера.

# Копиране на файлове в дискове

Копиране на файлове на диск

**1** Поставете записваем диск в оптичното дисково устройство.

**!** Свържете адаптера за променлив ток към компютъра и затворете всички работещи програми, преди да копирате файлове в диска.

**2** Ако на работния плот не се появи нищо, щракнете върху **Старт**, **Всички програми** и изберете желаната програма за запис на диск, за да копирате файлове в диска. За инструкции как да използвате софтуера вижте помощния файл, включен в софтуера.

# <span id="page-54-1"></span><span id="page-54-0"></span>Използване на "Memory Stick"

Носителят "Memory Stick" е компактен, преносим и универсален записващ носител с интегрална схема (IC), проектиран специално за обмен и споделяне на цифрови данни със съвместими продукти, като например цифрови фотоапарати, мобилни телефони и други устройства. Тъй като е сменяем, той може да се използва като външно устройство за съхранение на информация.

**!** Не можете да използвате "Memory Stick", ако забраните функционирането на слота "Memory Stick Duo" в BIOS екрана за конфигуриране. За да разрешите функционирането на слота, следвайте стъпките в **[Забрана на функционирането на](#page-130-0)  [вградени устройства \(стр. 131\)](#page-130-0)**.

## Преди използване на носителя "Memory Stick"

Слотът за "Memory Stick Duo" на компютъра може да работи със следните типове и размери носители:

- ❑ "Memory Stick Duo"
- ❑ "Memory Stick PRO Duo"
- ❑ "Memory Stick PRO-HG Duo"

#### **!**

Компютърът поддържа само "Memory Stick" с размер Duo и не поддържа "Memory Stick" със стандартен размер. За най-нова информация за носителя "Memory Stick" посетете [http://www.sony.net/memorycard/.](http://www.sony.net/memorycard/)

## <span id="page-55-0"></span>Поставяне и изваждане на носителя "Memory Stick"

### За да поставите "Memory Stick"

- **1** Намерете слота за "Memory Stick Duo".
- **2** Хванете носителя "Memory Stick" така, че стрелката да сочи към слота.
- **3** Внимателно плъзнете носителя "Memory Stick" в слота, докато щракне на място. Не поставяйте носителя в слота при използване на сила.

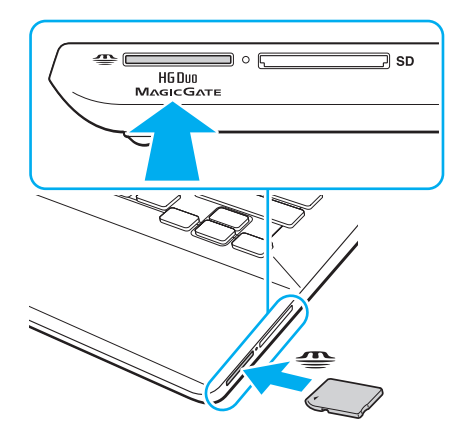

#### <span id="page-56-0"></span>✍

Ако "Memory Stick" не влиза лесно в слота, я отстранете внимателно и проверете дали я поставяте в правилната посока.

Когато поставите носителя "Memory Stick" в слота за първи път, може да се изведе съобщение за инсталиране на драйвер. В този случай, следвайте инструкциите на екрана, за да инсталирате софтуера.

Носителят "Memory Stick" се разпознава автоматично от системата и съдържанието му се извежда на екрана. Ако на работния плот не се появи нищо, щракнете върху **Старт**, **Компютър** и щракнете два пъти върху иконата "Memory Stick".

Иконата "Memory Stick" се извежда в прозореца **Компютър**, след като поставите носителя "Memory Stick" в слота.

**!**

Преди да използвате носител "Memory Stick Micro" ("M2"), използвайте адаптер "M2" Duo. Ако поставяте носителя непосредствено в слота на "Memory Stick Duo", без да използвате адаптер, е възможно да не можете да го отстраните от слота.

### <span id="page-57-0"></span>За да извадите "Memory Stick"

**!** Не изваждайте носителя "Memory Stick", докато индикаторът за достъп до носител свети. В противен случай, може да загубите информация. Зареждането на големи обеми от данни може да отнеме известно време, затова се уверете, че индикаторът не свети, преди да извадите носителя "Memory Stick".

- **1** Намерете слота за "Memory Stick Duo".
- **2** Уверете се, че индикаторът за достъп до носител не свети.
- **3** Натиснете "Memory Stick" по посока на компютъра и освободете. Носителят "Memory Stick" се изважда.
- **4** Издърпайте носителя "Memory Stick" от слота.

**!** Изваждайте внимателно носителя "Memory Stick", за да не изскочи внезапно.

# <span id="page-58-0"></span>Форматиране на "Memory Stick"

## За да форматирате носителя "Memory Stick"

Носителят "Memory Stick" е форматиран по подразбиране и е готов за използване.

Ако желаете да форматирате повторно носителя чрез компютъра, следвайте тези стъпки.

**!** Използвайте устройство, предназначено за форматиране на носителя, което да поддържа носител "Memory Stick", когато форматирате носителя.

Форматирането на носителя "Memory Stick" изтрива всички данни в него. Преди да форматирате носителя, се уверете, че в него няма ценна информация.

Не изваждайте носителя "Memory Stick" от слота по време на форматиране. Това може да доведе до неизправност.

- **1** Намерете слота за "Memory Stick Duo".
- **2** Внимателно плъзнете носителя "Memory Stick" в слота, докато щракне на място.
- **3** Щракнете върху **Старт** и **Компютър**.
- **4** Щракнете с десен бутон върху иконата на носителя "Memory Stick" и изберете **Форматиране**.
- **5** Щракнете върху **Възстанови настройките по подразбиране**.

**!** Размерът на единицата за заделяне и файловата система може да се променят.

Не избирайте **NTFS** от падащия списък **Файлова система**, тъй като това може да доведе до неизправност.

#### ✍

Процесът по форматиране ще завърши по-бързо, ако изберете **Бързо форматиране** в **Опции на форматиране**.

- <span id="page-59-0"></span>**6** Щракнете върху **Старт**.
- **7** Следвайте инструкциите на екрана.

**!** Форматирането на носителя "Memory Stick" може да отнеме известно време в зависимост от типа носител.

## <span id="page-60-0"></span>Бележки за използване на "Memory Stick"

- ❑ Компютърът е тестван и е съвместим с носители "Memory Stick" на Sony с капацитет до 32 GB, актуални от месец юни, 2011 година. Въпреки това не може да се гарантира съвместимост за всички носители "Memory Stick".
- ❑ Винаги дръжте носителя "Memory Stick" с правилно ориентирана стрелка, докато го вкарвате в слота. За да избегнете повреда на компютъра или носителя, не вкарвайте "Memory Stick" със сила в слота, ако носителят не влиза лесно.
- ❑ Бъдете внимателни, когато поставяте или изваждате "Memory Stick" от слота. Не го вкарвайте в слота и не го изкарвайте от там със сила.
- ❑ Не се гарантира съвместимост на носители "Memory Stick" с адаптери за няколко типа конвертиране.
- ❑ "MagicGate" е общото име за технологията за защита на авторски права, разработена от Sony. Използвайте "Memory Stick" с логото "MagicGate", за да се възползвате от тази технология. Слотът "Memory Stick Duo" на вашия компютър не поддържа технологията "MagicGate" на "Memory Stick" с капацитет до 256 MB.
- ❑ Освен за лична употреба, използването на каквато и да било аудио или визуална информация, която записвате без предварително съгласие от страна на съответните носители на авторско право, е в противоречие със законите за авторското право. Следователно, носителите "Memory Stick" с подобна защитена от авторското право информация могат да се използват само съобразно закона.
- ❑ Не поставяйте повече от една карта памет в слота. Неправилното вкарване на носителя може да увреди както компютъра, така и носителя.

# <span id="page-61-1"></span><span id="page-61-0"></span>Използване на други модули/карти с памет

## Използване на SD карта с памет

Компютърът е оборудван със слот за **SD** карта с памет. Може да използвате този слот за обмен на данни с цифрови фотоапарати, видео камери, музикални плейъри и други аудио/видео устройства.

**!** Не можете да използвате SD памет карти, ако сте забранили функционирането на слота за SD памет карти в BIOS екрана за конфигуриране. За да разрешите функционирането на слота, следвайте стъпките в **[Забрана на функционирането на](#page-130-0)  [вградени устройства \(стр. 131\)](#page-130-0)**.

#### Преди използване на SD карта с памет

Слотът за **SD** карта с памет на компютъра поддържа следните карти с памет:

- ❑ SD карта с памет
- ❑ SDHC карта с памет
- ❑ SDXC карта с памет

За актуална информация, относно съвместими карти с памет, вижте **[Как да научите повече за своя компютър](#page-4-0)  [VAIO \(стр. 5\)](#page-4-0)**, за да посетите подходящата уеб страница за помощ.

<span id="page-62-0"></span>За да поставите SD карта с памет

- **1** Намерете слота за **SD** карта с памет.
- **2** Хванете SD картата с памет така, че стрелката да сочи към слота.
- **3** Ако SD картата с памет не влиза лесно в слота, махнете я внимателно и проверете дали я вкарвате в правилната посока.

Не я вкарвайте със сила в слота.

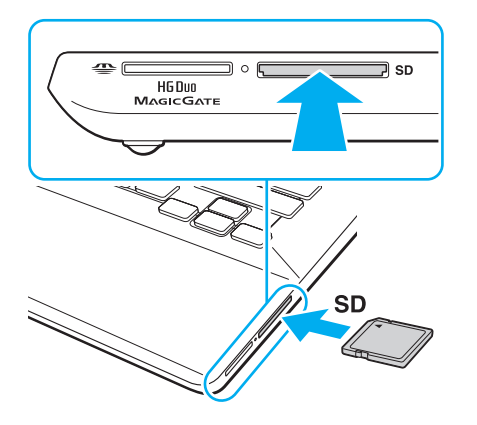

#### ✍

Когато поставите SD картата с памет в слота за първи път, може да се изведе съобщение за инсталиране на драйвер. В този случай, следвайте инструкциите на екрана, за да инсталирате софтуера.

Иконата на SD картата с памет ще се изведе в прозореца **Компютър**, след като поставите картата в слота.

<span id="page-63-0"></span>За да извадите SD карта с памет

- **1** Намерете слота за **SD** карта с памет.
- **2** Уверете се, че индикаторът за достъп до носител не свети.
- **3** Натиснете SD картата към компютъра и освободете. SD картата ще се извади.
- **4** Издърпайте SD картата от слота.

### <span id="page-64-0"></span>Бележки за използване на карти с памет

#### Общи бележки за използване на карта с памет

- ❑ Използвайте карти с памет, които са съвместими със стандартите, поддържани от вашия компютър.
- ❑ Винаги дръжте носителя карта с памет с правилно ориентирана стрелка, докато го поставяте в слота. За да избегнете повреда на компютъра или носителя, не вкарвайте картата с памет със сила в слота, ако носителят не влиза лесно.
- ❑ Бъдете внимателни, когато поставяте или изваждате картата с памет от слота. Не го вкарвайте в слота и не го изкарвайте от там със сила.
- ❑ Не изваждайте носителя карта с памет, докато индикаторът за достъп до носителя свети. В противен случай, може да загубите информация.
- ❑ Не се опитвайте да поставяте друг тип карта с памет или друг тип адаптер в слота за карти с памет. Несъвместима карта с памет или адаптер може да доведе до затруднения при махането от слота и до щети по компютъра.
- ❑ Не поставяйте повече от една карта памет в слота. Неправилното вкарване на носителя може да увреди както компютъра, така и носителя.

#### Бележки за използването на SD карта с памет

- ❑ Компютърът е тестван и съвместим само с най-популярните карти с памет, предлагани от юни 2011 година. Въпреки това не се гарантира съвместимост с всички карти с памет.
- ❑ SD карти с памет (до 2 ГБ), SDHC карти с памет (до 32 ГБ) и SDXC карти с памет (до 64 ГБ) са тествани и е установено, че са съвместими с компютъра.
- ❑ Някои типове SD памет карти, например тези с UHS функция (за ултрависокоскоростен трансфер на данни), може да се загреят силно поради продължителния достъп до памет картите. В тези случаи изчакайте малко, докато памет картата се охлади, преди да я извадите.

# <span id="page-65-1"></span><span id="page-65-0"></span>Използване на интернет

Преди използването на интернет, вие се нуждаете от абониране в Интернет обслужващ провайдър (ISP) и настройване на устройствата за свързване на вашия компютър към интернет.

Следните типове интернет услуги за свързване могат да бъдат предоставени от вашия ISP:

- ❑ Фибровлакно до дома (FTTH)
- ❑ Цифрова наета линия (DSL)
- ❑ Кабелен модем
- ❑ Сателит
- ❑ Телефонно набиране

За подробна информация относно устройствата, необходими за достъп до интернет, и как да свържете своя компютър към интернет, попитайте своя доставчик на интернет.

#### ✍

За да свържете своя компютър към интернет чрез безжична LAN мрежа, ви е необходима настройка за безжична LAN мрежа. Вижте **[Използване на безжична LAN \(стр. 68\)](#page-67-0)** за повече информация.

#### **!**

Когато свързвате вашия компютър към интернет, уверете се, че сте взели съответните защитни мерки за защита на компютъра от онлайн заплахи.

В зависимост от договора за услуги с вашия доставчик на интернет, може да е необходимо да свържете външен модем, например USB телефонен модем, DSL модем или кабелен модем към компютъра, за да се свържете към интернет. За подробни инструкции за настройки на свързването и конфигурация на модема, вижте доставеното с модема ръководство.

# <span id="page-66-1"></span><span id="page-66-0"></span>Използване на Мрежата (LAN)

Не можете да свържете компютъра към 1000BASE-T/100BASE-TX/10BASE-T мрежи чрез LAN кабел. Свържете единия край на LAN кабела (не се доставя в комплекта) към LAN порта на компютъра или към опционния портов репликатор, а другия край — към мрежата. За детайлни настройки и устройства, необходими за LAN достъп се обърнете към мрежовия администратор.

**!** LAN портът на компютъра не е достъпен, когато компютърът е включен към опционния портов репликатор.

Няма да имате достъп до LAN мрежите, ако сте забранили функционирането на LAN порта в BIOS екрана за конфигуриране. За да разрешите функционирането на порта, следвайте стъпките в **[Забрана на функционирането на вградени устройства](#page-130-0)  [\(стр. 131\)](#page-130-0)**.

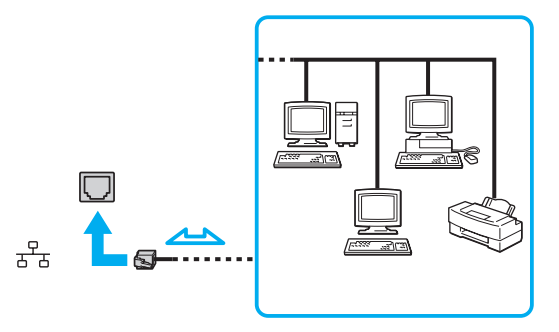

### ✍

Можете да свържете своя компютър към всяка мрежа без да променяте настройките по подразбиране.

**!**

Не свързвайте телефонния кабел към LAN порта на компютъра.

Ако LAN портът е свързан към една от телефонните линии, споменати по-долу, високият електрически ток към порта може да причини щети, прегряване или пожар.

- Телефонни кабели за домашна (интерком високоговорител) или бизнес употреба (бизнес телефон с няколко линии)
- Обществена абонатна телефонна линия
- PBX (частна телефонна централа)

#### $\blacksquare$  68

# <span id="page-67-1"></span><span id="page-67-0"></span>Използване на безжична LAN

Безжичният LAN (WLAN) разрешава на компютъра да се свързва към мрежи чрез безжична връзка.

### $\Omega$

WLAN използва следният стандарт IEEE 802.11a/b/g/n, който посочва типа на използваната технология. Вижте спецификациите, за да научите повече за конфигурацията на своя компютър.

#### **!**

Няма да имате достъп до безжичните мрежи, ако сте забранили функцията на безжичната LAN мрежа в BIOS екрана за конфигуриране. За да разрешите функцията, следвайте стъпките в **[Забрана на функционирането на вградени устройства](#page-130-0)  [\(стр. 131\)](#page-130-0)**.

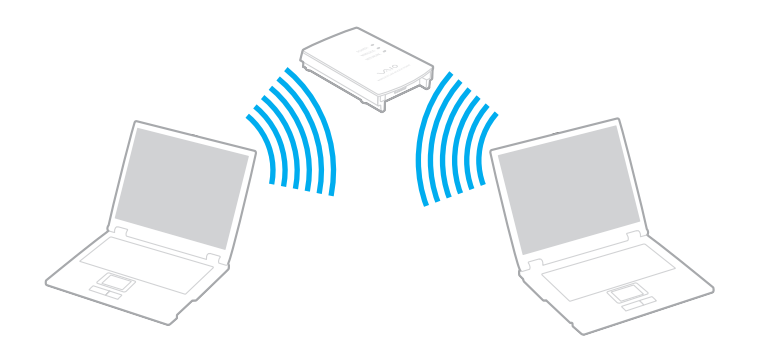

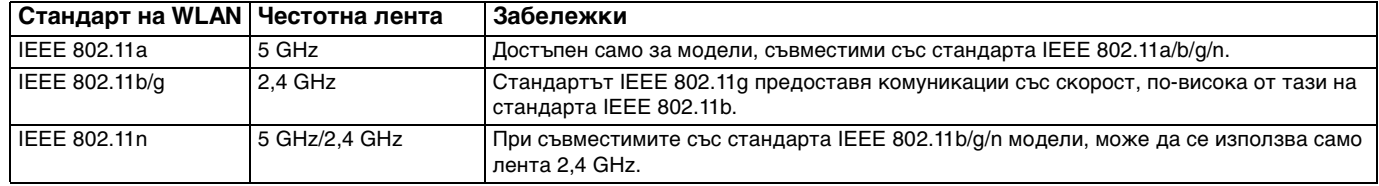

## <span id="page-68-0"></span>Забележки за използването на функцията за безжичен LAN

### Общи забележки за използването на функцията за безжичен LAN

- ❑ В някои държави или региони използването на WLAN продукти може да е ограничено от местните разпоредби (напр. ограничен брой канали).
- ❑ Стандартите IEEE 802.11a и IEEE 802.11n не се предлагат при мрежи ad-hoc.
- ❑ 2,4 GHz честотна лента, с която работят безжичните LAN устройства, се използва от различни уреди. Въпреки че безжичните LAN устройства използват технологията, за да минимизират радио смущенията от други устройства, които използват същата честотна лента, такива радио смущения може да доведат до по-ниска скорост на комуникация и по-малък обхват на комуникация или до неуспешна комуникация.
- ❑ Скоростта на комуникацията и обхвата могат да бъдат различни, в зависимост от следните условия:
	- ❑ Разстояние между комуникационните устройства
	- ❑ Наличие на препятствия между устройствата
	- ❑ Конфигурация на устройствата
	- ❑ Радио условия
	- ❑ Околна среда, включително наличие на стени и материалите на тези стени
	- ❑ Използван софтуер
- ❑ Комуникациите могат да прекъснат, в зависимост от радиоусловията.
- ❑ Настоящата скорост на комуникация не може да бъде много бързо изведена на компютъра.
- ❑ Разполагането на съвместими с различни стандарти WLAN продукти, които използват една и съща честотна лента в една и съща безжична мрежа, могат да намалят скоростта на комуникация, поради наличие на радиосмущения. Имайки това предвид, WLAN продуктите се създават така, че да намаляват скоростта на комуникация, за да осигурят комуникацията с други, съвместими с различен стандарт, WLAN продукти, които използват същата честотна лента. Когато скоростта на комуникация не е достатъчно бърза, тя може да се увеличи чрез промяна на канала за безжична връзка на точката на достъп.

#### <span id="page-69-0"></span>Забележка за шифроването на данни

Стандартът WLAN включва методите за шифроване: Шифроване с жичен еквивалент (WEP), който представлява протокол за сигурност, Wi-Fi защитен достъп 2 (WPA2) и Wi-Fi защитен достъп (WPA). Предложени съвместно от IEEE и Wi-Fi Alliance, WPA2 и WPA са спецификации на базирани на стандарти, съвместими едно с друго подобрения на сигурността, които увеличават нивото на защита на данните и контрола на достъпа за съществуващи Wi-Fi мрежи. WPA е проектиран да бъде съвместим със спецификацията на IEEE 802.11i. Той използва усъвършенствано шифроване на данни TKIP (протокол с временен интегритет на ключа) в допълнение към автентикацията на потребители чрез 802.1X и EAP (протокол за разширена автентикация). Шифроването на данни предпазва уязвимата безжична връзка между клиенти и точки на достъп. Наред с това са достъпни и други типични механизми за защита на LAN мрежата, които да осигурят поверителност, например: защита чрез парола, кодиране от точка до точка, виртуални частни мрежи и автентикация. WPA2, второто поколение WPA, предлага по-голяма защита на данните и контрол на достъпа до мрежите и също е проектирано да осигурява всички версии на устройства 802.11, включително 802.11b, 802.11a, 802.11g и 802.11n, многолентови и многорежимни. В допълнение, въз основа на ратифицирания стандарт IEEE 802.11i WPA2 предоставя сигурност на правителствено ниво с прилагането на алгоритъм за шифроване AES и базирано на 802.1X удостоверяване, съвместими с FIPS 140-2 на Националния институт за стандарти и технологии (NIST) в САЩ. WPA2 е съвместим с WPA.

# <span id="page-70-0"></span>Стартиране на комуникация по безжична LAN

Първо е необходимо да установите безжична LAN комуникация между компютъра и точката за достъп (не е доставен в комплекта). За повече информация вижте **Помощ и поддръжка на Windows**. За помощ как конфигурирате безжична мрежа, щракнете върху **Старт**, **Всички програми** и **VAIO Easy Connect** и след това следвайте инструкциите на екрана **Easy Internet Connection Setup**.

**!** За повече информация за избора на канал, който да използва точката на достъп, вж. ръководството, придружаващо точката на достъп.

#### За да стартирате комуникация по безжична LAN

- **1** Уверете се, че е настроена точка на достъп. За повече информация вж. ръководството, придружаващо точката на достъп.
- **2** Включете превключвателя **WIRELESS**.
- **3** Щракнете върху **Старт**, **Всички програми** и **VAIO Smart Network** или щракнете върху иконата **VAIO Smart Network В лентата на задачите.**
- **4** Щракнете върху превключвателя в близост до **Wireless LAN**, за да го превключите в позиция **On** в прозореца **VAIO Smart Network**.

Уверете се, че индикаторът **WIRELESS** свети.

**!** 5 GHz честотна лента за безжична LAN комуникация, предлагана само при определени модели, е деактивирана по подразбиране. За да активирате комуникация чрез 5 GHz честотна лента, трябва да изберете опцията за използване на 5 GHz честотна лента или 2,4 GHz и 5 GHz честотни ленти от падащия списък за **Wireless LAN Settings** в прозореца за настройване **VAIO Smart Network**.

- **5** Щракнете върху и или в лентата на задачите.
- **6** Изберете желаната точка на достъп и щракнете върху **Свързване**.

## <span id="page-71-0"></span>Спиране на комуникация по безжична LAN

Спиране на комуникация по безжична LAN

Щракнете върху превключвателя до **Wireless LAN**, за да зададете **Off** в прозореца **VAIO Smart Network**.

**!** Изключването на функцията за безжична LAN, докато се използват дистанционно документи, файлове или ресурси, може да доведе до загуба на данни.
# <span id="page-72-0"></span>Използване на безжична WAN

Използването на безжична WAN (WWAN) разрешава на компютъра да се свързва към Интернет чрез безжични мрежи на места, където има покритие за мобилни телефони.

Възможно е WWAN технологията да не е достъпна в някои държави и региони.

### $\Omega$

Някои от описаните в този раздел функции и опции е възможно да не са налице при вашия компютър. Вижте спецификациите, за да научите повече за конфигурацията на своя компютър.

# <span id="page-73-0"></span>Поставяне на SIM карта

За да използвате функцията за безжична WAN мрежа, първо трябва да поставите SIM карта в носача за SIM карти на компютъра. SIM картата се намира на основната платка и има размер на кредитна карта.

#### ✍

В зависимост от страната и модела, може да получите предложение от избран от VAIO телекомуникационен оператор. В този случай SIM картата се намира или в предложения от оператора SIM пакет в опаковката, или е вече поставена в носача за SIM карти. Ако не получите SIM карта с компютъра, можете да закупите такава от предпочитан телекомуникационен оператор.

### За да поставите SIM карта

- **1** Изключете компютъра.
- **2** Отворете капака на слота за SIM картата в долната част на компютъра.

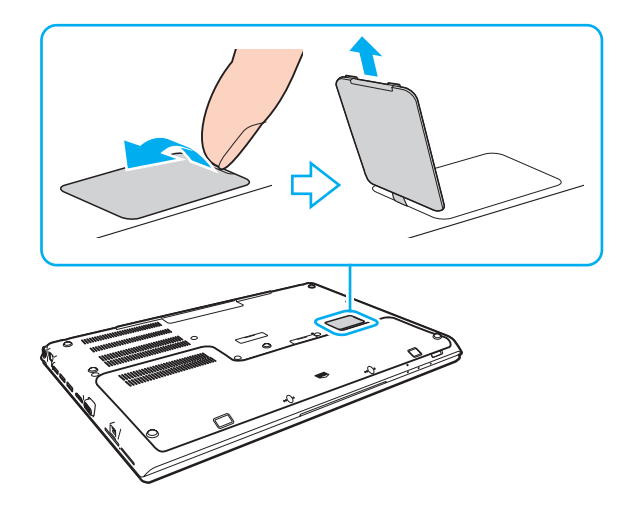

<span id="page-74-0"></span>**3** Отстранете SIM картата (1) като я извадите от основната платка.

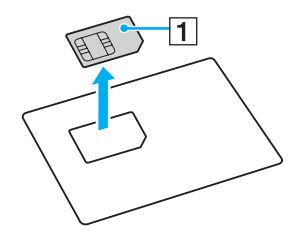

**4** Плъзнете носача за SIM картата по посока на стрелката (2) и след това вдигнете носача.

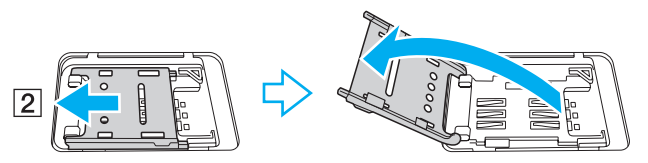

**5** Поставете SIM картата в носача за SIM карта с компонентите от платката, ориентирани нагоре.

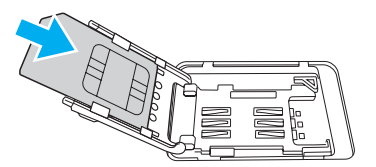

<span id="page-75-0"></span>**6** Затворете носача за SIM карта и след това плъзнете носача по посока на стрелката (3).

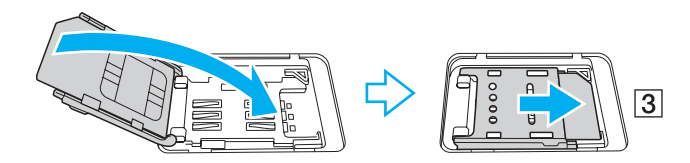

**!** Не докосвайте компонентите на SIM картата. При поставяне или отстраняване на картата дръжте компютъра здраво.

Не повреждайте SIM картата по никакъв начин. Не я огъвайте и не я притискайте силно.

**7** Затворете капака на слота за SIM карта.

# <span id="page-76-0"></span>Стартиране на комуникациите с безжична WAN

За да стартирате комуникации по безжична WAN

**!** Уверете се, че капакът на слота за SIM карта е правилно затворен, в противен случай функцията за безжична WAN мрежа може да не работи.

- **1** Включете превключвателя **WIRELESS**.
- **2** Щракнете върху **Старт**, **Всички програми** и **VAIO Smart Network** или щракнете върху иконата **VAIO Smart Network** в лентата на задачите.
- **3** В прозореца **VAIO Smart Network** се уверете, че превключвателят до **Wireless WAN** е в позиция **On**.
- **4** Щракнете върху бутона с долна стрелка до превключвателя **Wireless WAN** и върху бутона **Connect**, за да стартирате софтуера за управление на връзката или предварително инсталирания софтуер от телеком оператора в зависимост от модела и държавата.
- **5** Въведете своя PIN код, когато ви бъде подсказано.
- **6** Щракнете върху **Свързване**.
- **7** Ако е необходимо, въведете APN информация или оператора на телекомуникационната компания.

За повече информация как да използвате функцията за безжична WAN мрежа, вижте помощния файл, включен във **VAIO Smart Network** или в документацията на вашия телеком оператор.

# <span id="page-77-0"></span>Използване на функцията BLUETOOTH

Можете да установите безжични комуникации между компютъра и други BLUETOOTH® устройства, например друг компютър или мобилен телефон. Можете да прехвърляте данни между тези устройства без кабел и в обхват до 10 метра на открито пространство.

# BLUETOOTH сигурност

Технологията за безжична BLUETOOTH връзка има функция на удостоверяване, която ви позволява да изберете с кое устройство да комуникирате. С функцията за удостоверяване можете да предотвратите достъпа на неизвестни BLUETOOTH устройства до компютъра.

При първата комуникация между две BLUETOOTH устройства трябва да се определи общ ключ за достъп (парола, необходима за удостоверяване) за регистриране на двете устройства. След като устройството бъде регистрирано веднъж, няма нужда от повторно въвеждане на ключа за достъп.

#### ✍

Ключът за достъп може да е различен всеки път, но и при двете устройства трябва да е еднакъв.

При определени устройства, като например мишка, не може да се въведе ключ за достъп.

# <span id="page-78-0"></span>Комуникация с друго BLUETOOTH устройство

Можете да свържете компютъра към BLUETOOTH устройство, например друг компютър, мобилен телефон, PDA устройство, слушалка, мишка или цифров фотоапарат, без да използвате кабели.

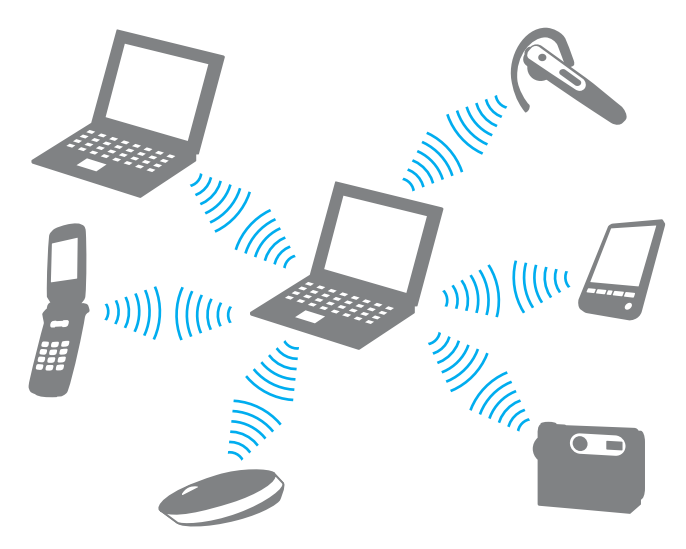

## <span id="page-79-0"></span>Комуникация с друго BLUETOOTH устройство

За комуникиране с друго BLUETOOTH устройство първо трябва да настроите функцията BLUETOOTH. За информация, относно конфигурирането и използването на функцията BLUETOOTH, вижте **Помощ и поддръжка на Windows**.

- **1** Включете превключвателя **WIRELESS**.
- **2** Щракнете върху **Старт**, **Всички програми** и **VAIO Smart Network** или щракнете върху иконата **VAIO Smart Network** в лентата на задачите.
- **3** Щракнете върху превключвателя в близост до **BLUETOOTH**, за да го превключите в позиция **On** в прозореца **VAIO Smart Network**.

Уверете се, че индикаторът **WIRELESS** свети.

#### $\leq 81$

# <span id="page-80-0"></span>Прекратяване на BLUETOOTH комуникации

Прекратяване на BLUETOOTH комуникации

- **1** Изключете BLUETOOTH устройството, което комуникира с компютъра.
- **2** Щракнете върху превключвателя в близост до **BLUETOOTH**, за да го превключите в позиция **Off** в прозореца **VAIO Smart Network**.

## <span id="page-81-0"></span>Бележки за използване на функцията BLUETOOTH

- ❑ Скоростта на обмен на данни зависи от следните условия:
	- ❑ Препятствия, например стени, намиращи се между устройствата;
	- ❑ Разстояние между устройствата;
	- ❑ Използван материал в стените;
	- ❑ Близост до микровълни и безжични телефони;
	- ❑ Радиочестотни смущения и други условия на околната среда;
	- ❑ Конфигурация на устройствата;
	- ❑ Тип софтуерно приложение;
	- ❑ Тип операционна система;
	- ❑ Използване на функциите безжична LAN мрежа и BLUETOOTH едновременно чрез компютъра;
	- ❑ Размер на обменяния файл.
- ❑ Поради ограниченията на стандарта за BLUETOOTH, е възможно понякога големи файлове да бъдат повредени по време на непрекъснат обмен, поради електромагнитни смущения в околната среда.
- ❑ Всички BLUETOOTH устройства трябва да са официално одобрени, за да се гарантира, че се поддържат приложимите изисквания по стандарт. Дори ако отговарят на стандартите, работата, спецификациите и работните процедури на отделните устройства може да се различават. Обмен на данни може да не е възможен при всички ситуации.
- ❑ Видео и аудио устройства не могат да бъдат синхронизирани, ако възпроизвеждате видео клипове на компютъра, докато аудио сигналите се предават през свързано чрез BLUETOOTH устройство. Това често се получава при BLUETOOTH комуникация и не е неизправност.
- ❑ 2,4 GHz лентата, с която работят BLUETOOTH устройства или устройства с безжична LAN мрежа, се използва от различни уреди. Въпреки че BLUETOOTH устройствата използват технологията, за да минимизират радио смущенията от други устройства, които използват същата честотна лента, такива радио смущения може да доведат до по-ниска скорост на комуникация и по-малък обхват на комуникация или до неуспешна комуникация.
- <span id="page-82-0"></span>❑ Функцията BLUETOOTH може да не работи с други устройства, в зависимост от производителя или версии на софтуера, използвани от производителя.
- ❑ Свързването на няколко BLUETOOTH устройства към компютъра може да причини претоварване на канала, което да доведе до по-слаба производителност на устройствата. Това е нормално при BLUETOOTH технологията и не е неизправност.
- ❑ Високоскоростна комуникация между компютъра и BLUETOOTH устройства е достъпна, когато устройствата са съвместими с високоскоростна BLUETOOTH технология. За високоскоростна комуникация активирайте функцията за безжична LAN мрежа и функцията BLUETOOTH на компютъра.

### $\Omega$

Вижте спецификациите, за да научите повече за конфигурацията на своя компютър.

# <span id="page-83-0"></span>Използване на удостоверяване чрез пръстов отпечатък

Компютърът може да е снабден със сензор за пръстови отпечатъци, за да ви предостави допълнително удобство.

#### $\Omega$

Някои от описаните в този раздел функции и опции е възможно да не са налице при вашия компютър. Вижте спецификациите, за да научите повече за конфигурацията на своя компютър.

След като регистрирате своите пръстови отпечатъци, функцията за удостоверяване чрез пръстов отпечатък предлага:

- ❑ Алтернатива на въвеждането на парола за влизане в Windows [\(стр. 88\)](#page-87-0) Ако сте регистрирали своите пръстови отпечатъци за своя потребителски акаунт, можете да заместите въвеждането на парола с удостоверяване чрез пръстов отпечатък, когато влизате в Windows.
- ❑ **Website Log On** за бърз достъп до уеб страници След като регистрирате своята потребителска информация (потребителски акаунти, пароли и др.) за уеб страници в **Website Log On**, можете да заместите въвеждането на информация, необходима за достъп до защитени с парола уеб страници, с удостоверяване чрез пръстов отпечатък. За повече информация вижте помощния файл, включен в **TrueSuite**.

#### ✍

За да видите файла с помощна информация, щракнете върху **Старт**, **Всички програми**, **TrueSuite** и **TrueSuite**.

**!** Възможно е да не можете да използвате функцията **Website Log On** в зависимост от уеб страницата, която искате да отворите.

#### ❑ Функция **Quick Launch** за бърз достъп до приложения

Функция **Quick Launch** за стартиране на предпочитано от вас приложение (изпълним файл), която функция се присъединява като настройка към един от вашите регистрирани пръстови отпечатъци. След като назначите приложение към пръста си, можете да стартирате назначеното приложение, като просто прекарате пръста си през сензора за пръстови отпечатъци.

## <span id="page-84-0"></span>Регистриране на пръстов отпечатък

За да използвате функцията за удостоверяване с пръстов отпечатък, трябва да регистрирате пръстовите си отпечатъци на компютъра.

Регистриране на пръстов отпечатък

- **1** Щракнете върху **Старт**, **Всички програми**, **TrueSuite** и **TrueSuite**.
- **2** Щракнете върху **Get Started**.
- **3** Следвайте инструкциите на екрана. Ако се появи прозорецът за въвеждане на парола за Windows, въведете парола за Windows.

✍

Вижте файла с помощна информация от **TrueSuite** за по-детайлна информация.

<span id="page-85-0"></span>Ако не сте успели да регистрирате пръстов отпечатък, следвайте тези стъпки и опитайте отново.

**1** Поставете горната става на пръста си плътно върху сензора за пръстови отпечатъци (1).

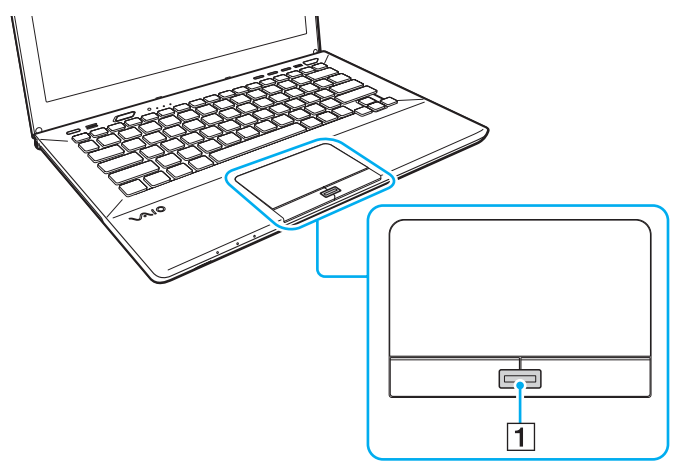

**2** Поставете пръста си перпендикулярно на сензора за пръстови отпечатъци и сканирайте от горната става до върха на пръста.

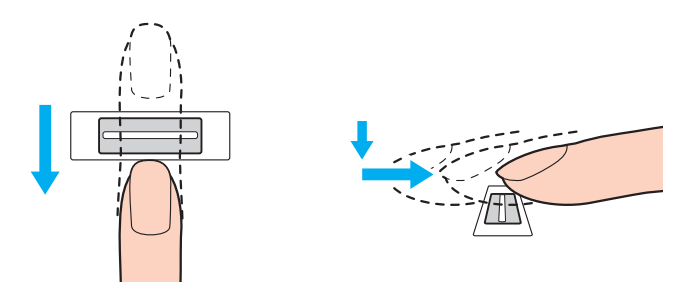

<span id="page-86-0"></span>**!** Докато прекарвате пръста си трябва да докосвате сензора за пръстови отпечатъци.

Регистрирането на пръстовия отпечатък може да е неуспешно, ако движите пръста си прекалено бързо или прекалено бавно. Времето за сканиране на пръстовия отпечатък от сензора трябва да е около една секунда.

Възможно е да не можете да регистрирате пръстовите си отпечатъци или те да не бъдат разпознати, ако пръстът ви е прекалено сух или влажен, набръчкан, наранен, замърсен и т.н.

Ако пръстовият отпечатък не може да бъде разпознат от сензора за пръстови отпечатъци, регистрирайте повече от един пръстов отпечатък.

За по-добро разпознаване задължително почистете пръстите си и сензора за пръстови отпечатъци, преди да прекарате пръста си от там.

# <span id="page-87-1"></span><span id="page-87-0"></span>Влизане в Windows

За да използвате функцията за удостоверяване чрез пръстов отпечатък, вместо въвеждане на парола за Windows за влизане в системата, трябва да зададете парола за Windows и да конфигурирате компютъра си за удостоверяване с пръстов отпечатък. За информация как да зададете парола за Windows вижте **[Задаване на парола \(стр. 122\)](#page-121-0)**.

### Вход в Windows

Прекарайте пръста си, за който има регистриран пръстов отпечатък, през сензора за пръстови отпечатъци, когато се появи екранът за влизане в Windows. За повече информация вижте файла с помощна информация, включен в **TrueSuite**.

# <span id="page-88-0"></span>Използване на TPM

Trusted Platform Module (TPM) може да бъде вграден в компютъра, за да осигурява основни защитни функции. С TPM можете да шифровате и дешифровате данни, за да увеличите защитата на компютъра срещу неупълномощен достъп.

### $\Omega$

Някои от описаните в този раздел функции и опции е възможно да не са налице при вашия компютър. Вижте спецификациите, за да научите повече за конфигурацията на своя компютър.

TPM са определени от Trusted Computing Group (TCG) и се натичат още чипове за сигурност.

# <span id="page-89-0"></span>Важна информация

#### Забележки за шифроване на операционната система или програмните файлове

Шифроването на файловете, което се използва от операционната система или софтуерните приложения, с помощта на Encrypting File System (EFS) или TPM се деактивира при стартиране или работа на такъв софтуер.

За да избегнете подобни проблеми, имайте предвид следното, преди да използвате EFS:

- ❑ Съхранявайте подлежащите на шифроване данни на следните места:
	- ❑ Папката **Encrypted Data**, която се създава с подразбиращите се настройки в процеса на инициализиране на потребителя
	- ❑ Новата шифрована папка, която се създава в папката **Моите документи**, или в папката **Документи** на вашия акаунт
	- ❑ Personal Secure Drive

#### $\mathbb{Z}_n$

Personal Secure Drive представлява виртуален диск, който се създава при използване на функцията Personal Secure Drive и автоматично шифрова записаните на него данни.

- ❑ Не променяйте следните настройки в раздела **Изглед** на прозореца **Опции за папките**, показвани след щракване върху **Опции за папките и за търсене** от менюто **Организирай** на Windows Explorer.
	- ❑ **Не показвай скритите файлове, папки и устройства**
	- ❑ **Скрий защитените файлове на операционната система (препоръчва се)**
- ❑ Не променяйте системните атрибути на файловете, освен ако не е необходимо.
- ❑ Не шифровайте папката **Windows**, папката **Програмни файлове** и всички файлове в тях.
- ❑ Не шифровайте папката **Потребители** и всички папки в нея.

<span id="page-90-0"></span>Забележки относно шифроването на основни файлове или файлове на Personal Secure Drive

Шифроването на файлове, създадени в следните папки при инициализиране на потребителския акаунт и активиране на EFS ще деактивира стартирането на TPM софтуера и ще дешифрова шифрованите данни.

С настройките по подразбиране файловете в папките по-долу не може да се шифроват, тъй като съдържат системни атрибути.

Не променяйте системните атрибути на файловете в папките по-долу.

**!** По подразбиране следните папки са невидими.

- ❑ Съдържащите ключови файлове папки
	- ❑ C:\ProgramData\Infineon
	- ❑ C:\Потребители\All Users\Infineon (C:\Потребители\All Users е пряк път към C:\ProgramData. )
	- ❑ C:\Потребители\<account>\AppData\Roaming\Infineon
- ❑ Файлове на Personal Secure Drive

C:\Security Platform\Personal Secure Drive\System Data\xxx.FSF

### <span id="page-91-0"></span>Забележки за шифроване на файловете при резервно копиране или други файлове

Шифроването на архивни файлове при резервно копиране или файлове при аварийно възстановяване ще възстанови компютърната система при аварии, а шифроването на файловете с маркери за спешно възстановяване или тайните файлове ще забрани нулирането на паролата.

Не шифровайте следните файлове или папки:

#### $\n *A*$

Подразбиращият се път за следващите файлове или показваният при щракване върху **Browse** в Моите документи (или Документи)\Security Platform, или Security Platform на преносим носител.

- ❑ Файл за автоматично архивиране Име на файла по подразбиране: SPSystemBackup.xml или SPSystemBackup\_<името на компютъра>.xml
- ❑ Папка за съхранение на данни за автоматично архивиране Име на папката (фиксирано):
	- ❑ SPSystemBackup (Папката е създадена като подпапка на файла SPSystemBackup.xml.)
	- ❑ SPSystemBackup\_<името на вашия компютър> (Папката е създадена като подпапка на файла SPSystemBackup\_<името на вашия компютър>.xml.)
- ❑ Файл с маркери за аварийно възстановяване Име на файла по подразбиране: SPEmRecToken.xml
- ❑ Файл с маркери за възстановяване на пароли Име на файла по подразбиране: SPPwResetToken.xml
- ❑ Файл с маркери за автоматично възстановяване/парола Име на файла по подразбиране: SPToken\_<името на вашия компютър>.xml
- ❑ Секретен файл за възстановяване на пароли Име на файла по подразбиране: SPPwdResetSecret.xml или SPPwdResetSecret\_<името на компютъра>\_ <потребителско име>.<име на домейн>.xml
- <span id="page-92-0"></span>❑ Резервен файл за кодове и сертификати Име на файла по подразбиране: SpBackupArchive.xml
- ❑ PSD резервен файл Име на файла по подразбиране: <Име на устройство>-Personal Secure Drive.fsb
- ❑ Архивен файл за пароли на собственика Име на файла по подразбиране: SpOwner\_<името на компютъра>.tpm
- ❑ Файл с протокол Име на файла по подразбиране: SpProtocol\_<името на компютъра>\_<потребителско име>.<име на домейн>.txt

# <span id="page-93-0"></span>Конфигуриране на TPM

За да използвате вградения TPM, трябва да:

- **1** Активирате TPM в екрана за настройване на BIOS.
- **2** Инсталирате **Infineon TPM Professional Package**.
- **3** Инициализирате и конфигурирате TPM.

### Активиране на TPM в екрана за настройване на BIOS

- **1** Включете компютъра и натиснете бутона **F2** няколко пъти, докато логото VAIO се скрие. Ще се появи екранът за настройване на BIOS. Ако екранът не се появи, рестартирайте компютъра и опитайте отново.
- **2** Натиснете ← или →, за да изберете раздела Security, натиснете ↑ или ↓, за да изберете Change TPM State, и след това натиснете **Enter**.
- **3** Натиснете ↑ или ↓, за да изберете **Enable**, и след това натиснете **Enter**.
- **4** Натиснете < или ,, за да изберете **Exit**, изберете **Exit Setup** и след това натиснете **Enter**.
- **5** След като системата се рестартира, изберете **Execute** в прозореца за потвърждение и натиснете бутона **Enter**.

### ✍

Можете също така да деактивирате TPM и да изчистите TPM конфигурацията на екрана за настройване на BIOS.

**!** Преди да активирате TPM, задайте паролата при стартиране и паролата на твърдия диск, за да защитите TPM конфигурацията от неупълномощени промени.

Ако TPM е активиран, появяването на логото на VAIO ще отнеме по-дълго време поради проверките за сигурност при стартирането на компютъра.

Няма да имате достъп до защитени с TPM данни, ако изчистите собствеността на TPM. Преди да изчистите TPM конфигурацията, задължително направете резервни копия на защитените с TPM данни.

### <span id="page-94-0"></span>Инсталиране на Infineon TPM Professional Package

Прочетете Readme.txt в папката **C:\Infineon\Readme**. След което щракнете двукратно върху **setup.exe** в папката **C:\Infineon**, за да инсталирате пакета.

За да инсталирате този пакет, трябва да имате администраторски права на компютъра.

**!** Трябва да зададете няколко пароли, докато инсталирате **Infineon TPM Professional Package**. Без тези пароли няма да можете да възстановите каквито и да било защитени с TPM данни или резервни файлове. Задължително запишете паролите и ги съхранявайте на сигурно и недостъпно за други хора място.

#### Инициализиране и конфигуриране на TPM

Вж. екранната документация за повече информация. За да отворите документацията, щракнете върху **Старт**, **Всички програми**, **Infineon Security Platform Solution** и **Help**.

**!** Поддръжката и управлението на защитени с TPM данни се извършва на Ваша отговорност. Sony не поема отговорности за дефекти, възникнали от поддръжка и управление на данни.

# <span id="page-95-0"></span>Използване на Шифроване на устройства с Bitlocker с TPM

**Шифроване на устройства с Bitlocker** представлява функция за шифроване на данни в моделите с Windows 7 Ultimate или Windows 7 Enterprise. При активиране на **Шифроване на устройства с Bitlocker** заедно TPM води до архивиране на всички данни на вградено устройство за съхранение.

За подробна информация относно начините на използване и конфигуриране на **Шифроване на устройства с Bitlocker** вижте **Помощ и поддръжка на Windows**.

### [၀]

Вижте спецификациите, за да научите повече за конфигурацията на своя компютър.

## Бележки за използване на Шифроване на устройства с Bitlocker

- ❑ Инициализирайте TPM с **Infineon TPM Professional Package** преди да разрешите **Шифроване на устройства с Bitlocker**. Ако разрешите функцията без да инициализирате ТРМ, се генерира парола на собственика на ТРМ, така че няма да можете да конфигурирате **Infineon TPM Professional Package**.
- ❑ **Infineon TPM Professional Package** не прави резервно копие на файл (парола за възстановяване) за **Шифроване на устройства с Bitlocker**.
- ❑ Пре-конфигурира се допълнителен системен дял за BitLocker. Този системен дял използва 100 MB от общия обем на вграденото устройство за съхранение.
- ❑ Трябва да активирате ТРМ на екрана за настройка на BIOS, за да включите **Шифроване на устройства с Bitlocker**.
- ❑ Не шифровайте данните на устройство за съхранение (например USB памет или устройство за памет), при което се съхранява ключ за възстановяване при използване на **Шифроване на устройства с Bitlocker**.

<span id="page-96-0"></span>За да отключите шифрованите данни с ключ за възстановяване, съхранен на USB памет

За да отключите шифрованите данни с ключ за възстановяване, съхраняване на USB памет, системата трябва да има достъп до устройството при зареждане на компютъра. Следвайте посочените по-долу стъпки, за да конфигурирате последователността на зареждане на екрана за настройка на BIOS:

**!** Няма да можете да използвате USB устройствата, ако сте забранили функционирането на USB портовете в BIOS екрана за конфигуриране. За да разрешите функционирането на портовете, следвайте стъпките в **[Защита на данните от неоторизирано](#page-130-0)  [използване \(стр. 131\)](#page-130-0)**.

- **1** Свържете USB флаш памет.
- **2** Включете компютъра и натиснете бутона **F2** няколко пъти, докато логото VAIO се скрие. Ще се появи екранът за настройване на BIOS. Ако екранът не се появи, рестартирайте компютъра и опитайте отново.
- **3** Натиснете ← или →, за да изберете раздела Security, натиснете ↑ или ↓, за да изберете Change TPM State, и след това натиснете **Enter**.
- **4** Натиснете ↑ или ↓, за да изберете **Enable**, и след това натиснете **Enter**.
- **5** Натиснете или , за да изберете Boot, и след това изберете Enabled за External Device Boot.
- **6** Натиснете ↑ или ↓, за да изберете Boot Priority, и след тона натиснете Enter.
- **7** Натиснете бутоните **F5** или **F6**, за да смените реда на стартиране, така че **Internal Hard Disk** да има по-висок приоритет от **External Device**.

**!** Трябва да преместите **Internal Optical Drive** най-напред в списъка, за да възстановите компютърната система с помощна на носител за възстановяване.

- **8** Натиснете < или ,, за да изберете **Exit**, изберете **Exit Setup** и след това натиснете **Enter**.
- **9** След като системата се рестартира, изберете **Execute** в прозореца за потвърждение и натиснете бутона **Enter**.
- <span id="page-97-0"></span>**10** Следвайте инструкциите в **Помощ и поддръжка на Windows**, за да разрешите **Шифроване на устройства с Bitlocker**.
- **11** Запишете паролата за възстановяване на USB памет в прозореца за запис на парола за възстановяване.
- **12** Следвайте инструкциите на екрана. Стартира процеса на шифроване.

**!** Актуализирането на BIOS със софтуер за актуализиране, като **VAIO Update**, променя настройките на BIOS на тези по подразбиране. Необходимо е отново да повторите описаните по-горе стъпки.

Процесът на шифроване отнема няколко часа.

# <span id="page-98-0"></span>Използване на периферни устройства

Можете да увеличите функциите на своя компютър VAIO чрез различните портове на компютъра.

- ❑ **[Свързване на порт-репликатор \(стр. 100\)](#page-99-1)**
- ❑ **[Свързване на външни високоговорители или слушалки \(стр. 107\)](#page-106-0)**
- ❑ **[Свързване на външен дисплей \(стр. 108\)](#page-107-0)**
- ❑ **[Избор на режими на дисплея \(стр. 114\)](#page-113-0)**
- ❑ **[Използване на функцията за множество монитори \(стр. 115\)](#page-114-0)**
- ❑ **[Свързване на USB устройство \(стр. 117\)](#page-116-0)**

# <span id="page-99-1"></span><span id="page-99-0"></span>Свързване на порт-репликатор

Свързването на предлагания като опция порт-репликатор ви позволява да свързвате допълнителни периферни устройства към компютъра, като например принтер и външен дисплей.

## Местонахождение на портовете на порт-репликатора

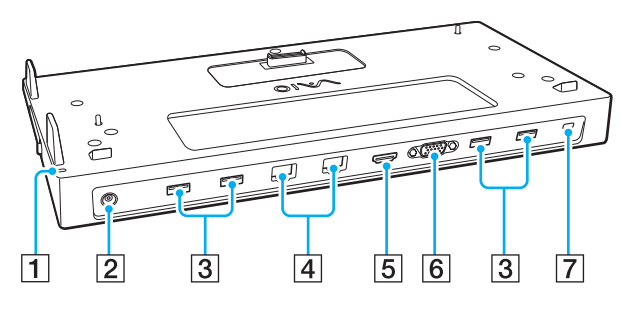

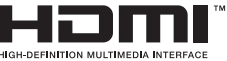

 $\P$  DC IN индикатор

Свети при включване на порт-репликатора.

- $\boxed{2}$  DC IN порт [\(стр. 101\)](#page-100-1)
- $\overline{3}$  USB портове<sup>\*1</sup> [\(стр. 117\)](#page-116-0)
- $\boxed{4}$  LAN портове<sup>\*2</sup> [\(стр. 67\)](#page-66-0)
- E **HDMI** изходен порт [\(стр. 111\)](#page-110-0)
- **6 MONITOR** порт [\(стр. 109\)](#page-108-0)
- G Слот за сигурност
- \*1 Съвместим с USB 2.0 стандарта.
- $\frac{12}{2}$  Порт-репликаторът има защитен стикер  $\sum$ , покриващ всеки от LAN портовете. Свържете кабел 10BASE-T, 100BASE-TX, 1000BASE-T към LAN порта. Използването на неподходящ кабел, например телефонен, може да доведе до електрическо претоварване и да причини неправилно функциониране, прегряване или пожар в LAN порта.

**!** Когато портовият репликатор е монтиран към вашия компютър, не можете да използвате описаните по-долу портове.

- **HDMI** изходен порт на компютъра
- Порт **MONITOR** на компютъра
- LAN портът на компютъра

Не е възможно използване на порта **MONITOR** и изходния **HDMI** порт на портовия репликатор едновременно.

### <span id="page-100-1"></span><span id="page-100-0"></span>Включване на компютъра към порт-репликатор

**!** Задължително поставете батерията, преди да включите компютъра към порт-репликатора.

#### За да включите компютъра към порт-репликатор

**!** Ако комплектът на порт-репликатора съдържа променливотоков адаптер, използвайте го, за да свържете порт-репликатора към източник на захранване. В противен случай, използвайте променливотоковия адаптер, доставен в комплекта на вашия компютър.

За да предотвратите загуба на незаписани данни, се уверете, че сте изключили компютъра, преди да го включите към порт-репликатора.

Не премествайте компютъра, докато е включен към порт-репликатора. Това може да доведе до изключване на порт-репликатора и да причини повреда на двете устройства.

Портът за монитор, изходният **HDMI** порт и LAN портът на компютъра не са достъпни, когато компютърът е свързан към порт-репликатор. Използвайте порта **MONITOR**, изходния **HDMI** порт или LAN порта на порт-репликатора за свързване.

- **1** Изключете компютъра, затворете LCD дисплея и изключете всички периферни устройства и променливотоковия адаптер.
- **2** Вкарайте единия край на захранващия кабел (1) в адаптера за променлив ток (2), а другия край в контакт на електрическата мрежа.
- **3** Включете кабела, свързан към адаптера за променлив ток (2), в порта DC IN (3) на порт-репликатора.

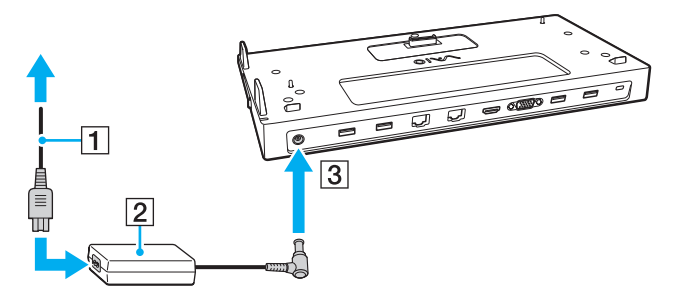

<span id="page-101-0"></span>**4** Отстранете капака на конектора на порт-репликатора от долната страна на компютъра.

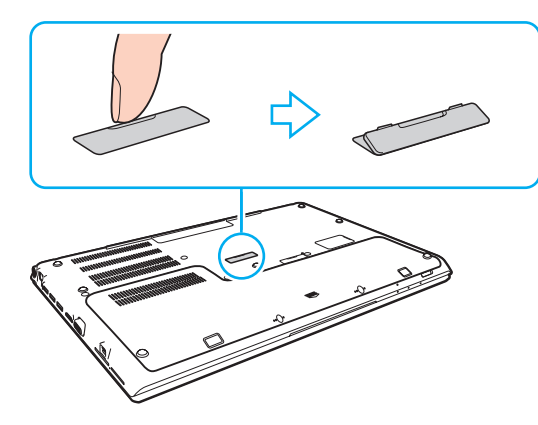

#### **!**

Възможно е да се затрудните при отстраняването на капака на конектора на порт-репликатора, тъй като е стегнат към компютъра. Не упражнявайте прекомерно налягане при сваляне на капака, за да не се повреди компютъра или капака на конектора на порт-репликатора.

Запазете отстранения капак на порт-репликатора, за да го използвате отново в бъдеще.

<span id="page-102-0"></span>**5** Подравнете задните долни ъгли на компютъра с водачите на порт-репликатора.

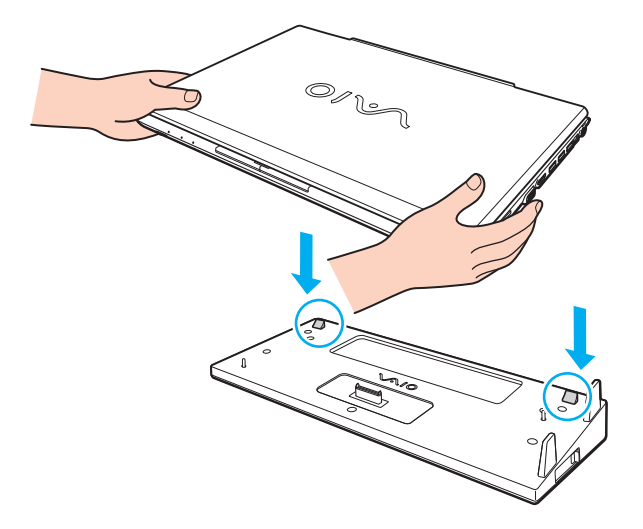

#### ✍

Ако към компютъра е монтирана опционна батерия с висок капацитет, плъзнете щифта (1) по посока на стрелката, за да вдигнете конектора (2) на порт-репликатора за свързване към компютъра.

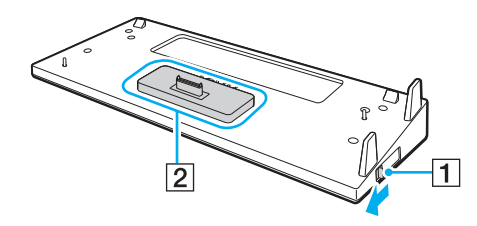

<span id="page-103-0"></span>**!** Плъзнете щифта (1) докрай. В противен случай конекторът (2) няма да се фиксира в правилната позиция и в резултат на това няма да има добър контакт между компютъра и порт-репликатора.

Когато батерията с висок капацитет не е монтирана към компютъра, плъзнете щифта (1) в посока, противоположна на стрелката, за да свалите надолу конектора (2). Свързването на компютъра, докато конекторът (2) е в горна позиция, може да повреди конекторите.

**6** Внимателно натиснете компютъра надолу, докато щракне на място.

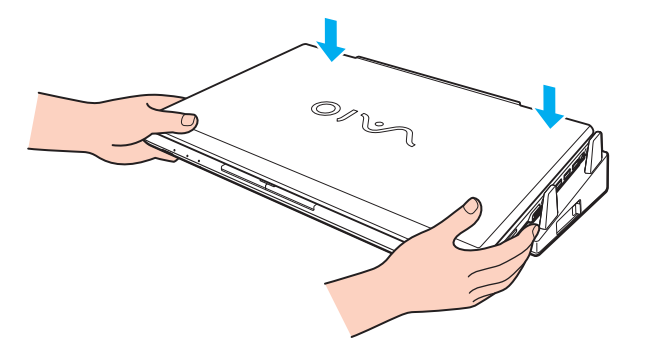

**7** Отворете капака на LCD екрана и включете компютъра.

## <span id="page-104-0"></span>Изключване на компютъра от порт-репликатор

**!** За да предотвратите загуба на незаписани данни, се уверете, че сте изключили компютъра, преди да го изключите от порт-репликатора.

Когато батерията е на привършване, изключването на компютъра от порт-репликатора може да доведе до загуба на несъхранени данни.

За да изключите компютъра от порт-репликатора

**1** Вдигнете компютъра от порт-репликатора и го поставете настрани.

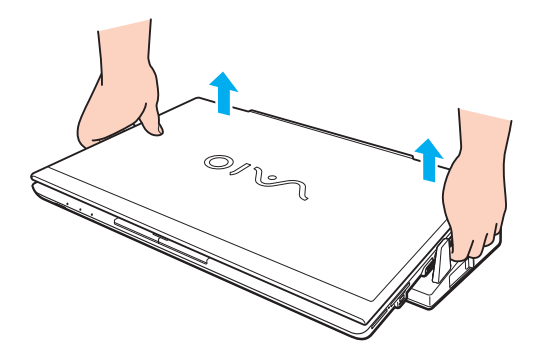

<span id="page-105-0"></span>**2** Поставете капака на конектора за порт-репликатор от долната страна на компютъра.

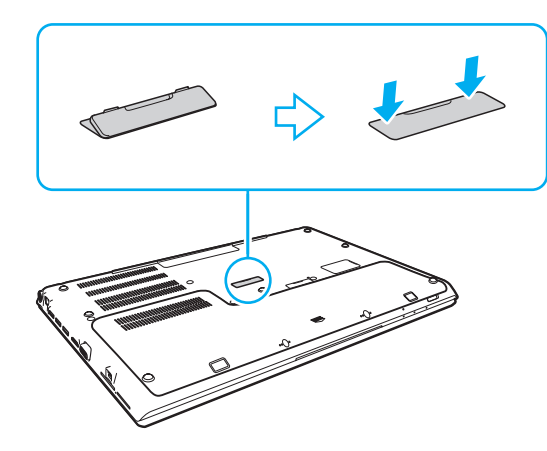

#### ✍

Особено важно е да поставите капака на конектора на порт-репликатора на мястото му след изключване на компютъра от него. Ако капакът остане отворен, вътре може да попадне прах и да повреди компютъра.

За да изключите порт-репликатора напълно от променливотоковото захранване, изключете адаптера за променлив ток.

# <span id="page-106-1"></span><span id="page-106-0"></span>Свързване на външни високоговорители или слушалки

Можете да свържете външни устройства за възпроизвеждане на звук (не е доставен в комплекта), например високоговорители или слушалки, към компютъра.

Свързване на външни високоговорители

#### ✍

Уверете се, че високоговорителите са проектирани за използване с компютър.

**!** Намалете силата на звука на високоговорителите, преди да ги включите.

Свържете външните високоговорители (1) към извода за слушалки (2)  $\Omega$  чрез кабел за високоговорител (3) (не е доставен в комплекта).

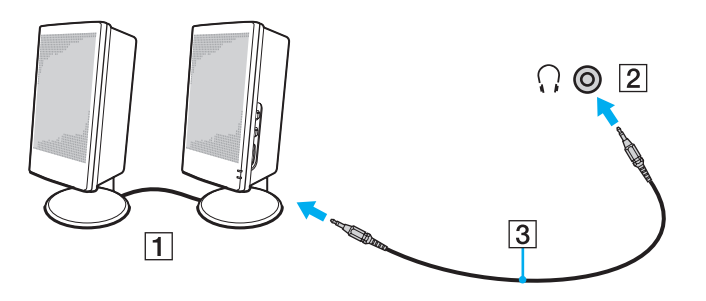

# <span id="page-107-1"></span><span id="page-107-0"></span>Свързване на външен дисплей

## 

Някои от описаните в този раздел функции и опции е възможно да не са налице при вашия компютър.

#### **!**

Възпроизвеждането на Blu-ray Disc на свързан външен екран, може да бъде прекъснато в зависимост от типа и скоростта на обмен. Можете да решите този проблем чрез намаляване на резолюцията на екрана. Следвайте тези стъпки в **[Защо на](#page-188-0)  [екрана не се показва видео? \(стр. 189\)](#page-188-0)**, за да проверите резолюцията на екрана.

#### $\n *A*$

Ако изключването на външния екран от предлагания като опция порт-репликатор не промени автоматично резолюцията на LCD на компютъра, е необходимо да промените текущите настройки на дисплея. За да смените настройките, вижте **[Избор](#page-113-0)  [на режими на дисплея \(стр. 114\)](#page-113-0)**.
## <span id="page-108-0"></span>Свързване на монитор за компютър или проектор

Можете да свържете външен екран, например монитор за компютър или проектор, или непосредствено към компютъра или чрез опцията за порт-репликатор.

За да свържете монитор за компютър или проектор

**!** Портът за монитора на компютъра не е достъпен, когато компютърът е включен към порт-репликатор.

- **1** Свържете захранващия кабел (1) на външния дисплей или на проектора към електрически контакт.
- **2** Свържете външния монитор или проектора към порта за монитор (2) на компютъра или на порта-репликатор чрез кабела за монитор (3).

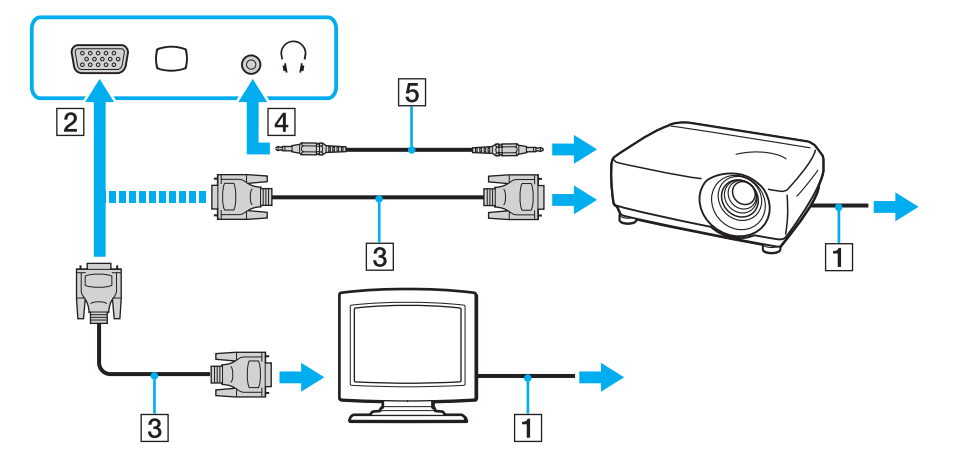

#### ✍

Ако е необходимо, свържете извода за слушалки на проектора и извода за слушалки (4)  $\Omega$  на компютъра чрез кабел за високоговорител (5).

### <span id="page-109-0"></span>**!**

Компютърът е съвместим със стандарта HDCP и може да кодира канала за трансфер на цифрови видеосигнали с цел защита на авторските права, което позволява да възпроизвеждате и преглеждате най-различно защитено с авторски права висококачествено съдържание. За да имате достъп до защитено с авторски парва съдържание, свържете HDCP-съвместим монитор към изходния **HDMI** порт на компютъра или към порт-репликатора. Ако към компютъра е свързан несъвместим монитор, няма да можете да възпроизвеждате или разглеждате защитено с авторски права съдържание.

#### ✍

Ако външният монитор на компютъра е снабден с входен HDMI порт, свържете единия край на HDMI кабела към **HDMI** изходния порт на компютъра или порт-репликатора, а другия край към входния HDMI порт на монитора за компютър.

За да свържете TFT/DVI монитора, използвайте HDMI към DVI-D адаптер за свързване към **HDMI** изходния порт на компютъра.

DVI-D означава Цифров видео интерфейс - Цифров. Това е вид DVI порт, който поддържа само цифрови видео сигнали (без аналогови видео сигнали). Той има 24 щифта.

DVI-I (Цифров видео интерфейс - Интегриран) порт поддържа цифрови и аналогови видео сигнали. Той има 29 щифта.

HDMI кабелът пренася както видео, така и аудио сигнали.

## <span id="page-110-0"></span>Свързване на телевизор чрез HDMI входен порт

Можете да свържете телевизор към HDMI вход на компютъра.

<span id="page-110-1"></span>Свързване на телевизор към компютъра

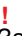

За да чувате звук от устройството, свързано към **HDMI** изходния порт, трябва да смените устройството за възпроизвеждане на звук. За детайлна информация вижте **[Как да променя устройството за възпроизвеждане на звук? \(стр. 198\)](#page-197-0)**.

- **1** Включете захранващия кабел на телевизора (1) към електрически контакт.
- **2** Свържете единия край на HDMI кабела (2) към изходния **HDMI** порт (3) на компютъра или порт-репликатора, а другия край — към телевизора.
- **3** Превключете изходния канал на телевизора на външен сигнал.
- **4** Настройте системата за конфигуриране на телевизора.

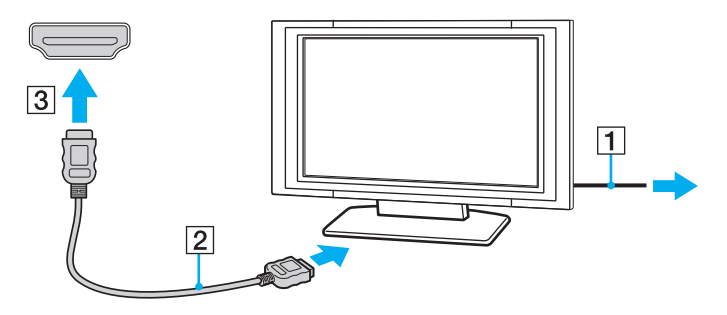

**!** Ако се използва драйвер за устройството, различен от предоставения от Sony, няма да се покаже изображение и няма да се чуе звук. Винаги използвайте драйвера за устройството, предоставен от Sony за актуализации.

### <span id="page-111-0"></span>✍

Вж. ръководството, придружаващо телевизора, за повече информация за инсталирането и използването.

HDMI кабелът пренася както видео, така и аудио сигнали.

Възпроизвеждане на Blu-ray 3D Disc

### [၀]

Възможно е някои функции и опции да не са достъпни на компютъра. Вижте спецификациите, за да научите повече за конфигурацията на своя компютър.

При модели с устройство за Blu-ray Disc, можете да възпроизвеждате Blu-ray 3D™ Disc носител и да разглеждате 3D изображения на 3D-съвместим дисплей, например телевизор с 3D функция, като свържете дисплея към компютъра чрез HDMI кабел.

### **!**

Следвайте инструкциите в ръководствата от комплекта на компютъра VAIO, когато възпроизвеждате 3D изображения.

Използвайте 3D очила, посочени от производителя на телевизора, когато разглеждате 3D изображения.

#### ✍

Прегледайте ръководството за работа с 3D телевизора за детайлна информация относно 3D функцията.

- **1** Следвайте стъпките в **[Свързване на телевизор към компютъра \(стр. 111\)](#page-110-1)**, за да свържете 3D телевизора към компютър чрез HDMI кабел и да конфигурирате системата.
- **2** Изберете режим **STAMINA** чрез превключвателя за избор на режим.

#### ✍

За информация как да изберете режим на производителност вижте **[Избор на режими на работа \(стр. 120\)](#page-119-0)**.

- **3** Натиснете бутоните **Fn**+**F7**, за да зададете настройка за сигнал към външен дисплей.
- **4** Щракнете върху **Старт**, **Всички програми**, **CyberLink PowerDVD BD** и **CyberLink PowerDVD BD**.
- 5 Щракнете върху **60 в долния десен ъгъл на прозореца PowerDVD BD**, разрешете използването на 3D функцията и щракнете върху **Auto Detect**.

### <span id="page-112-0"></span>✍

Можете да промените резолюцията на дисплея на вашия компютър. Щракнете върху 80 в долния десен ъгъл на прозореца **PowerDVD BD** и върху елемента от менюто за промяна на резолюцията на екрана.

Вижте помощния файл във **PowerDVD BD** за повече информация.

**6** Поставете Blu-ray 3D Disc в оптичното дисково устройство.

За да свържете висококачествено цифрово устройство за възпроизвеждане на звука между телевизора и компютъра

Можете да свържете приемник за висококачествено домашно кино или други декодиращи устройства за съраунд звук между компютъра и телевизора чрез HDMI връзка.

**!** Преди да свържете устройството към компютъра, уверете се, че HDMI връзката първо е била установена между телевизора и приемника за домашно кино или съраунд звуковото декодерно устройство.

За да чувате звук от устройството, свързано към **HDMI** изходния порт, трябва да смените устройството за възпроизвеждане на звук. За детайлна информация вижте **[Как да променя устройството за възпроизвеждане на звук? \(стр. 198\)](#page-197-0)**.

- **1** Включете телевизора и настройте неговия входен сигнал към HDMI входа.
- **2** Включете приемника за домашно кино или съраунд звуковото декодерни устройство и настройте неговия входен сигнал към HDMI входа.
- **3** Свържете единия край на HDMI кабела към входния HDMI порт на приемника за домашно кино или декодиращото устройство за съраунд звук, а другия край към изходния **HDMI** порт на компютъра или порт-репликатора.

#### ✍

Можете да регулирате резолюцията на екрана на свързания телевизор с вашия компютър. Вижте **[Защо на екрана не се](#page-188-0)  [показва видео? \(стр. 189\)](#page-188-0)** за повече информация.

С HDMI свързването, нивото на звука може да бъде регулирано само чрез свързване на устройство за възпроизвеждане на звук. Компютърът няма управление на изходното ниво на някои свързани устройства.

# <span id="page-113-0"></span>Избор на режими на дисплея

Когато е свързан външен дисплей, можете да изберете или екрана на компютъра, или свързания дисплей, за да ги използвате като основен дисплей.

#### **!**

Портът за монитора на компютъра не е достъпен, когато компютърът е включен към порт-репликатор.

Разделителната способност на екрана на външния дисплей може да се смени, докато превключвате между режимите на работа.

#### $\mathbb{Z}_n$

Може да не успеете да изведете едно и също съдържание на екрана на компютъра и на външния дисплей или проектор едновременно в зависимост от типа на външния дисплей или проектор.

Включете външния дисплей, преди да включите компютъра.

### За да изберете режим на дисплея чрез бутоните Fn+F7

Можете да изберете режим на дисплея чрез бутоните **Fn**+**F7**. Вижте **[Комбинации и функции с бутона Fn \(стр. 39\)](#page-38-0)** за повече информация.

За да изберете режим на дисплея от настройките за дисплей

- **1** Щракнете с десния бутон на мишката върху работния плот и изберете **Разделителна способност на екрана**.
- **2** Щракнете върху падащия списък до **Множество дисплеи**, изберете желаната настройка и след това щракнете върху **OK**.

# <span id="page-114-0"></span>Използване на функцията за множество монитори

Функцията за множество монитори ви позволява да разпределите части от работния плот между отделни дисплеи. Например, ако сте свързали външен дисплей към компютъра, екранът на компютъра и външният дисплей могат да функционират като един работен плот.

Можете да местите курсора от единия на другия дисплей. Това ви дава възможност да приплъзвате обекти, като например прозорец на отворено приложение или лента с инструменти, от единия дисплей на другия.

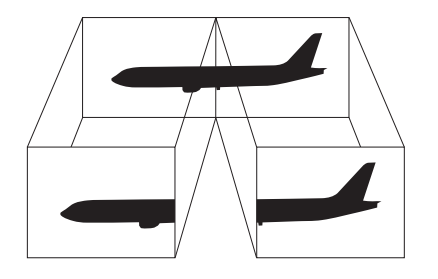

### <span id="page-115-0"></span>Използване на функцията за множество монитори

**!** Портът за монитора на компютъра не е достъпен, когато компютърът е включен към порт-репликатор.

Разделителната способност на екрана на външния дисплей може да се смени, докато превключвате между режимите на работа.

#### ✍

Възможно е външният дисплей да не поддържа функцията за множество монитори.

Определени софтуерни приложения може да не са съвместими с настройките за множество монитори.

Компютърът не трябва да бъде в режим на заспиване или режим на хибернация, докато използвате функцията за няколко дисплея, тъй като в противен случай компютърът може да не се върне към нормален режим.

Ако зададете различни цветове на всеки дисплей, не разширявайте един прозорец на два дисплея, тъй като в противен случай софтуерът може да не работи правилно.

- **1** Щракнете с десния бутон на мишката върху работния плот и изберете **Разделителна способност на екрана**.
- **2** Щракнете върху падащия списък до **Множество дисплеи**, изберете **Разшири тези дисплеи** и след това щракнете върху **OK**.

#### $\mathbb{Z}_n$

Можете да зададете настройки за резолюция и цвят за всеки дисплей и да персонализирате функцията за няколко монитора.

Задайте по-малко цветове и по-малка разделителна способност за всеки дисплей.

# <span id="page-116-0"></span>Свързване на USB устройство

Можете да свържете USB устройство, например мишка, флопи диск, високоговорител или принтер към компютъра.

### **!**

Няма да можете да използвате USB устройствата, ако сте забранили функционирането на USB портовете в BIOS екрана за конфигуриране. За да разрешите функционирането на портовете, следвайте стъпките в **[Забрана на функционирането на](#page-130-0)  [вградени устройства \(стр. 131\)](#page-130-0)**.

### За да свържете USB устройство

- **1** Изберете USB порта (1), който желаете да използвате.
- **2** Свържете кабела на USB устройството (2) към USB порта.

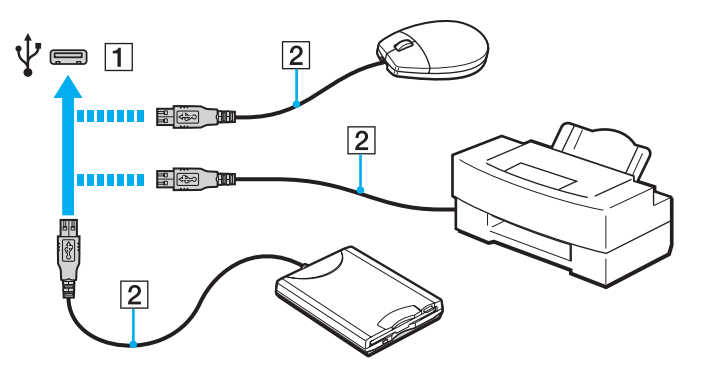

## <span id="page-117-0"></span>Бележки относно свързване на USB устройство

- ❑ Може да е необходимо да инсталирате драйвера, доставен в комплекта на USB устройството, преди да използвате устройството. Прочетете ръководството от комплекта на USB устройството за повече информация.
- ❑ Използвайте USB принтер, съвместим с вашата версия на Windows, за да отпечатвате документи.
- ❑ За информация как да отстраните USB устройството, вижте ръководството от комплекта на устройството.
- ❑ За да предпазите компютъра и/или USB устройства от увреждане, спазвайте следните препоръки:
	- ❑ При преместване на компютъра с включени към него USB устройства, избягвайте излагането на USB портовете на удари или сблъсъци.
	- ❑ Не поставяйте компютъра в чанта или куфар, когато към нето са свързани USB устройства.

# <span id="page-118-0"></span>Персонализиране на компютъра VAIO

Този раздел описва накратко как се променят основните настройки на компютъра VAIO . Освен всичко останало ще научите как се използва и как се персонализира външният вид на софтуера и помощните програми на Sony.

- ❑ **[Избор на режими на работа \(стр. 120\)](#page-119-2)**
- ❑ **[Задаване на парола \(стр. 122\)](#page-121-0)**
- ❑ **[Използване на VAIO Control Center \(стр. 128\)](#page-127-0)**
- ❑ **[Използване на VAIO Power Management \(стр. 129\)](#page-128-0)**
- ❑ **[Промяна на екранния език \(стр. 130\)](#page-129-0)**
- ❑ **[Защита на данните от неоторизирано използване \(стр. 131\)](#page-130-1)**
- ❑ **[Защита на твърдия диск \(стр. 133\)](#page-132-0)**

# <span id="page-119-2"></span><span id="page-119-1"></span><span id="page-119-0"></span>Избор на режими на работа

Компютърът е оборудван с превключвател за избор на работни режими за промяна на работния режим без необходимост от рестартиране. Можете да изберете един от режимите на работа: Pежим **STAMINA** за по-ниска консумация на енергия или режим **SPEED** за по-висока производителност.

**!** Докато използвате софтуерно приложение, което не позволява на компютъра да промени режима на работа, изборът на друг режим с превключвателя за избор на работен режим няма да доведе до промяна на режима на работа. В такъв случай затворете приложението. Избраният режим се активира автоматично. Смяната на режима на работа без затваряне на приложението може да доведе до загуба на незаписани данни.

### <span id="page-120-0"></span>За да изберете режим на работа

Плъзнете превключвателя за избор на режим (1), за да изберете режим на работа.

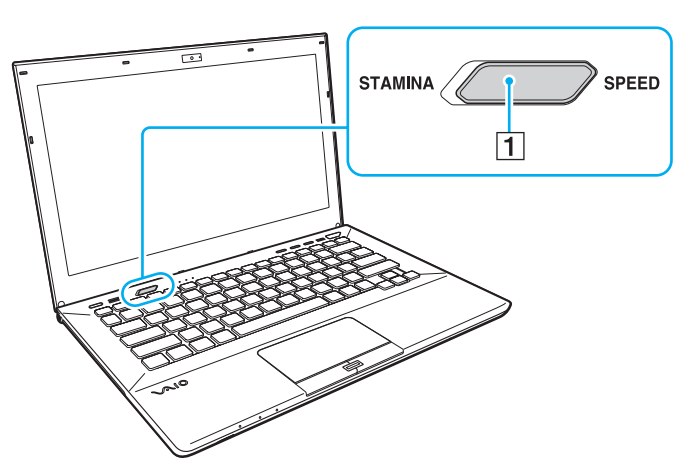

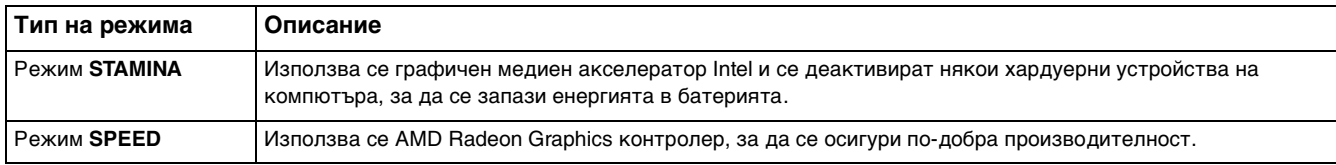

### За да проверите текущия режим на производителност

- ❑ Проверете кой режим е избран чрез превключвателя за избор на режим.
- ❑ Проверете иконата на кой режим на работа е изведена в областта за уведомяване на Windows.

# <span id="page-121-1"></span><span id="page-121-0"></span>Задаване на парола

Задаването на парола разрешава да защитите компютъра от неупълномощен достъп, като накарате потребителя да въвежда парола при включване на компютъра или връщане в нормален режим след режим на неактивност или хибернация.

### **!**

Не забравяйте паролата. Запишете я и я пазете на защитено място.

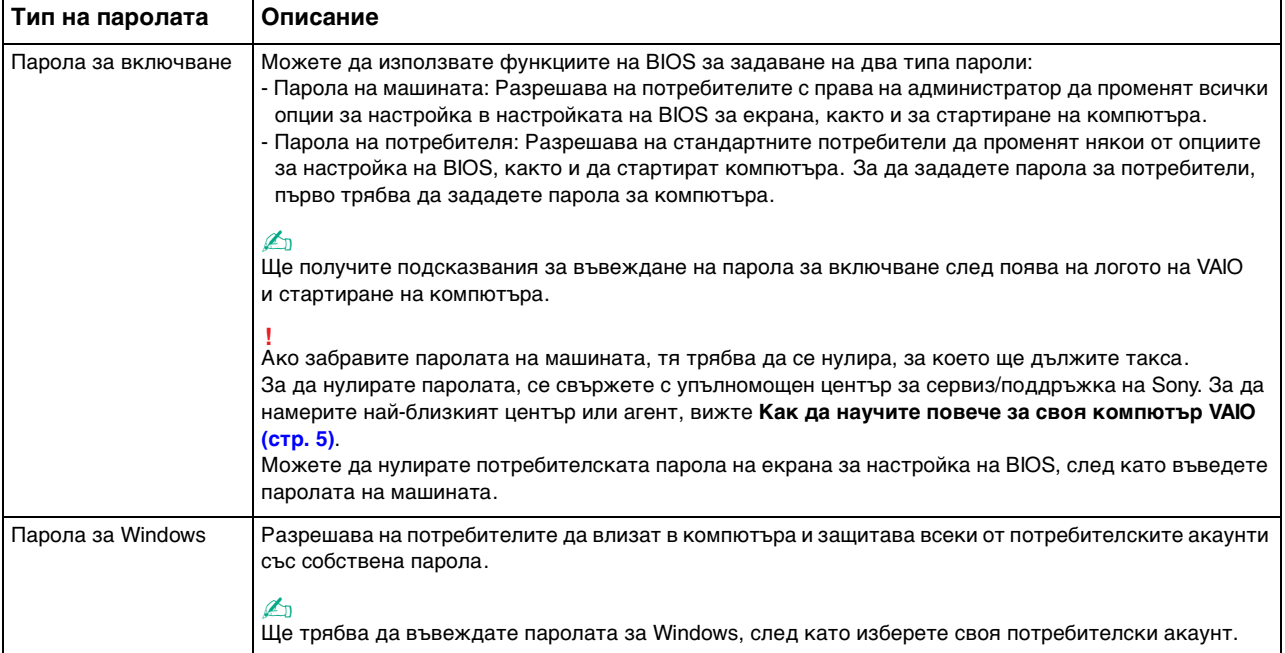

## <span id="page-122-0"></span>Задаване на парола при включване

### Добавяне на парола при включване (парола за компютъра)

- **1** Включете компютъра и натиснете бутона **F2** няколко пъти, докато логото VAIO се скрие. Ще се появи екранът за настройване на BIOS. Ако екранът не се появи, рестартирайте компютъра и опитайте отново.
- **2** Натиснете бутона ← или →, за да изберете Security и да изведете раздел Security, изберете Set Machine **Password** и след това натиснете бутона **Enter**.
- **3** В екрана за въвеждане на парола въведете паролата два пъти и натиснете бутона **Enter**. Паролата може да се състои от максимално 32 буквено-цифрени знака (включително интервали).
- **4** Изберете **Password when Power On** в **Security** и натиснете бутона **Enter**.
- **5** Сменете настройката от **Disabled** на **Enabled**.
- **6** Натиснете клавиша < или ,, за да изберете **Exit**, изберете **Exit Setup**, и след което натиснете клавиша **Enter**. В прозореца за потвърждение натиснете клавиша **Enter**.

 $-124$ 

<span id="page-123-0"></span>Добавяне на парола при включване (парола за потребители)

### **!**

Преди да зададете парола за потребители, задайте парола за компютъра.

- **1** Включете компютъра и натиснете бутона **F2** няколко пъти, докато логото VAIO се скрие. Ще се появи екранът за настройване на BIOS. Ако екранът не се появи, рестартирайте компютъра и опитайте отново.
- **2** Въведете паролата за компютъра, след което натиснете бутона **Enter**.
- **3** Натиснете бутона < или ,, за да изберете **Security** и да изведете раздела **Security**, изберете **Set User Password** и след това натиснете бутона **Enter**.
- **4** В екрана за въвеждане на парола въведете паролата два пъти и натиснете бутона **Enter**. Паролата може да се състои от максимално 32 буквено-цифрени знака (включително интервали).
- **5** Натиснете клавиша < или ,, за да изберете **Exit**, изберете **Exit Setup**, и след което натиснете клавиша **Enter**. В прозореца за потвърждение натиснете клавиша **Enter**.

### Промяна/премахване на парола при включване (парола за компютъра)

- **1** Включете компютъра и натиснете бутона **F2** няколко пъти, докато логото VAIO се скрие. Ще се появи екранът за настройване на BIOS. Ако екранът не се появи, рестартирайте компютъра и опитайте отново.
- **2** Въведете паролата за компютъра, след което натиснете бутона **Enter**.
- **3** Натиснете бутона ← или →, за да изберете Security и да изведете раздел Security, изберете Set Machine **Password** и след това натиснете бутона **Enter**.
- **4** В екрана за въвеждане на парола въведете текущата парола веднъж, а новата парола два пъти, след което натиснете бутона **Enter**. За да махнете паролата, оставете полетата **Enter New Password** и **Confirm New Password** празни и натиснете

бутона **Enter**.

**5** Натиснете клавиша < или ,, за да изберете **Exit**, изберете **Exit Setup**, и след което натиснете клавиша **Enter**. В прозореца за потвърждение натиснете клавиша **Enter**.

<span id="page-124-0"></span>Промяна/махане на парола при включване (парола за потребители)

- **1** Включете компютъра и натиснете бутона **F2** няколко пъти, докато логото VAIO се скрие. Ще се появи екранът за настройване на BIOS. Ако екранът не се появи, рестартирайте компютъра и опитайте отново.
- **2** Въведете паролата за потребители и натиснете бутона **Enter**.
- **3** Натиснете бутона ← или →, за да изберете Security и да изведете раздела Security, изберете Set User **Password** и след това натиснете бутона **Enter**.
- **4** В екрана за въвеждане на парола въведете текущата парола веднъж, а новата парола два пъти, след което натиснете бутона **Enter**. За да махнете паролата, оставете полетата **Enter New Password** и **Confirm New Password** празни и натиснете бутона **Enter**.
- **5** Натиснете клавиша < или ,, за да изберете **Exit**, изберете **Exit Setup**, и след което натиснете клавиша **Enter**. В прозореца за потвърждение натиснете клавиша **Enter**.

## <span id="page-125-0"></span>Задаване на парола за Windows

### Добавяне на парола за Windows

- Щракнете върху **Старт** и **Контролен панел**.
- Щракнете върху **Потребителски акаунти** или върху **Потребителски акаунти**.
- Щракнете върху **Потребителски акаунти**.
- Щракнете върху **Създаване на парола за акаунта ви** под **Промени на вашия потребителски акаунт**.
- В полетата **Нова парола** и **Потвърждение** въведете паролата за своя акаунт.
- Щракнете върху **Създаване на парола**.

### ✍

Вж. **Помощ и поддръжка на Windows** за повече информация за паролата за Windows.

### Смяна на парола за Windows

- Щракнете върху **Старт** и **Контролен панел**.
- Щракнете върху **Потребителски акаунти** или върху **Потребителски акаунти**.
- Щракнете върху **Потребителски акаунти**.
- Щракнете върху **Смяна на паролата ви**.
- В полето **Текуща парола** въведете текущата си парола.
- В полетата **Нова парола** и **Потвърждение** въведете нова парола.
- Щракнете върху **Смяна на паролата**.

<span id="page-126-0"></span>Премахване на парола за Windows

- **1** Щракнете върху **Старт** и **Контролен панел**.
- **2** Щракнете върху **Потребителски акаунти** или върху **Потребителски акаунти**.
- **3** Щракнете върху **Потребителски акаунти**.
- **4** Щракнете върху **Премахване на вашата парола**.
- **5** В полето **Текуща парола** въведете текущата парола, която искате да премахнете.
- **6** Щракнете върху **Премахване на парола**.

# <span id="page-127-1"></span><span id="page-127-0"></span>Използване на VAIO Control Center

Помощната програма **VAIO Control Center** ви дава достъп до системна информация и с нея можете да определите предпочитанията си за поведението на системата.

### Използване на VAIO Control Center

- **1** Щракнете върху **Старт**, **Всички програми** и **VAIO Control Center**.
- **2** Изберете желания контролен елемент и променете настройките.
- **3** След като приключите, щракнете върху **OK**. Настройката за желания елемент се променя.

### ✍

За повече информация за всяка опция вж. помощния файл, включен в **VAIO Control Center**.

Някои от контролните елементи няма да се виждат, ако отворите **VAIO Control Center** като стандартен потребител.

# <span id="page-128-1"></span><span id="page-128-0"></span>Използване на VAIO Power Management

Управлението на захранването ви помага да настройте схемите на захранване за работа на променлив ток или на енергия от батерията така, че те да отговарят на изискванията ви за консумиране на електроенергия.

Функцията **VAIO Power Management** се добавя към **Опции на захранването** на Windows. С това софтуерно приложение можете да подобрите функциите за управление на захранването на Windows, за да осигурят по-добра работа на компютъра и по-дълго използване на батерията.

## Избор на план на захранване

Когато стартирате компютъра, на лентата на задачите се появява икона за състоянието на захранването. Тази икона показва какъв тип източник на захранване използвате в момента. Щракнете върху иконата, за да се изведе прозорецът, който показва състоянието на захранването.

### Избор на план на захранване

- **1** Щракнете с десен бутон върху иконата на състоянието на лентата на задачите и изберете **Опции на захранването**.
- **2** Изберете желания от вас план на захранване.

Промяна на настройките на плана на захранване

**1** Щракнете върху **Промяна на настройките за плана** отдясно на желания план на захранване в прозореца **Опции на захранването**.

Според нуждите сменете настройките на режима на заспиване и на дисплея.

- **2** Ако трябва да промените допълнителните настройки, щракнете върху **Промяна на допълнителни настройки на захранването** и отидете на стъпка 3. В противен случай щракнете върху **Записване на промените**.
- **3** Щракнете върху раздела **VAIO Power Management**. Сменете настройките за всеки елемент.
- **4** Щракнете върху **OK**.

# <span id="page-129-1"></span><span id="page-129-0"></span>Промяна на екранния език

За моделите с **Windows 7 Ultimate** или **Windows 7 Enterprise** можете да изтеглите и инсталирате желания езиков пакет.

## ا م

Вижте спецификациите, за да научите повече за конфигурирането на компютъра.

**!** За да изтеглите езиковия пакет, компютърът трябва да бъде свързан към Интернет. За информация как да свържете компютъра към интернет вижте **[Използване на интернет \(стр. 66\)](#page-65-0)**.

### За да инсталирате езиков пакет

- **1** Щракнете върху **Старт**, **Всички програми** и **Windows Update**.
- **2** Щракнете върху **xx** (брой) **актуализации по избор са налични**.
- **3** Изберете желания езиков пакет от списъка.
- **4** Натиснете **OK**, за да стартирате изтеглянето и инсталирането на избрания езиков пакет.

### За да смените екранния език

- **1** Щракнете върху **Старт**, **Контролен панел** и **Часовник, език и регион**.
- **2** Щракнете върху **Регион и език**.
- **3** Изберете раздела **Клавиатури и езици**.
- **4** Изберете екранен език от падащия списък.
- **5** Щракнете върху **OK**.

# <span id="page-130-2"></span><span id="page-130-1"></span>Защита на данните от неоторизирано използване

## <span id="page-130-0"></span>Забрана на функционирането на вградени устройства

Можете да използвате една от BIOS функциите, за да забраните функционирането на описаните по-долу вградени устройства, както и външните връзки и комуникации.

- ❑ **USB Ports**
- ❑ **Memory Card Slot** (слот "Memory Stick Duo" и слот за **SD** памет карта)
- ❑ **Optical Disc Drive** (вградено оптично дисково устройство)
- ❑ **Wireless Devices** (устройства за безжична LAN, WiMAX, безжична WAN, BLUETOOTH мрежа и GPS функции)
- ❑ **LAN Device** (LAN порт)

### ✍

Вградените устройства, чието функциониране можете да забраните, се различават в зависимост от закупения модел.

<span id="page-131-0"></span>Забраняване на функционирането на вградените устройства

- **1** Включете компютъра и натиснете бутона **F2** няколко пъти, докато логото VAIO се скрие. Ще се появи екранът за настройване на BIOS. Ако екранът не се появи, рестартирайте компютъра и опитайте отново.
- **2** Натиснете бутона или •, за да изберете **Advanced**.
- **3** Натиснете бутона ← или –, за да изберете желаното вградено устройство, и натиснете бутона Enter.
- **4** Натиснете бутона ← или –, за да изберете **Disabled**, и натиснете бутона Enter.

### $\mathbb{Z}_n$

За да разрешите функционирането на устройството, изберете **Enabled** вместо **Disabled**.

- **5** Ако желаете да забраните функционирането на повече вградени устройства, повторете стъпки 4 и 5 за всяко устройство.
- **6** Натиснете клавиша < или ,, за да изберете **Exit**, изберете **Exit Setup**, и след което натиснете клавиша **Enter**. В прозореца за потвърждение натиснете клавиша **Enter**.

# <span id="page-132-1"></span><span id="page-132-0"></span>Защита на твърдия диск

Ако компютърът ви е оборудван с вграден твърд диск, е достъпна функция за защита на твърдия диск. Тази функция предпазва вашия твърд диск от повреди, свързани с механични удари.

### $\Omega$

Вижте спецификациите, за да научите повече за конфигурацията на своя компютър.

### **!**

Обърнете внимание, че защитата на твърдия диск не функционира за твърдотелен диск.

Функцията за защита на твърдия диск е проектирана така, че да намали до минимум риска от повреда на диска и данните в него. Тя не осигурява 100% защита на данните при всякакви обстоятелства.

# <span id="page-133-0"></span>Надстройка на компютъра VAIO

Компютърът VAIO и модулите на паметта използват високопрецизна технология за частите и електронните конектори. За да избегнете анулиране на гаранцията по време на гаранционния период на продукта, ви препоръчваме:

- ❑ Да се свързвате със своя дилър за поставяне на нов модул на паметта.
- ❑ Да не го поставяте сами, ако не сте запознати с надстройката на памет на компютър.
- ❑ Да не докосвате конекторите и да не отваряте капака на отделението за модул на паметта.

За помощ се свържете с упълномощен център за сервиз/поддръжка на Sony. За да намерите най-близкия център или агент, вижте **[Как да научите повече за своя компютър VAIO \(стр. 5\)](#page-4-0)**.

### $\Omega$

Типът модул и количеството памет, инсталирани във вашия компютър, може да се различават в зависимост от закупения модел.

Вижте спецификациите, за да научите повече за конфигурацията на своя компютър.

# <span id="page-134-0"></span>Добавяне и махане на памет

Ако искате да разширите функционалността на компютъра, можете да увеличите паметта, като смените инсталирания модул на паметта. Преди да извършите настройка на паметта на компютъра, прочетете бележките и процедурите в следващите страници.

## Инструкции за добавяне на модули на паметта

- ❑ Уверете се, че сте поставили компютъра на гладка повърхности преди да добавяте или свалят модули на паметта.
- ❑ Внимавайте при смяна на паметта. Неправилното поставяне на модули на паметта може да доведе до увреждане на системата. Това увреждане може да анулира гаранцията от производителя.
- ❑ Използвайте само модули на паметта, които са съвместими с компютъра. Ако даден модул на паметта не бъде открит от компютъра или ако операционната система Windows стане нестабилна, се свържете с продавача или производителя на модула на паметта.
- ❑ Електростатичното разреждане (ESD) може да увреди електронните компоненти. Преди да докоснете даден модул на паметта, спазвайте следните препоръки:
	- ❑ Процедурите, описани в този документ предполагат, че потребителят е запознат с основната терминология, свързана с компютрите и с практиката по безопасност и изискванията за правна съгласуваност при използването и модифицирането на електронно оборудване.
	- ❑ Изключете компютъра и го изключите от източниците му на захранване (батерия и адаптер за променлив ток) и от всякакви телекомуникационни връзки или мрежи, преди да свалите някой капак или панел от компютъра. Ако не направите това, резултатът може да е физическо нараняване или увреждане на оборудването.
	- ❑ ESD може да увреди модулите на паметта и други компоненти. Поставяйте модул на паметта само на ESD работна станция. Ако не е достъпна такава станция, не работете в зона, застлана с килим, и не използвайте материали, които произвеждат или задържат статично електричество (като например целофанени опаковки). Докоснете се до небоядисана метална част, докато извършвате процедурата, за да освободите статичното електричество.
- <span id="page-135-0"></span>❑ Не отваряйте пакета на модула с памет, преди да сте готови да смените модула. Пакетът защитава модула от ESD.
- ❑ За да защитите модула от ESD, използвайте специалния плик, доставен с модула на паметта, или го увийте в алуминиево фолио.
- ❑ Проникването на течности, чужди вещества или предмети в слотовете за модула на паметта или в други вътрешни компоненти на компютъра ще доведе до увреждане на компютъра, а гаранцията няма да покрие разходите за ремонт.
- ❑ Не поставяйте модула на паметта на места, изложени на:
	- ❑ Източници на топлина, като например радиатори или вентилационни тръби
	- ❑ Пряка слънчева светлина
	- ❑ Прекомерен прах
	- ❑ Механични вибрации или разтърсване
	- ❑ Действието на силни магнити или високоговорители, които не са с магнитен екран
	- ❑ Околна температура над 35°C или под 5°C
	- ❑ Висока влажност
- ❑ Използвайте модула на паметта внимателно. За да избегнете наранявания на ръцете и пръстите си, не докосвайте ръбовете на компонентите и печатните платки във вътрешността на компютъра.

## <span id="page-136-0"></span>Махане и поставяне на модул на паметта

### Смяна или добавяне на модул на паметта

- **1** Изключете компютъра и откачете всички периферни устройства.
- **2** Изчакайте един час, докато компютърът се охлади.
- **3** Развийте двата винта (1), плъзнете долния капак по посока на стрелката (2) и отстранете капака.

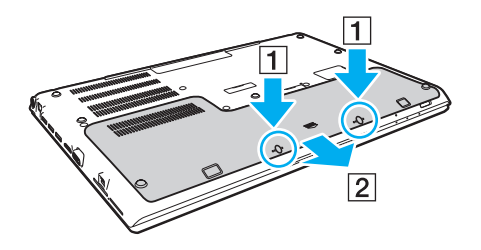

**!** Внимавайте да не загубите отстранените винтове.

- **4** Докоснете метален предмет, за да освободите статичното електричество.
- **5** Отстранете батерията [\(стр. 24\)](#page-23-0).
- <span id="page-137-0"></span>**6** Махнете стария модул на паметта по следния начин:
	- ❑ Издърпайте фиксаторите по посока на стрелките (1). Модулът на паметта се освобождава.
	- ❑ Уверете се, че модулът на паметта се повдига, след което го издърпайте по посока на стрелката (2).

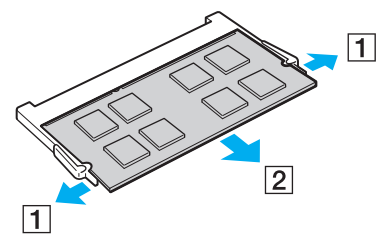

**7** Извадете новия модул на паметта от опаковката.

<span id="page-138-0"></span>**8** Плъзнете модула на паметта в слота за модул на паметта и го натиснете, докато щракне на място.

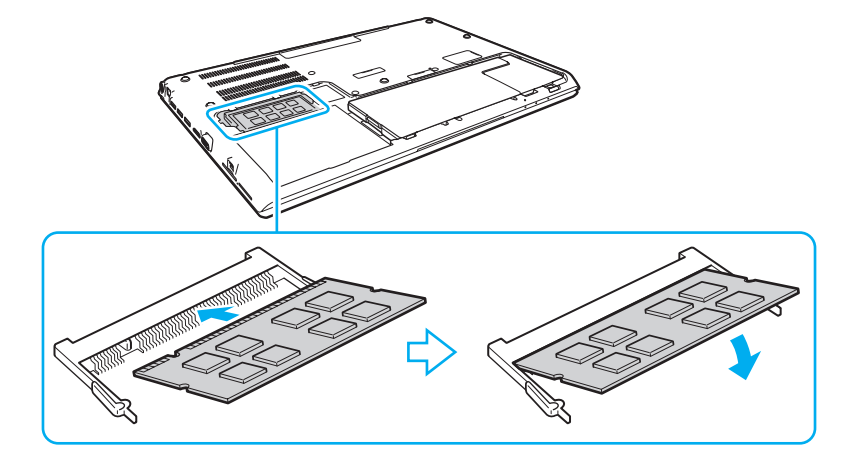

**!** Не докосвайте други компоненти по дънната платка, освен модула на паметта.

Внимавайте да не докосвате проводниците и изпъкналите части под долния капак.

Вкарайте конектора на модула на паметта в слота, като същевременно подравните вдлъбнатината на модула с малката издатина в отворения слот. Не поставяйте модула на паметта в слота погрешно ориентиран, тъй като може да доведе до повреди на слота и модула.

- **9** Поставете капака и свалените винтове и след това затегнете винтовете.
- **10** Включете компютъра.

## <span id="page-139-0"></span>Преглед на количеството памет

Преглед на количеството памет

- **1** Включете компютъра.
- **2** Щракнете върху **Старт**, **Всички програми** и **VAIO Control Center**.
- **3** Щракнете върху **System Information** и **System Information**. Можете да проверите количеството системна памет отдясно. Ако допълнителната памет не се появява, повторете процедура по поставяне и рестартирайте компютъра.

# <span id="page-140-0"></span>Предпазни мерки

Този раздел описва указания за безопасност и предпазни мерки, които да ви помогнат да защитите компютъра VAIO от потенциално увреждане.

## <u>ြဝ</u>

Някои от описаните в този раздел функции и опции е възможно да не са налице при вашия компютър.

- ❑ **[Информация за безопасност \(стр. 142\)](#page-141-1)**
- ❑ **[Информация относно грижи и поддръжка \(стр. 144\)](#page-143-0)**
- ❑ **[Работа с компютъра \(стр. 145\)](#page-144-0)**
- ❑ **[Работа с LCD екрана \(стр. 147\)](#page-146-0)**
- ❑ **[Използване на източника на захранване \(стр. 148\)](#page-147-0)**
- ❑ **[Работа с вградената камера \(стр. 149\)](#page-148-0)**
- ❑ **[Работа с дискове \(стр. 150\)](#page-149-0)**
- ❑ **[Използване на батерията \(стр. 151\)](#page-150-0)**
- ❑ **[Работа с "Memory Stick" \(стр. 152\)](#page-151-0)**
- ❑ **[Работа с вграденото запаметяващо устройство \(стр. 153\)](#page-152-0)**
- ❑ **[Използване на удостоверяване чрез пръстов отпечатък \(стр. 154\)](#page-153-0)**
- ❑ **[Използване на TPM \(стр. 155\)](#page-154-0)**

# <span id="page-141-1"></span><span id="page-141-0"></span>Информация за безопасност

## Компютър

- ❑ Използвайте компютъра на твърда, стабилна повърхност.
- ❑ Препоръчително е да не използвате компютъра, поставен директно в скута ви. Температурата в долната страна на устройството може да се повиши по време на нормална работа и след известно време може да причини дискомфорт или изгаряне.
- ❑ Използвайте само определените периферни устройства и интерфейсни кабели.
- ❑ Пазете малките компоненти, като например носителя "Memory Stick" и адаптера "Memory Stick", на недостъпни за деца места. Има опасност от поглъщане.

## Източник на захранване

- ❑ Не позволявайте контакт на променливотоковия адаптер с кожата. Отстранете променливотоковия адаптер от тялото си, ако се загрее и причинява дискомфорт.
- ❑ Не поставяйте тежки предмети върху захранващия кабел, в противен случай може да причините пожар.
- ❑ За да изключите захранващия кабел, издърпайте го, като го държите за щепсела. Никога не дърпайте самия кабел.
- ❑ Изключете компютъра от електрическия контакт, ако не възнамерявате да го използвате за дълъг период от време.
- ❑ Когато не се използва адаптера за променлив ток, изключете го от контакта на мрежата.
- ❑ Уверете се, че имате лесен достъп до контакт на мрежата.

## <span id="page-142-0"></span>Батерия

- ❑ Не оставяйте батерии при температури от над 60°C, като например в паркирана на слънце кола или под пряка слънчева светлина.
- ❑ За ваша безопасност е силно препоръчително да използвате оригинални акумулаторни батерии и адаптери за променлив ток на Sony, които отговарят на стандартите за качество, и са доставени от Sony за вашия компютър VAIO. Някои компютри VAIO могат да функционират само с оригинална батерия на Sony.
- ❑ Дръжте батерията далеч от всякакви източници на топлина.
- ❑ Пазете батерията суха.
- ❑ Не отваряйте и не се опитвайте да разглобите батерията.
- ❑ Избягвайте механични удари на батерията, като например изпускане върху твърда повърхност.
- ❑ Ако не възнамерявате да използвате компютъра за дълъг период от време, извадете батерията от компютъра, за да предотвратите повреда на батерията.
- ❑ Ако не сте използвали батерията за значителен период от време, животът на батерията може да се съкрати. Това е нормално и не представлява неизправност. Зарядът на батерията постепенно се изчерпва с времето дори ако батерията не се използва. Включете адаптера за променлив ток в компютъра и презаредете батерията, преди да го използвате повторно.

## Слушалки

- ❑ **Безопасност на пътя** Не използвайте слушалки, докато шофирате, карате велосипед или управлявате моторно превозно средство. Това може да създаде опасност за трафика и е незаконно в някой региони. Потенциално опасно е и слушането на силна музика при вървене пеш, особено при преминаване по пешеходни пътеки.
- ❑ **Предпазване от увреждане на слуха** Избягвайте използването на слушалки с високо ниво на звука. Офталмолози съветват да не се подлагате продължително на силен звук. Ако усетите звънтене в ушите, намалете силата на звука или прекратете използването на слушалките.

#### $-144$

## <span id="page-143-1"></span><span id="page-143-0"></span>Информация относно грижи и поддръжка

## Компютър

- ❑ Почиствайте корпуса с мека, суха или леко навлажнена със слаб почистващ разтвор кърпа. Не използвайте абразивни материали, почистващ прах или разтворител, например алкохол или бензин, в противен случай повърхността на корпуса може да се повреди.
- ❑ Изключвайте захранващия адаптер и изваждайте батерията, преди да почиствате компютъра.

## LCD екран

Използвайте мека, суха кърпа, за да избършете LCD екрана. Търкането на повърхността може да повреди екрана.

## Вградена камера

Почистете зоната върху и около вградената камера с помощта на мека и суха кърпа. Не търкайте зоната твърде силно, тъй като тя може лесно да се надраска.

## Дискове

- ❑ Подходящата грижа за диска е важна за постоянната му изправност. Не използвайте разтворители (като бензин, разредител, спирт, налични на пазара почистващи препарати или антистатичен спрей), които може да увредят диска.
- ❑ За нормално почистване дръжте диска за ръбовете му и до избърсвайте с мека кърпа от центъра към периферията.
- ❑ Ако дискът е прекалено замърсен, навлажнете мека кърпа с вода, изцедете я добре и избършете повърхността на диска от центъра към периферията. Избършете останалата влага със суха кърпа.
# <span id="page-144-0"></span>Работа с компютъра

- ❑ Ако изпуснете твърд предмет или течност върху компютъра, изключете го, извадете кабелите и махнете батерията. Може да искате да дадете компютъра на специалист за преглед, преди да работите отново с него.
- ❑ Не изпускайте компютъра и не поставяйте предмети върху него.
- ❑ Не поставяйте компютъра на места, изложени на:
	- ❑ Източници на топлина, като например радиатори или вентилационни тръби
	- ❑ Пряка слънчева светлина
	- ❑ Прекомерен прах
	- ❑ Влага или дъжд
	- ❑ Механични вибрации или разтърсване
	- ❑ Действието на силни магнити или високоговорители, които не са с магнитен екран
	- ❑ Околна температура над 35°C или под 5°C
	- ❑ Висока влажност
- ❑ Не поставяйте електронно оборудване в близост до компютъра. Електромагнитното поле на оборудването може да причини неизправност на компютъра.
- ❑ Не използвайте компютъра, без да бъде поставена батерията, тъй като това може да доведе до неправилното му функциониране.
- ❑ Компютърът използва високочестотни радио сигнали и може да причини смущения при радио или телевизионно приемане. В този случай преместете компютъра на подходящо разстояние от радиоприемника или телевизора.
- Не използвайте срязани или повредени кабели за връзка.
- <span id="page-145-0"></span>❑ Ако компютърът е преместен директно от студено на топло място, във вътрешността му може да се кондензира влага. В този случай изчакайте поне един час, преди да го включите. Ако възникнат проблеми, изключете компютъра и се свържете с упълномощен център за сервиз/поддръжка на Sony. За да намерите най-близкия център или агент, вижте **[Как да научите повече за своя компютър VAIO \(стр. 5\)](#page-4-0)**.
- ❑ За да избегнете загуба на данни при повреда на компютъра, архивирайте редовно данните си.
- ❑ Не прилагайте натиск върху LCD екрана или неговите ръбове, когато го отваряте или когато вдигате компютъра. LCD екранът е чувствителен към натиск и прилагането на натиск върху него може да повреди екрана или да причини неизправност. За да отворите компютъра, придържайте основата с едната си ръка и внимателно повдигнете панела с LCD екрана с другата си ръка. За да преместите компютъра с отворен екран, дръжте компютъра с двете си ръце.

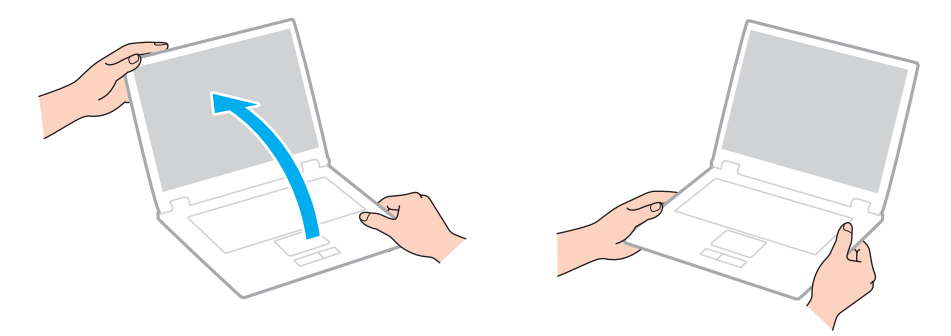

❑ Използвайте предпазна чанта, специално проектирана за вашия тип компютър.

# <span id="page-146-0"></span>Работа с LCD екрана

- ❑ Не оставяйте LCD екрана срещу слънце. Това може да го повреди. Не позволявайте директна слънчева светлина да попада върху компютъра, когато работите с него в близост до прозорец.
- ❑ Не драскайте повърхността на LCD екрана и не упражнявайте натиск върху него. Това може да причини повреда.
- ❑ Използването на компютъра при ниска температура може да създаде остатъчно изображение върху LCD екрана. Това не е неизправност. Когато температурата се нормализира, нормалното състояние на екрана ще се възстанови.
- ❑ Върху LCD екрана може да се появи остатъчно изображение, ако за дълъг период от време е било изведено едно и също изображение. Остатъчното изображение ще изчезне след време. За да избегнете остатъчни изображения може да използвате скрийнсейвър.
- ❑ По време на работа LCD екрана се затопля. Това е нормално и не представлява неизправност.
- ❑ LCD е произведен чрез високопрецизна технология. Все пак е възможно да видите черни и/или светли точки (червени, сини или зелени), които се появяват за постоянно на LCD екрана. Това е нормален резултат от производствения процес и не представлява неизправност.
- ❑ Не сменяйте настройката за ориентация на LCD екрана в прозореца **Настройки на Tablet PC**, дори когато може да се изберат опции за промяна, тъй като това ще направи компютъра нестабилен. Sony не поема отговорност за неизправности, възникнали от промяна в настройките.
- ❑ Не упражнявайте натиск върху затворения капак на LCD екрана, тъй като може да се надраска или зацапа.

## <span id="page-147-0"></span>Използване на източника на захранване

- ❑ Не включвайте към същия електрически контакт други електроуреди, като например фотокопирна машина или машина за унищожаване на документи.
- ❑ Можете да купите ел. разклонител с предпазител от токови удари. Това устройство помага за предотвратяване на щети по компютъра, причинени от токови удари, като например при гръмотевична буря.
- ❑ Използвайте доставения с компютъра адаптер за променлив ток или оригинални продукти на Sony. Не използвайте друг тип адаптер за променлив ток, той като това може да доведе до неизправност.

# <span id="page-148-0"></span>Работа с вградената камера

- ❑ Не надрасквайте и не замърсявайте зоната върху и около вградената камера, тъй като това може да влоши качеството на изображенията.
- ❑ Не позволявайте директна слънчева светлина да попада в обектива на вградената камера независимо от текущия режим на захранване на компютъра, в противен случай камерата може да се повреди.

# <span id="page-149-0"></span>Работа с дискове

❑ Отпечатъците от пръсти и прахът по повърхността на диска може да доведат до грешки при четенето. Винаги дръжте диска за ръбовете му и за отвора в центъра, както е показано по-долу:

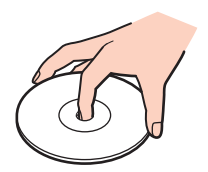

❑ Никога не прикрепвайте залепващ се етикет към диск. Това ще повлияе на диска и може да доведе до непоправима повреда.

# <span id="page-150-0"></span>Използване на батерията

- ❑ Батерията се изтощава по-бързо при по-ниски температури. Това е поради намалената ефективност на батерията при ниски температури.
- ❑ Зареждайте батерията при температури между 10°C и 30°C. При по-ниски температури зареждането отнема повече време.
- ❑ Не зареждайте батерията по начин, различен от описания в това ръководство на потребителя или описан писмено от Sony.
- ❑ По време на използването или зареждането на батерията температурата в нея се покачва. Това е нормално и не е повод за притеснения.
- ❑ Не е необходимо да разреждате батерията, преди да я презаредите.
- ❑ Ако след пълно зареждане зарядът на батерията се изчерпва бързо, е възможно батерията да е достигнала края на живота си и тя трябва да бъде сменена.

# <span id="page-151-0"></span>Работа с "Memory Stick"

- ❑ Не докосвайте конектора на носителя "Memory Stick" с пръст или с метални предмети.
- ❑ Използвайте само доставяните с "Memory Stick" стикери.
- ❑ Не огъвайте, не изпускайте и не подлагайте на удар носителя "Memory Stick".
- ❑ Не разглобявайте и не модифицирайте носителя "Memory Stick".
- ❑ Пазете "Memory Stick" сухи.
- ❑ Не съхранявайте и не използвайте носителя "Memory Stick" на места, изложени на:
	- ❑ Статично електричество
	- ❑ Електрически шум
	- ❑ Прекомерно високи температури, като например в автомобил, паркиран на слънце
	- ❑ Пряка слънчева светлина
	- ❑ Висока влажност
	- ❑ Разяждащи материали
- ❑ Използвайте доставената в комплекта на носителя "Memory Stick" кутия за съхранение.
- ❑ Не забравяйте да направите резервно копие на ценната информация.
- ❑ Ако използвате носител "Memory Stick Duo", не използвайте тънкописец, за да пишете върху етикета на носителя. Подлагането на носителя на натиск може да повреди вътрешните компоненти.

# <span id="page-152-0"></span>Работа с вграденото запаметяващо устройство

Вграденото запаметяващо устройство (твърд диск или твърдотелен диск) има висока плътност на съхранение и чете и записва данни с висока скорост. Въпреки това устройството може лесно да бъде повредено, ако се използва неправилно. Ако вграденото запаметяващо устройство се повреди, данните в него не могат да бъдат възстановени. За да предотвратите загуба на данни, трябва да бъдете внимателни, когато работите с компютъра.

#### За да избегнете повреда на вграденото запаметяващо устройство

- ❑ Не подлагайте компютъра на резки движения.
- ❑ Дръжте компютъра далеч от магнити.
- ❑ Не поставяйте компютъра на места, изложени на механични вибрации, или в нестабилно положение.
- ❑ Не изключвайте захранването и не рестартирайте компютъра по време на четене или запис на данни в запаметяващото устройство.
- ❑ Не използвайте компютъра на места, изложени на големи температурни промени.
- ❑ Не отстранявайте запаметяващото устройство от компютъра.

## <span id="page-153-0"></span>Използване на удостоверяване чрез пръстов отпечатък

- ❑ Технологията за удостоверяване с пръстов отпечатък не гарантира пълно удостоверяване на потребителя или пълна защита на данните и хардуера. Sony не поема отговорности за проблеми и щети, възникнали от използването или невъзможността за използването на сензора за пръстови отпечатъци.
- ❑ Скоростта на разпознаване на пръстовия отпечатък зависи от работните условия и варира и при отделните хора.
- ❑ В случай че се наложи вграденото запаметяващо устройство да се инициализира, например след ремонт, шаблоните за пръстови отпечатъци ще бъдат загубени. Ще трябва да ги регистрирате отново.
- ❑ Поддръжката и управлението на данни относно удостоверяването с пръстов отпечатък се извършва на Ваша отговорност.

Sony не поема отговорности за дефекти, възникнали от поддръжка и управление на данни.

- ❑ Възможно е да възникне неизправност със сензора за пръстови отпечатъци или той да бъде повреден, ако надраскате повърхността му с:
	- ❑ твърд или остър предмет
	- ❑ фини предмети, например прекарване на замърсен пръст през сензора за пръстови отпечатъци
- ❑ Освободете статичното електричество от пръста си като докоснете метален предмет, особено по време на сухите сезони (напр. зима), преди да сканирате пръстовия си отпечатък. Статичното електричество може да доведе до неизправност на сензора за пръстови отпечатъци.

# <span id="page-154-0"></span>Използване на TPM

- ❑ Въпреки че компютърът има функциите за сигурност TPM, те не гарантират пълна защита на данните и хардуера. Sony не поема отговорности за проблеми и щети, възникнали от използването на тези функции.
- ❑ След като инсталирате **Infineon TPM Professional Package**, трябва да зададете няколко TPM пароли на компютъра. Без тези пароли няма да можете да възстановите каквито и да било защитени с TPM данни. Задължително запишете паролите и ги съхранявайте на сигурно и недостъпно за други хора място.
- ❑ Задължително направете резервни копия на последния архивен файл за спешно възстановяване, файла с маркери за спешно възстановяване, файла с маркери за възстановяване на паролите и личния секретен файл и ги дръжте на безопасно и недостъпно за други хора място, преди да изпратите компютъра за ремонт. Съхранените данни в TPM, който е вграден в дънната платка, може да бъдат загубени или повредени по време на ремонта.
- ❑ Ако по време на ремонта се наложи смяна на дънната платка, TPM също ще бъде сменен. В такъв случай използвайте резервните копия на архивния файл за спешно възстановяване, файла с маркери за спешно възстановяване, файла с маркери за възстановяване на паролите и личния секретен файл, за да възстановите конфигурацията на TPM.
- ❑ Задължително направете резервно копие на данните, съхранени върху вграденото запаметяващо устройство, преди да изпратите компютъра за ремонт. Възможно е вграденото запаметяващо устройство да бъде инициализиран и върнат след ремонта и в такъв случай няма да можете да възстановите данните на устройството чрез резервните копия на файла с маркери за спешно възстановяване, файла с маркери за възстановяване на паролите и личния секретен файл.
- ❑ След като завършите помощника за стартиране на TPM, се уверете, че сте настроили операциите за автоматично архивиране. Ако прозорецът с отметка **Run automatic backup now** се покаже след настройката, поставете отметката и актуализирайте резервните файлове. Процесът на възстановяване чрез резервните файлове може да е неуспешен, ако не настроите операциите за автоматично архивиране.
- ❑ Поддръжката и управлението на защитени с TPM данни се извършва на Ваша отговорност. Sony не поема отговорности за дефекти, възникнали от поддръжка и управление на данни.

# <span id="page-155-0"></span>Отстраняване на неизправности

Този раздел описва как да разрешите общи проблеми, на които може да се натъкнете, докато използвате компютъра VAIO. Много от проблемите имат прости решения. Ако тези предложения не решат вашите проблеми, използвайте **VAIO Care**. За да стартирате софтуера, вижте **[Използване на VAIO Care \(стр. 37\)](#page-36-0)**.

Ако проблемите все още не могат да бъдат решени и ви е необходима помощ, посетете уебсайтовете за поддръжка, изброени в **[Как да научите повече за своя компютър VAIO \(стр. 5\)](#page-4-0)**.

#### ا م

Някои от описаните в този раздел функции и опции е възможно да не са налице при вашия компютър.

- ❑ **[Компютърни операции \(стр. 158\)](#page-157-0)**
- ❑ **[Актуализиране/защита на системата \(стр. 164\)](#page-163-0)**
- ❑ **[Възстановяване/Носител за възстановяване \(стр. 165\)](#page-164-0)**
- ❑ **[Дял \(стр. 168\)](#page-167-0)**
- ❑ **[Батерия \(стр. 169\)](#page-168-0)**
- ❑ **[Вградена камера \(стр. 171\)](#page-170-0)**
- ❑ **[Работа в мрежа \(LAN/безжичен LAN\) \(стр. 173\)](#page-172-0)**
- ❑ **[Безжичен WAN \(стр. 177\)](#page-176-0)**
- ❑ **[BLUETOOTH технология \(стр. 178\)](#page-177-0)**
- ❑ **[Оптични дискове \(стр. 181\)](#page-180-0)**
- ❑ **[Дисплей \(стр. 186\)](#page-185-0)**
- ❑ **[Отпечатване \(стр. 191\)](#page-190-0)**
- ❑ **[Микрофон \(стр. 192\)](#page-191-0)**

 $-157$ 

- <span id="page-156-0"></span>❑ **[Високоговорители \(стр. 193\)](#page-192-0)**
- ❑ **[Тъчпад \(стр. 195\)](#page-194-0)**
- ❑ **[Клавиатура \(стр. 196\)](#page-195-0)**
- ❑ **[Дискети \(стр. 197\)](#page-196-0)**
- ❑ **[Аудио/видео \(стр. 198\)](#page-197-0)**
- ❑ **["Memory Stick" \(стр. 200\)](#page-199-0)**
- ❑ **[Периферни устройства \(стр. 201\)](#page-200-0)**

# <span id="page-157-1"></span><span id="page-157-0"></span>Компютърни операции

#### Какво трябва да направя, ако компютърът ми не се стартира?

- ❑ Уверете се, че компютърът е включен добре в захранващ източник и е пуснат и индикаторът на захранването свети.
- ❑ Уверете се, че батерията е поставена правилно и че е заредена. Ако към компютъра е монтирана батерия с висок капацитет, уверете се че основната батерия и батерията с висок капацитет са инсталирани правилно и са заредени.
- ❑ Разкачете всички свързани USB устройства (ако има такива) и след това рестартирайте вашия компютър.
- ❑ Премахнете всички допълнителни модули на памет, които сте поставили след закупуването на компютъра и след това рестартирайте вашия компютър.
- ❑ Ако компютърът е включен в разклонител или към непрекъсваемо захранване (UPS), уверете се, че последните са свързани към захранващ източник и са включени.
- ❑ Ако използвате външен дисплей, убедете се, че е свързан към захранващ източник и че е включен. Уверете се, че яркостта и контрастът на екрана са настроени правилно. За повече информация вж. ръководството, придружаващо софтуера.
- ❑ Изключете адаптера за променлив ток и махнете батерията. Изчакайте от три до пет минути. Поставете отново батерията и включете адаптера за променлив ток и след това натиснете бутона за захранването на компютъра, за да го включите.
- ❑ Кондензацията може да доведе до неизправност на компютъра. Ако това се случи, не използвайте компютъра поне един час.
- ❑ Проверете дали използвате доставения с компютъра адаптер за променлив ток на Sony. За вашата безопасност използвайте само оригиналните акумулаторна батерия и адаптер за променлив ток, които са предоставени от Sony с компютъра VAIO.

#### <span id="page-158-0"></span>Какво да правя, ако зеленият индикатор на захранването свети, но екранът ми не се включва?

- ❑ Натиснете бутоните **Alt**+**F4** няколко пъти, за да затворите приложението. Възможно е да е възникнала грешка в приложението.
- ❑ Ако бутоните **Alt**+**F4** не функционират, щракнете върху **Старт**, стрелката до бутона **Изключване** и **Рестартиране**, за да рестартиране компютъра.
- ❑ Ако компютърът не се рестартира, натиснете бутоните **Ctrl**+**Alt**+**Delete** и щракнете върху стрелката

до бутона **Изключване** и изберете **Рестартиране**. Ако се появи прозорецът **Защита на Windows**, щракнете върху **Рестартиране**.

❑ Ако тази процедура не работи, натиснете и задръжте бутона на захранването за повече от четири секунди, за да изключите компютъра. Изключете адаптера за променлив ток и оставете компютъра за около 5 минути. След това свържете адаптера за променлив ток с компютъра и го включете отново.

**!**

Изключването на компютъра чрез бутоните **Ctrl**+**Alt**+**Delete** или от бутона за захранването, може да доведе до загуба на незапазени данни.

### <span id="page-159-0"></span>Какво трябва да направя, ако компютърът ми или софтуерът спрат да отговарят?

- ❑ Ако компютърът спре да отговаря докато работи приложение, натиснете бутоните **Alt**+**F4**, за да затворите приложението.
- ❑ Ако бутоните **Alt**+**F4** не работят, щракнете върху **Старт** и върху бутона **Изключване**, за да изключите компютъра.
- ❑ Ако компютърът не се изключва, натиснете бутоните **Ctrl**+**Alt**+**Delete** и щракнете върху бутона **Изключване**. Ако се появи прозорецът **Защита на Windows**, щракнете върху **Изключване**.
- ❑ Ако тази процедура на подейства, натиснете и задръжте бутона за захранването, докато компютърът се изключи.

**!** Изключването на компютъра чрез бутоните **Ctrl**+**Alt**+**Delete** или от бутона за захранването, може да доведе до загуба на незапазени данни.

- ❑ Изключете адаптера за променлив ток и махнете батерията. Изчакайте от три до пет минути. Поставете отново батерията и включете адаптера за променлив ток и след това натиснете бутона за захранването на компютъра, за да го включите.
- ❑ Опитайте да преинсталирате софтуера.
- ❑ Свържете се с производителя на софтуера или с посоченото лице за техническа поддръжка.

### <span id="page-160-0"></span>Защо компютърът ми отказва да влезе в режим на заспиване или хибернация?

Ако режимът на работа бъде сменен преди компютърът да е влязъл напълно в режим на заспиване или хибернация, може да стане нестабилен.

#### За да възстановите нормален режим

- **1** Затворете всички отворени програми.
- **2** Щракнете върху **Старт**, стрелката до бутона **Изключване** и изберете **Рестартиране**.
- **3** Ако компютърът не се рестартира, натиснете бутоните **Ctrl**+**Alt**+**Delete** и щракнете върху стрелката до бутона **Изключване** и после **Рестартиране**. Ако се появи прозорецът **Защита на Windows**, щракнете върху **Рестартиране**.
- **4** Ако тази процедура на подейства, натиснете и задръжте бутона за захранването, докато компютърът се изключи.

**!** Изключването на компютъра чрез бутоните **Ctrl**+**Alt**+**Delete** или от бутона за захранването, може да доведе до загуба на незапазени данни.

### Какво трябва да направя, ако индикаторът за зареждане премигва бързо, а компютърът ми не иска да се включи?

- ❑ Този проблем може да се дължи на неправилно поставена батерия. За да разрешите този проблем, изключете компютъра и натиснете и задръжте бутона за изключване на батерията в продължение на три секунди с помощта на тънък продълговат предмет (например кламер). Ако това не реши проблема, отстранете батерията и я поставете отново. За повече информация вж. **[Поставяне/Изваждане на батерията \(стр. 21\)](#page-20-0)**.
- ❑ Ако след извършеното по-горе проблемът не бъде отстранен, означава, че поставената батерия е несъвместима. Отстранете батерията и се свържете с упълномощен център за сервиз/поддръжка на Sony. За да намерите най-близкия център или агент, вижте **[Как да научите повече за своя компютър VAIO \(стр. 5\)](#page-4-0)**.

### <span id="page-161-0"></span>Защо прозорецът "Свойства на системата" показва скорост на централния процесор, по-ниска от максималната?

Това е нормално. Тъй като централният процесор на компютъра използва технология за контролиране на скоростта на централния процесор с цел пестене на енергия, възможно е в "Свойства на системата" да се покаже текущата скорост на централния процесор, вместо максималната.

#### Какво трябва да направя, ако компютърът не приема паролата ми и извежда съобщение, Enter Onetime Password?

Ако въведете три пъти подред грешна парола за включване, ще се появи съобщение **Enter Onetime Password** и Windows няма да се стартира. Натиснете и задръжте бутона на захранване за не по-малко от четири секунди и проверете дали индикаторът за захранването е изгаснал. Изчакайте 10–15 секунди, след което включете отново компютъра и въведете правилната парола. Паролата разпознава малки и големи букви, така че проверявайте буквите, преди да ги въведете в паролата.

#### Какво да направя, ако софтуерът на игрите не работи и постоянно се срива?

- ❑ Проверете на уеб сайта на играта дали има поправки или актуализации за изтегляне.
- ❑ Уверете се, че сте инсталирали най-новата версия на видео драйвера.
- На някои модели VAIO графичната памет е споделена със системата. В тези случаи не се гарантира оптимална графична производителност.

#### Защо след изтичането на времето, зададено за автоматично изключване на екрана, той не се изключва?

Някои приложения или скрийнсейвъри са проектирани така, че временно да отменят функцията на операционната система, която изключва екрана на компютъра или поставя компютъра в режим на заспиване след определен период на бездействие. За да решите този проблем, затворете работещите приложения или сменете текущия скрийнсейвър.

#### <span id="page-162-0"></span>Как мога да сменя реда на устройствата за стартиране?

Можете да използвате една от функциите на BIOS, за смените реда за стартиране на устройствата. Изпълнете следните стъпки:

- **1** Включете компютъра и натиснете бутона **F2** няколко пъти, докато логото VAIO се скрие. Ще се появи екранът за настройване на BIOS. Ако екранът не се появи, рестартирайте компютъра и опитайте отново.
- **2** Натиснете бутоните или •, за да изберете **Boot**.
- **3** Натиснете бутоните <sup>◆</sup> или ↓, за да изберете устройството, за което искате да смените реда на стартиране.
- **4** Натиснете бутоните **F5** или **F6**, за да смените реда на стартиране.
- **5** Натиснете бутоните или , за да изберете Exit, изберете Exit Setup, и след това натиснете бутон Enter. В прозореца за потвърждение натиснете бутона **Enter**.

#### Какво да направя, ако не мога да стартирам компютъра от свързаното USB флопи-дисково устройство?

За да стартирате компютъра от USB флопи-дисковото устройство, трябва да промените настройката за устройството за стартиране.

Включете компютъра и натиснете бутона **F11** няколко път, докато логото VAIO се скрие.

## <span id="page-163-1"></span><span id="page-163-0"></span>Актуализиране/защита на системата

#### Как мога да намеря важните за компютъра актуализации?

Можете да намерите и инсталирате последните актуализации на компютъра със софтуерните приложения: **Windows Update** и **VAIO Update**. Вижте **[Актуализиране на компютъра \(стр. 35\)](#page-34-0)** за повече информация.

### Как да планирам инсталирането на Windows актуализациите в моя компютър?

Операционната система Microsoft Windows е предварително инсталирана на компютъра. Най-добрият начин за защита на компютъра срещу заплахи за сигурността, като например вируси, е да се изтеглят и инсталират редовно най-новите актуализации на Windows.

Можете да получите важни актуализации на Windows по следния начин:

**!** Компютърът трябва да е свързан към интернет, за да можете да изтеглите актуализациите.

- **1** Щракнете върху **Старт** и **Контролен панел**.
- **2** Щракнете върху **Система и защита**.
- **3** Щракнете върху **Работен център**.
- **4** Следвайте екранните инструкции, за да настроите автоматичните или планираните актуализации.

## <span id="page-164-1"></span><span id="page-164-0"></span>Възстановяване/Носител за възстановяване

#### Как мога да създам носител за възстановяване?

Можете да създадете носител за възстановяване с помощта на **VAIO Care** [\(стр. 37\)](#page-36-0). Носителите се използват за възстановяване на компютърната система към фабричните й настройки.

#### **!** Ако компютърът не е оборудван с вградено оптично дисково устройство, е необходимо да свържете външно устройство (не е доставен в комплекта).

Вижте **Възстановяване, архивиране и отстраняване на неизправности** за повече информация.

#### Как да възстановя компютърната система до подразбиращите се фабрични настройки?

Има два начина за възстановяване на компютърната система: чрез носител за възстановяване и чрез дял за възстановяване. Вижте **Възстановяване, архивиране и отстраняване на неизправности** за повече информация.

### Как да преинсталирам оригиналния софтуер и драйвери?

Можете да възстановите фабрично инсталирания софтуер и драйверите чрез **VAIO Care** [\(стр. 37\).](#page-36-0) Вж. помощния файл във **VAIO Care** за повече информация.

#### Как мога да проверя обема на дяла за възстановяване?

Вграденото запаметяващо устройство съдържа дял за възстановяване, където се съхраняват данни за възстановяване на системата. За да проверите обема на дяла за възстановяване, следвайте тези стъпки:

- **1** Щракнете върху **Старт**, щракнете с десен бутон върху **Компютър** и изберете **Управление**.
- **2** Щракнете върху **Управление на дискове** в **Съхраняване** отляво. Обемът на дяла за възстановяване и общия обем на устройството C са показани в реда **Disk 0** в централния екран.

#### <span id="page-165-0"></span>Как мога да намаля обема на дяла за възстановяване?

Вграденото запаметяващо устройство съдържа дял за възстановяване, където се съхраняват данни за възстановяване на системата. Ако вашият компютър съдържа твърдотелен диск, може да искате да намалите до минимум дяла за възстановяване, като отстраните тези данни.

- **1** Ако възстановявате компютъра от носител за възстановяване (оптичен диск) за модел без вградено оптично дисково устройство, свържете външно оптично дисково устройство (не се доставя в комплекта) към компютъра и към променливотоков източник на захранване.
- **2** Поставете диска в оптичното дисково устройство или свържете USB флаш устройството (не се доставя в комплекта) към USB порта, докато компютърът е в нормален режим.

**!** Използвайте създадените при доставката на компютъра носител за възстановяване.

Няма да можете да използвате USB устройствата, ако сте забранили функционирането на USB портовете в BIOS екрана за конфигуриране. За да разрешите функционирането на портовете, следвайте стъпките в **[Забрана на функционирането на](#page-130-0)  [вградени устройства \(стр. 131\)](#page-130-0)**.

**3** Изключете компютъра и го включете отново.

#### ✍

Ако използвате външното оптично дисково устройство или USB флаш устройството, натиснете бутона **F11** няколко пъти, докато логото VAIO се скрие.

- **4** Натиснете бутона ↑ или ↓, за да изберете VAIO Care Rescue, и след това натиснете бутона Enter.
- **5** Щракнете върху **Tools** и **Start advanced recovery wizard**.

#### $\mathbb{Z}_n$

Когато се изведе съобщението **Do you need to rescue data?**, направете резервно копие на данните, ако е необходимо.

- **6** Следвайте инструкциите на екрана, докато се появи прозорецът **Select recovery type**.
- **7** Изберете **Custom recovery Remove recovery contents**.
- **8** Следвайте инструкциите на екрана.

<span id="page-166-0"></span>**!** Гореописаната процедура извършва възстановяване на системата. Приложенията и данните, които сте въвели в запаметяващото устройство преди отстраняването на данните за възстановяване на системата, ще бъдат загубени.

След като сте отстранили данните за възстановяване на системата, ще ви е необходим носител за възстановяване за на системата на по-късен етап.

# <span id="page-167-1"></span><span id="page-167-0"></span>Дял

#### Как мога да създам отделен дял на твърдия диск?

Функцията на Windows позволява да създавате дял, без да възстановявате компютърната система.

- **1** Щракнете върху **Старт**, **Контролен панел**, **Система и защита** и **Създаване и форматиране на дялове върху твърд диск** от **Административни инструменти**.
- **2** Ако се появи прозорецът **Управление на потребителските акаунти**, щракнете върху **Да**. Ако сте влезли в системата на компютъра като стандартен потребител, може да се появи предупреждение за въвеждане на администраторско име и парола.
- **3** Щракнете с десния бутон на мишката върху устройство C и изберете **Свиване на том**.
- **4** Въведете размера на дяла, който ще създавате в **Въведете размера на пространството, което трябва да бъде свито, в МБ** и щракнете върху **Свиване**.
- **5** Щракнете с десния бутон на мишката върху **Незаделени** и изберете **Нов обикновен том**.
- **6** Следвайте инструкциите на екрана.

#### $\n *A*$

Ако използвате **VAIO Care Rescue**, можете да създавате дял в процеса на възстановяване. Вижте **[Използване на VAIO Care](#page-36-0)  [\(стр. 37\)](#page-36-0)** за повече информация.

# <span id="page-168-1"></span><span id="page-168-0"></span>Батерия

#### Как да проверя състоянието на зареждане на батерията?

Можете да проверите индикатора за зареждане за статуса на заряда на батерията. Вижте **[Зареждане на батерията](#page-26-0)  [\(стр. 27\)](#page-26-0)** за повече информация.

#### Кога компютърът работи на захранване от електрическата мрежа?

Когато компютърът е свързан към електрически контакт чрез адаптера за променлив ток, компютърът се захранва от електрическия контакт дори ако батерията е поставена.

## Кога трябва да презаредя батерията?

Заредете батерията, когато:

- ❑ Зарядът на батерията е изчерпан и индикаторът на захранването и индикаторът за зареждане мигат.
- ❑ Не сте използвали батерията за дълъг период от време.

## Кога трябва да сменя батерията?

Когато батерията достигне края на експлоатационния си живот се показва съобщение да я смените. Можете да проверите капацитета за зареждане на батерията чрез функцията **Battery** на **VAIO Control Center**.

### Трябва ли да се притеснявам, ако поставената батерия е топла?

Не, загряването на батерията, докато компютърът се захранва от нея, е нормално явление.

#### $-170$

#### <span id="page-169-0"></span>Може ли компютърът да превключи към режим на хибернация, докато се захранва от батерията?

Компютърът може да превключи към режим на хибернация, докато се захранва от батерията, но някои програми и периферни устройства забраняват на системата да превключва към този режим. Ако използвате програма, която пречи на системата да влезе в режим на хибернация, запазвайте данните се често, за да предотвратите загубата на информация. Вж. **[Използване на режим на хибернация \(стр. 34\)](#page-33-0)** за информация как можете да активирате ръчно режима на хибернация.

#### Защо не мога напълно да заредя батерията?

Активирана е функция за грижи към батерията с цел удължаване на експлоатационния й цикъл в **VAIO Control Center**. Проверете настройките във **VAIO Control Center**.

#### Какво трябва да направя, ако докато компютърът влиза в режим на хибернация, изскочи съобщение за несъвместимост или неправилна инсталация?

❑ Този проблем може да се дължи на неправилно поставена батерия. За да разрешите този проблем, изключете компютъра и натиснете и задръжте бутона за изключване на батерията в продължение на три секунди с помощта на тънък продълговат предмет (например кламер). Ако това не реши проблема, отстранете батерията и я поставете отново.

Ако към компютъра е монтирана батерия с висок капацитет, изключете компютъра и отстранете батерията с висок капацитет. Ако това не реши проблема, натиснете и задръжте бутона за изключване на батерията в продължение на три секунди. Ако проблемът не се разреши, отстранете и двете батерии и ги поставете отново. За информация как да инсталирате и отстранявате батерията вижте **[Поставяне/Изваждане на батерията \(стр. 21\)](#page-20-0)**.

❑ Ако след извършеното по-горе проблемът не бъде отстранен, означава, че поставената батерия е несъвместима. Отстранете батерията и се свържете с упълномощен център за сервиз/поддръжка на Sony. За да намерите най-близкия център или агент, вижте **[Как да научите повече за своя компютър VAIO \(стр. 5\)](#page-4-0)**.

# <span id="page-170-1"></span><span id="page-170-0"></span>Вградена камера

#### Защо екранът за преглед не показва изображения или показва изображения с ниско качество?

- ❑ Вградената камера не може да бъде споделена между няколко приложения. Затворете текущото приложение, преди да отворите друго. За модели с **Media Gallery** не можете да използвате друго приложение за камера, което използва вградената камера, докато използвате сензорната функция на **Media Gallery**.
- ❑ В екрана за преглед може да се наблюдава шум, например хоризонтални ивици, когато наблюдавате бързодвижещ се обект. Това е нормално и не представлява неизправност.
- ❑ Ако проблемът не бъде отстранен, рестартирайте компютъра.

#### Защо видеосигналът от вградената видеокамера прекъсва за секунди?

Видео сигналът може да се прекъсне за няколко секунди, ако:

- ❑ се използва клавишна комбинация с бутона **Fn**.
- ❑ се увеличи натоварването на централния процесор.

Това е нормално и не представлява неизправност.

### Защо заснетите изображения са с лошо качество?

- ❑ Изображенията, заснети под флуоресцентна светлина, може да показват отражения на светлината.
- ❑ Тъмните дялове в заснетите изображения може да се появяват като шум.
- ❑ Зоната върху и около вградената камера е замърсена. Почистете зоната. Вижте **[Информация относно грижи](#page-143-1)  [и поддръжка \(стр. 144\)](#page-143-1)**.

#### <span id="page-171-0"></span>Какво трябва да направя, ако заснетите изображения са с пропуснати кадри и прекъсване на звука?

- ❑ Настройките на ефектите на софтуерното приложение може да доведат до изпускане на кадри. Вж. помощния файл в софтуерното приложение за повече информация.
- ❑ Възможно е да работят повече софтуерни приложения, отколкото компютърът може да изпълнява. Излезте от приложенията, които не използвате в момента.
- ❑ Този проблем може да възникне, докато вашият компютър работи в режим на пестене на електроенергия, което понижава производителността на процесора. Вижте **[Избор на план на захранване \(стр. 129\)](#page-128-0)**, за да проверите текущия режим на захранване.

#### Какво трябва да направя, ако при възпроизвеждане на видео се наблюдават пропуснати кадри, докато компютърът се захранва от батерията?

Батерията е на изчерпване. Свържете компютъра към електрически контакт.

#### Какво трябва да направя, ако се наблюдава трептене в заснетите изображения?

Този проблем възниква, когато използвате видеокамерата при флуоресцентно осветление, поради несъответствието между честотата на осветлението и скоростта на затвора.

За да намалите трептенето, променете ориентацията на видеокамерата или променете яркостта на изображенията. В някои софтуерни приложения можете да зададете подходяща стойност за едно от свойствата на камерата (напр. източник на осветление, трептене и др.), за да елиминирате шума от трептене.

# <span id="page-172-1"></span><span id="page-172-0"></span>Работа в мрежа (LAN/безжичен LAN)

#### Какво трябва да направя, ако иконата на VAIO Smart Network не е изведена в лентата на задачите?

- **□ Щракнете върху ▲ в лентата на задачите и проверете дали иконата VAIO Smart Network De изведена на екрана.**
- ❑ Ако иконата **VAIO Smart Network** не фигурира в лентата на задачите, щракнете върху **Старт**, **Всички програми** и **VAIO Smart Network** и след това променете настройката за извеждане на иконата в лентата на задачите.

#### <span id="page-172-2"></span>Какво да правя, ако компютърът не може да се свърже чрез точка на достъп на безжична LAN?

- ❑ Достъпността на връзката зависи от разстоянието и препятствията. Може да се наложи да преместите компютъра далеч от препятствия или да го приближите до точка на достъп, която може да използвате.
- ❑ Уверете се, че превключвателят **WIRELESS** е включен и че индикаторът **WIRELESS** на компютъра свети.
- ❑ Уверете се, че точката на достъп има захранване.
- ❑ Ако желаете да свържете компютъра към точка на достъп на безжична LAN мрежа чрез 5 GHz честотна лента, уверете се, че опцията за използване на 5 GHz честотна лента или 2,4 GHz и 5 GHz честотни ленти е избрана за **Wireless LAN Settings** в прозореца с настройки **VAIO Smart Network**. Безжичната LAN комуникация (стандарт ІЕЕЕ 802.11a) посредством само лента 5 GHz, налична само в избраните режими, е забранена по подразбиране.
- ❑ Следвайте тези стъпки, за да проверите настройките:
	- **1** Щракнете върху **Старт** и **Контролен панел**.
	- **2** Щракнете върху **Преглед на състояние и задачи на мрежа** в **Мрежа и интернет**.
	- **3** Щракнете върху **Свързване към мрежа**, за да проверите дали е избрана точката на достъп.
- ❑ Уверете се, че кодът за шифроване е верен.
- <span id="page-173-0"></span>❑ Уверете се, че е избрано **Максимална производителност** за **Настройки на безжичния адаптер** в прозореца **Опции на захранването**. Избирането на друга опция може да доведе до комуникационна грешка. За промяна на настройките следвайте тези стъпки:
	- **1** Щракнете върху **Старт** и **Контролен панел**.
	- **2** Щракнете върху **Система и защита** и **Опции на захранването**.
	- **3** Щракнете върху **Промяна на настройките за плана** за текущия план на захранване.
	- **4** Щракнете върху **Промяна на допълнителни настройки на захранването**.
	- **5** Щракнете двукратно върху **Настройки на безжичния адаптер** и **Енергоспестяващ режим**.
	- **6** Изберете **Максимална производителност** от списъка, който се извежда.
- ❑ Ако сте забранили безжичната LAN функция в BIOS екрана за конфигуриране, не можете да свържете компютъра към безжични точки за достъп. За да разрешите функцията, следвайте стъпките в **[Забрана на](#page-130-0)  [функционирането на вградени устройства \(стр. 131\)](#page-130-0)**.

#### Какво да правя, ако не мога да вляза в интернет?

- ❑ Проверете настройките на точката на достъп. За повече информация вж. ръководството, придружаващо точката на достъп.
- ❑ Уверете се, че компютърът е свързан към точката на достъп.
- ❑ Преместете компютъра далеч от препятствия или го приближете до точка на достъп, която може да използвате.
- ❑ Уверете се, че компютърът е правилно конфигуриран за интернет достъп.
- ❑ Уверете се, че е избрано **Максимална производителност** за **Настройки на безжичния адаптер** в прозореца **Опции на захранването**. Избирането на друга опция може да доведе до комуникационна грешка. Следвайте тези стъпки в **[Какво да правя, ако компютърът не може да се свърже чрез точка на достъп на безжична](#page-172-2)  [LAN? \(стр. 173\)](#page-172-2)**, за да проверите настройките.
- ❑ Ако сте забранили безжичната LAN функция или функционирането на LAN порта в BIOS екрана за конфигуриране, няма да имате достъп до интернет чрез безжична мрежа или LAN мрежа. За да разрешите функцията или функционирането на порта, следвайте стъпките в **[Забрана на функционирането на вградени](#page-130-0)  [устройства \(стр. 131\)](#page-130-0)**.

### <span id="page-174-0"></span>Защо скоростта на обмен на данни е ниска?

- ❑ Скоростта на обмен на данни по безжична LAN се влияе от разстоянията и препятствията между устройствата и точките на достъп. Сред другите фактори са конфигурацията на устройствата, условията на радио вълните и съвместимостта на софтуера. За да увеличите до максимум скоростта на обмен на данни преместете компютъра далеч от препятствия или го приближете до точка на достъп, която може да използвате.
- ❑ Ако използвате точка на достъп за безжична LAN, устройството може временно да е претоварено в зависимост от това колко други устройства комуникират през тази точка на достъп.
- ❑ Ако точката на достъп взаимодейства с други точки на достъп, сменете канала на точката на достъп. За повече информация вж. ръководството, придружаващо точката на достъп.
- ❑ Уверете се, че е избрано **Максимална производителност** за **Настройки на безжичния адаптер** в прозореца **Опции на захранването**. Избирането на друга опция може да доведе до комуникационна грешка. Следвайте тези стъпки в **[Какво да правя, ако компютърът не може да се свърже чрез точка на достъп на безжична](#page-172-2)  [LAN? \(стр. 173\)](#page-172-2)**, за да проверите настройките.

### Как да избегна прекъсвания на обмена на данни?

- ❑ Когато компютърът е свързан към точка на достъп, може да възникнат прекъсвания при трансфера на данни в случай на трансфер на файлове с голям размер или ако компютърът е в близост до микровълни или безжични телефони.
- ❑ Преместете компютъра по-близо до точката на достъп.
- ❑ Уверете се, че връзката до точката на достъп е непрекъсната.
- ❑ Сменете канала на точката на достъп. За повече информация вж. ръководството, придружаващо точката на достъп.
- ❑ Уверете се, че е избрано **Максимална производителност** за **Настройки на безжичния адаптер** в прозореца **Опции на захранването**. Избирането на друга опция може да доведе до комуникационна грешка. Следвайте тези стъпки в **[Какво да правя, ако компютърът не може да се свърже чрез точка на достъп на безжична](#page-172-2)  [LAN? \(стр. 173\)](#page-172-2)**, за да проверите настройките.

### <span id="page-175-0"></span>Какво са каналите?

- ❑ Комуникацията по безжична LAN използва различни честотни ленти, известни като канали. Канали на точки за достъп по безжична мрежа на трети страни може да са предварително настроени на различни канали от устройства на Sony.
- ❑ Ако използвате точка на достъп по безжична LAN, вж. информацията за връзката, съдържаща се в ръководството, придружаваща точката на достъп.

#### Защо връзката към мрежата прекъсва, когато сменя кода за шифроване?

Ако кодът за шифроване бъде сменен, може да се загуби мрежовата връзка от тип "от точка до точка" между два компютъра с функция за безжична LAN. Можете да възстановите първоначалния код за шифроване, като въведете повторно кода на двата компютъра, така че той да съвпада.

# <span id="page-176-1"></span><span id="page-176-0"></span>Безжичен WAN

#### Какво да правя, ако не мога да се свържа към безжичен WAN?

- ❑ Уверете се, че батерията е поставена правилно и че е заредена.
- ❑ Уверете се, че SIM картата разрешава данни 3G и е активирана от телекомуникационния оператор. При поставяне на SIM картата, спазвайте процедурата в **[Поставяне на SIM карта \(стр. 74\)](#page-73-0)**.
- ❑ Необходимо е областта да бъде в покритието на мобилната телефонна мрежа. Свържете се с мрежовия доставчик за информация относно мрежовото покритие.
- ❑ Уверете се, че превключвателят **WIRELESS** е включен и че индикаторът **WIRELESS** на компютъра свети.
- ❑ Уверете се, че превключвателя в близост до **Wireless WAN** е установен в позиция **On** в прозореца **VAIO Smart Network**.
- ❑ Уверете се, че името на точката за достъп (APN) е правилно конфигурирано в софтуера за управление на връзката. В противен случай се свържете с телеком оператора, за да получите правилно име на точка за достъп - APN, което да използвате. Вижте включения в софтуера за управление на връзката помощен файл за повече информация относно APN конфигурацията.
- ❑ Проверете дали софтуера за управление на връзката разпознава успешно модема за безжичен WAN. Възможно е да измине известно време до разпознаването на модема за безжичен WAN.

#### ✍

За повече информация, относно функцията за безжична WAN, посетете уебсайта за поддръжка на VAIO.

❑ Уверете се, че капакът на слота за SIM карта е затворен.

# <span id="page-177-1"></span><span id="page-177-0"></span>BLUETOOTH технология

### Какво да направя, ако другите BLUETOOTH устройства не могат да открият моя компютър?

- ❑ Уверете се че и при двете устройства функцията BLUETOOTH е активирана.
- ❑ Уверете се, че превключвателят **WIRELESS** е включен и че индикаторът **WIRELESS** на компютъра свети.
- ❑ Не можете да използвате функцията за BLUETOOTH комуникация, докато компютърът е в режим на пестене на електроенергия. Върнете се в нормален режим на работа на компютъра, след което включете превключвателя **WIRELESS**.
- ❑ Възможно е компютърът и устройството е да са прекалено отдалечени. Безжичната BLUETOOTH технология работи най-добре, когато устройствата са в рамките на 10 метра едно от друго.

#### <span id="page-177-2"></span>Какво да правя, ако не мога да намеря BLUETOOTH устройствата, с които искам да комуникирам?

- ❑ Проверете дали функцията BLUETOOTH на устройството, с което искате да комуникирате, е включена. Вж. ръководството на другото устройство за повече информация.
- ❑ Ако устройството, с което искате да комуникирате, вече комуникира с друго BLUETOOTH устройство, възможно е то да не може да намери или да не може да комуникира с компютъра.
- ❑ За да е възможна комуникация на BLUETOOTH устройства с компютъра, следвайте тези стъпки:
	- **1** Щракнете върху **Старт** и **Устройства и принтери**.
	- **2** Щракнете с десния бутон на мишката върху иконата на BLUETOOTH устройството и щракнете върху **Настройки на Bluetooth**.
	- **3** Щракнете върху **Опции** и изберете **Позволи на устройства с Bluetooth да намират този компютър**.

### <span id="page-178-0"></span>Какво да правя, ако други BLUETOOTH устройства не могат да се свържат към компютъра?

- ❑ Проверявайте предложенията в **[Какво да правя, ако не мога да намеря BLUETOOTH устройствата, с които](#page-177-2)  [искам да комуникирам? \(стр. 178\)](#page-177-2)**.
- ❑ Уверете се, че другите устройства е удостоверени.
- ❑ Разстоянието за обмен на данни може да е под 10 метра в зависимост от съществуващите препятствия между двете устройства, от качеството на радио вълните и от използваната операционна система или софтуер. Доближете компютъра и BLUETOOTH устройствата.

# Защо BLUETOOTH връзката е слаба?

- ❑ Разстоянието за обмен на данни зависи от препятствията и/или разстоянието между двете устройства, от качеството на радио вълните и от използваната операционна система или софтуер. Доближете компютъра и BLUETOOTH устройствата.
- ❑ 2,4 GHz лентата, с която работят BLUETOOTH устройства или устройства с безжична LAN мрежа, се използва от различни уреди. Въпреки че BLUETOOTH устройствата използват технологията, за да минимизират радио смущенията от други устройства, които използват същата честотна лента, такива радио смущения може да доведат до по-ниска скорост на комуникация и по-малък обхват на комуникация или до неуспешна комуникация.
- ❑ Ако версията на BLUETOOTH стандарта, използван от BLUETOOTH устройството, с което желаете да комуникирате, се различава от версията, използвана от вашия компютър, скоростта на комуникация може да се понижи.
- ❑ Високоскоростна комуникация между компютъра и BLUETOOTH устройства е достъпна, когато устройствата са съвместими с високоскоростна BLUETOOTH технология. За високоскоростна комуникация активирайте функцията за безжична LAN мрежа и функцията BLUETOOTH на компютъра.

### <span id="page-179-0"></span>Мога ли да използвам устройство с BLUETOOTH технология в самолет?

С BLUETOOTH технологията, компютърът предава на радио честота 2,4 GHz. На чувствителни места, като например болници и самолети, може да има ограничения за използването на BLUETOOTH устройства заради радио смущенията. Попитайте служителите в това място дали е разрешено използването на функцията BLUETOOTH компютъра.

#### Защо не мога да използвам функцията BLUETOOTH, когато вляза в компютъра чрез стандартен потребителски акаунт?

Функцията BLUETOOTH може да не е достъпна за потребители със стандартен потребителски акаунт на компютъра. Влезте в компютъра като потребител с права на администратор.

#### Защо не мога да използва BLUETOOTH устройствата след промяна на потребителите?

Ако смените потребителите, без да излезете от системата, BLUETOOTH устройствата няма да работят. Задължително излезте от системата, преди да смените потребителите. За да излезете от системата, щракнете върху **Старт**, стрелката до бутона **Изключване** и изберете **Излизане**.

#### Защо не мога да обменям визитни картички с мобилни телефони?

Функцията за обмен на визитни картички не се поддържа.

#### Какво трябва да направя, ако иконата за BLUETOOTH комуникация не се извежда на в лентата на задачите?

- ❑ Уверете се, че превключвателят до **BLUETOOTH** е с настройка **On** в прозореца **VAIO Smart Network**.
- За да изведете иконата за BLUETOOTH комуникация в лентата на задачите, следвайте тези стъпки:
	- **1** Щракнете върху **Старт** и **Устройства и принтери**.
	- **2** Щракнете с десния бутон на мишката върху иконата на BLUETOOTH устройството и щракнете върху **Настройки на Bluetooth**.
	- **3** Щракнете върху панела **Опции** и поставете знак за маркировка в полето на **Показвай иконата на Bluetooth в областта за уведомяване**.
### <span id="page-180-0"></span>Оптични дискове

#### Защо компютърът блокира, когато се опитам да прочета диск?

Дискът, който компютърът се опитва да прочете, може да е замърсен или повреден. Изпълнете следните стъпки:

**1** Натиснете бутоните **Ctrl**+**Alt**+**Delete** и щракнете върху стрелката до бутона **Изключване** и после **Рестартиране**, за да рестартирате компютъра.

**!** Изключването на компютъра чрез бутоните **Ctrl**+**Alt**+**Delete** може да доведе до загуба на данни.

- **2** Извадете диска от оптичното дисково устройство.
- **3** Проверете дали дискът е замърсен или повреден. Ако трябва да почистите диска, вж. **[Дискове \(стр. 144\)](#page-143-0)** за инструкции.

#### Какво да правя, ако тавата на устройството не се отваря?

- ❑ Уверете се, че компютърът ви е в нормален режим.
- ❑ Натиснете бутона за изваждане на дисковото устройство.
- ❑ Функционирането на оптичното дисково устройство на компютъра може да е забранено в BIOS екрана за конфигуриране. Следвайте тези стъпки в **[Забрана на функционирането на вградени устройства \(стр. 131\)](#page-130-0)**, за да разрешите функционирането на устройството.
- ❑ Ако бутона за изваждане на дисковото устройство не работи, щракнете върху **Старт** и **Компютър**, щракнете с десен бутон върху иконата на оптичното дисково устройство и изберете **Извади**.
- ❑ Ако никоя от изброените по-горе възможности не работи, вкарайте тънък прав предмет (например кламер) в отвора за ръчно изваждане на оптичното дисково устройство.
- ❑ Опитайте да рестартирате компютъра.

#### <span id="page-181-0"></span>Какво да правя, ако не мога да възпроизведа правилно диск на компютъра?

- ❑ Уверете се, че дискът е вкаран в оптичното дисково устройство така, че етикетът му да сочи нагоре.
- ❑ Уверете се, че са инсталирани необходимите програми според инструкциите на производителя.
- ❑ Възпроизвеждането на Blu-ray Disc на свързан външен екран, може да бъде прекъснато в зависимост от типа и скоростта на обмен. Можете да решите този проблем чрез намаляване на резолюцията на екрана. Следвайте тези стъпки в **[Защо на екрана не се показва видео? \(стр. 189\)](#page-188-0)**, за да проверите резолюцията на екрана.
- ❑ Ако дискът е замърсен или повреден, компютърът ще спре да отговаря. Изпълнете следните стъпки:
	- **1** Натиснете бутоните **Ctrl**+**Alt**+**Delete** и щракнете върху стрелката до бутона **Изключване** и после **Рестартиране**, за да рестартирате компютъра.

**!** Изключването на компютъра чрез бутоните **Ctrl**+**Alt**+**Delete** може да доведе до загуба на данни.

- **2** Извадете диска от оптичното дисково устройство.
- **3** Проверете дали дискът е замърсен или повреден. Ако трябва да почистите диска, вж. **[Дискове \(стр. 144\)](#page-143-0)** за инструкции.
- ❑ Ако възпроизвеждате диск, а не чувате никакъв звук, направете едно от следните неща:
	- ❑ Възможно е силата на звука да е изключена с бутоните **Fn**+**F2**. Натиснете ги още веднъж.
	- ❑ Възможно е нивото на звука да е намалено чрез бутоните **Fn**+**F3**. Задръжте бутоните **Fn**+**F4** натиснати, за да увеличите нивото на звука достатъчно, за да го чувате.
	- ❑ Щракнете с десен бутон върху иконата за сила на звука на лентата на задачите и щракнете върху **Отвори миксера за сила на звука**, за да проверите настройките.
	- ❑ Проверете настройката за сила на звука на аудио миксера.
	- ❑ Ако използвате външни високоговорители, проверете настройките за сила на звука на високоговорителите, както и връзките между тях и компютъра.
- <span id="page-182-0"></span>❑ Уверете се, че е инсталиран правилният софтуер на драйвер. Изпълнете следните стъпки:
- **1** Щракнете върху **Старт** и **Контролен панел**.
- **2** Щракнете върху **Система и защита**.
- **3** Щракнете върху **Система**.
- **4** Щракнете върху **Диспечер на устройства** отляво. Ще се появи прозорецът **Диспечер на устройства** със списък на хардуерните устройства на компютъра. Ако за устройство в списъка се извежда "X" или удивителен знак, може да е необходимо да активирате устройството или да инсталирате отново драйвера.
- **5** Щракнете двукратно върху оптичното дисково устройство, за да се отвори списък с оптичните дискови устройства на компютъра.
- **6** Щракнете два пъти върху желаното устройство. Можете да проверите софтуера на драйвера, като изберете раздела **Драйвер** и щракнете върху **Подр. драйвер**.
- **7** Щракнете върху **OK**, за да затворите прозореца.
- ❑ Уверете се, че на диска не е поставен залепващ се етикет. Залепващите се етикети може да се отлепят, докато дискът е в оптичното дисково устройство и да повредят устройството или да причинят неизправност.
- ❑ Ако се появи предупреждение за регионален код, дискът може да е несъвместим с оптичното дисково устройство. Вижте опаковката, за да проверите дали регионалният код е съвместим с оптичното дисково устройство.
- ❑ Ако забележите кондензация върху компютъра, спрете да го използвате най-малко за един час. Кондензацията може да доведе до неизправност на компютъра.
- ❑ Уверете се, че компютърът работи на захранване от електрическата мрежа, и опитайте диска отново.

### <span id="page-183-0"></span>Какво да правя, ако не мога да запиша информация на Blu-ray Disc носител или моят компютър стане нестабилен по време на възпроизвеждане на Blu-ray Disc?

- ❑ Проверете дали оптичното дисково устройство поддържа работа с Blu-ray Disc носители.
- ❑ За възпроизвеждане на Blu-ray Disc носители със защитени авторски права трябва да актуализирате AACS кода. Ако се изведе съобщение, което ви предупреждава да актуализирате AACS кода, направете актуализация.

#### **!** Компютърът ви трябва да е свързан към интернет, за да можете актуализирате AACS кода.

❑ Възможно е да не можете да възпроизведете съдържанието на някой Blu-ray Disc на вашия компютър или компютърът да стане нестабилен по време на възпроизвеждане на Blu-ray Disc. За да възпроизвеждате съдържанието правилно, изтеглете и инсталирайте най-новите актуализации на софтуера за възпроизвеждане на Blu-ray Disc чрез **VAIO Update**.

За информация как да използвате **VAIO Update** вижте **[Актуализиране на компютъра \(стр. 35\)](#page-34-0)**.

#### Какво да правя, ако не мога да запиша информация на CD носител?

- ❑ Уверете се, че няма стартирано софтуерно приложение нито има такова, което да се стартира автоматично, дори и скрийнсейвър.
- ❑ Ако използвате CD-R/RW диск със залепен етикет, сменете го с диск без етикет. Използването на дискове със залепени етикети може да доведе до грешка при запис или до повреда.

#### Какво да правя, ако не мога да запиша информация на DVD носител?

- ❑ Уверете се, че използвате подходящ записваем DVD носител.
- ❑ Проверете какъв DVD формат е съвместим с оптичното дисково устройство. Някои марки DVD записваеми носители е възможно да не работят.

#### <span id="page-184-0"></span>Защо не мога да запиша информация на носител Blu-ray Disc?

- ❑ Проверете дали вашето оптично дисково устройство поддържа функция за запис върху Blu-ray Disc.
- ❑ Носител BD-R Disc не е презаписваем. Не можете да добавяте или изтривате данни от носител BD-R Disc.

#### Какво трябва да направя, ако устройството за външен оптичен диск не работи правилно?

Уверете се, че външното оптично дисково устройство е свързано към източник на променлив ток и към USB порта. Ако не е свързано, устройството с външен оптичен диск може да работи неправилно.

**!** Няма да можете да използвате USB устройствата, ако сте забранили функционирането на USB портовете в BIOS екрана за конфигуриране. За да разрешите функционирането на портовете, следвайте стъпките в **[Забрана на функционирането на](#page-130-0)  [вградени устройства \(стр. 131\)](#page-130-0)**.

#### Както да направя, ако не мога да възпроизвеждам дискове?

Функционирането на оптичното дисково устройство на компютъра може да е забранено в BIOS екрана за конфигуриране. Следвайте тези стъпки в **[Забрана на функционирането на вградени устройства \(стр. 131\)](#page-130-0)**, за да разрешите функционирането на устройството.

### <span id="page-185-0"></span>Дисплей

### Защо екранът изгасва?

- ❑ Екранът на компютъра може да изгасне, ако захранването на компютъра отпадне или ако той влезе в енергоспестяващ режим (на заспиване или на хибернация). Ако компютърът е в LCD (видео) режим на заспиване, натиснете произволен бутон, за да го върнете в нормален режим. Вижте **[Използване на режимите](#page-31-0)  [за пестене на електроенергия \(стр. 32\)](#page-31-0)** за повече информация.
- ❑ Уверете се, че компютърът е включен добре в захранващ източник и е пуснат и индикаторът на захранването свети.
- ❑ Ако компютърът се захранва от батерията, се уверете, че батерията е поставена правилно и е заредена. Вижте **[Използване на батерията \(стр. 21\)](#page-20-0)** за повече информация.
- ❑ Ако изходът на дисплея е насочен на външен дисплей натиснете клавишите **Fn**+**F7**. Вижте **[Комбинации и функции](#page-38-0)  [с бутона Fn \(стр. 39\)](#page-38-0)** за повече информация.
- ❑ По време на процеса по превключване, екранът на компютъра може да се затъмни и временно да покаже шум или да трепти. Това е нормално и не представлява неизправност.
- ❑ Ако честотата на опресняване на екрана е била променена, екранът на компютъра може да се затъмни, временно да покаже шум или да трепти. Това е нормално и не представлява неизправност. За да проверите честотата на опресняване на екрана, следвайте тези стъпки:
	- **1** Щракнете върху **Старт**, **Всички програми** и **VAIO Control Center**.
	- **2** Щракнете върху **Опции на захранването** в **Power Management** в левия панел.
	- **3** Щракнете върху **Разширени** в прозореца **Опции на захранването**.
	- **4** Щракнете върху **Промяна на настройките за плана**.
	- **5** Щракнете върху **Промяна на допълнителни настройки на захранването**.
	- **6** Щракнете върху раздела **VAIO Power Management**.

#### <span id="page-186-0"></span>Какво трябва да направя, ако изображенията или видеото не се наблюдават правилно?

- ❑ Изберете **Истински цвят (32 bit)** за цветове на дисплея, преди да използвате софтуер за видео/изображения или да стартирате DVD възпроизвеждане. Изборът на друга опция може да попречи на правилното възпроизвеждане на изображенията чрез софтуера. за да промените цветовете на дисплея, следвайте тези стъпки:
	- **1** Щракнете с десния бутон на мишката върху работния плот и изберете **Разделителна способност на екрана**.
	- **2** Щракнете върху **Разширени настройки**.
	- **3** Щракнете върху панела **Монитор**.
	- **4** Изберете **Истински цвят (32 bit)** от **Цветове**.
- ❑ Не променяйте цветовете или резолюцията на дисплея, докато използвате софтуер за видео/изображения или възпроизвеждате DVD дискове, в противен случай възпроизвеждането/извеждането може да неуспешно или системата може да работи нестабилно.

Наред с това, препоръчително е да отмените извеждането на скрийнсейвър, преди да стартирате DVD възпроизвеждане. Ако скрийнсейвърът е разрешен, той може да се активира по време на DVD възпроизвеждането и да попречи на успешното възпроизвеждане. Някои скрийнсейвъри дори променят настройките за цвят и резолюция на дисплея.

- ❑ Честотата на опресняване на екрана може да е била променена. По-високата честота на опресняване позволява по-гладко възпроизвеждане на видео. За да промените честотата на опресняване на екрана, следвайте тези стъпки:
	- **1** Щракнете върху **Старт**, **Всички програми** и **VAIO Control Center**.
	- **2** Щракнете върху **Опции на захранването** в **Power Management** в левия панел.
	- **3** Щракнете върху **Разширени** в прозореца **Опции на захранването**.
	- **4** Щракнете върху **Промяна на настройките за плана**.
	- **5** Щракнете върху **Промяна на допълнителни настройки на захранването**.
	- **6** Щракнете върху раздела **VAIO Power Management**.
	- **7** Променете честотата на опресняване на екрана.

**!** Използването на по-висока честота на опресняване може да консумира повече енергия от батерията.

#### <span id="page-187-0"></span>Какво да направя, ако някои елементи не се вместват в екрана на компютъра?

Проверетe дали размерът на текста е с настройка 100%. Ако настройката не е зададена, някои елементи, например менюто на софтуера, може да не се извеждат правилно в зависимост от използвания софтуер. Вижте **Помощ и поддръжка на Windows** за повече информация как да промените размера на текста.

#### Какво да правя, ако на екрана на телевизора или на външния дисплей, свързан към HDMI порта, не се показва изображение?

- ❑ Проверете дали използвате съвместим с HDCP дисплей Защитеното с авторски права съдържание не се извежда на HDCP несъвместим дисплей. Вижте **[Свързване на телевизор чрез HDMI входен порт \(стр. 111\)](#page-110-0)** или **[Свързване на монитор за компютър или проектор \(стр. 109\)](#page-108-0)** за повече информация.
- ❑ Може да бъде свързан друг външен дисплей към мониторния порт на компютъра или порт-репликатора. Натиснете клавишите **Fn**+**F7** за да промените изхода за дисплея. Вижте **[Свързване на телевизор чрез HDMI](#page-110-0)  [входен порт \(стр. 111\)](#page-110-0)** или **[Свързване на монитор за компютър или проектор \(стр. 109\)](#page-108-0)** за повече информация.

#### Какво да направя, ако 3D изображенията не се извеждат на 3D телевизора, свързан към изходния HDMI порт?

- ❑ Променете настройките на 3D възпроизвеждане. За да промените настройките, щракнете върху в долния десен ъгъл на прозореца **PowerDVD BD**. Вижте помощния файл във **PowerDVD BD** за повече информация.
- ❑ Ако компютърът е свързан към 3D телевизор чрез AV усилвател, уверете се, че AV усилвателят поддържа 3D възпроизвеждане.
- ❑ Проверете настройките за изходна HDMI резолюция на компютъра. Ако резолюцията не е с настройка 1920 x 1080 или 1280 x 720, изображенията не се възпроизвеждат в 3D формат.
- ❑ Трябва да прегледате и ръководството от комплекта на 3D телевизора за повече информация относно 3D възпроизвеждането.

#### <span id="page-188-1"></span><span id="page-188-0"></span>Защо на екрана не се показва видео?

- ❑ Ако за изходен дисплей е насочен към външен дисплей и външния дисплей е изключен, няма да виждате видео на екрана на компютъра. Спрете възпроизвеждането на видео, изберете за изходен дисплей екрана на компютъра и стартирайте повторно възпроизвеждането на видео. Вижте **[Избор на режими на дисплея \(стр. 114\)](#page-113-0)** за да смените изходния дисплей. Друга възможност е да натиснете клавишите **Fn**+**F7**, за да смените изходния дисплей. Вижте **[Комбинации и функции с бутона Fn \(стр. 39\)](#page-38-0)** за повече информация.
- ❑ Видео паметта на компютъра може да не е достатъчна за показване на видео клипове с висока разделителна способност. В този случай понижете резолюцията на LCD екрана.

За промяна на разделителната способност на екрана следвайте тези стъпки:

- **1** Щракнете с десния бутон на мишката върху работния плот и изберете **Разделителна способност на екрана**.
- **2** Щракнете върху падащия списък до **Разделителна способност**.
- **3** Преместете плъзгача нагоре, за да увеличите, или надолу, за да намалите резолюцията.

#### ✍

Можете да проверите общия обем на свободната графична памет и видео памет. Щракнете с десния бутон на мишката върху работния плот, изберете **Разделителна способност на екрана** и щракнете върху **Разширени настройки** и върху панела **Адаптер**. Изведената стойност може да е различна от действителната памет на компютъра.

#### Какво да правя, ако екранът ми се затъмни?

- ❑ Натиснете бутоните **Fn**+**F6** за да осветлите екрана на компютъра.
- ❑ Блокиращия сензор за естествено осветление затъмнява екрана. Уверете се, че сензора не е блокиран.

#### Какво да правя, ако външният дисплей не се включва?

Натиснете бутоните **Fn**+**F7**, за да смените извода за дисплей. Вижте **[Комбинации и функции с бутона Fn \(стр. 39\)](#page-38-0)** за повече информация.

#### <span id="page-189-0"></span>Как да стартирам Windows Aero?

Следвайте тези стъпки, за да стартирате Windows Aero:

- **1** Щракнете с десен бутон върху работния плот и изберете **Персонализиране**.
- **2** Изберете желаната тема от **Теми на Aero**.

За информация за функциите на Windows Aero features, като например Windows Flip 3D, вж. **Помощ и поддръжка на Windows**.

### <span id="page-190-0"></span>Отпечатване

#### Какво да правя, ако не мога да отпечатам документ?

- ❑ Проверете дали принтерът е включен и дали кабелът му е добре свързан към портовете на принтера и на компютъра.
- ❑ Проверете дали принтерът е съвместим с операционната система Windows, инсталирана на компютъра.
- ❑ Може да се наложи да инсталирате софтуера на драйвера за принтера, преди да можете да използвате принтера. За повече информация вж. ръководството, придружаващо принтера.
- ❑ Ако принтерът не функционира, след като компютърът се възстанови от енергопестящ режим (на заспиване или на хибернация), рестартирайте компютъра.
- ❑ Ако с принтера са предоставени функции за двупосочна комуникация, забраняването тези функции от компютъра може да разреши отпечатването. Изпълнете следните стъпки:
	- **1** Щракнете върху **Старт** и **Устройства и принтери**.
	- **2** Щракнете с десен бутон върху иконата на принтера и изберете **Свойства**.
	- **3** Щракнете върху раздела **Портове**.
	- **4** Щракнете махнете отметката на **Активирай поддръжка за двупосочен режим**.
	- **5** Щракнете върху **OK**.

Това деактивира функциите за двупосочна комуникация на принтера, като например обмен на данни, наблюдение на състоянието и дистанционен панел.

Ако принтерът е свързан към предлагания като опция порт-репликатор, проверете дали порт-репликаторът е свързан към източник на захранване.

❑ Ако сте забранили функционирането на USB портовете в BIOS екрана за конфигуриране, няма да можете да използвате принтера, свързан към някой от USB портовете. За да разрешите функционирането на портовете, следвайте стъпките в **[Забрана на функционирането на вградени устройства \(стр. 131\)](#page-130-0)**.

### <span id="page-191-0"></span>Микрофон

#### Какво да правя, ако микрофонът ми не работи?

- ❑ Компютърът не е оборудван с жак порт за микрофон. Не можете да използвате външен микрофон.
- ❑ Вашето входно звуково устройство може да е некоректно конфигурирано. За конфигурация на звуковото входно устройство, следвайте тези стъпки:
	- **1** Затворете всички отворени програми.
	- **2** Щракнете върху **Старт** и **Контролен панел**.
	- **3** Щракнете върху **Хардуер и звук**.
	- **4** Щракнете върху **Управление на аудиоустройства** в **Звук**.
	- **5** В панела **Записване**, изберете желаното устройство да входящ звук и щракнете върху **Направи по подразбиране**.

#### Как да предотвратя получаването на микрофония?

Микрофонията възниква, когато микрофонът приема звуци от устройство за възпроизвеждане на звук, като например високоговорител.

За да предотвратите този проблем:

- ❑ Дръжте микрофона на разстояние от устройството за възпроизвеждане на звук.
- ❑ Намалете силата на звука на високоговорителите и на микрофона.

### <span id="page-192-0"></span>Високоговорители

#### <span id="page-192-1"></span>Какво да правя, ако не чувам звук от вградените високоговорители?

- ❑ Ако използвате програма, която има собствено управление на силата на звука, проверете дали силата на звука е правилно зададена. Вж. помощния файл на програмата за повече информация.
- ❑ Възможно е силата на звука да е изключена с бутоните **Fn**+**F2**. Натиснете ги още веднъж.
- ❑ Възможно е нивото на звука да е намалено чрез бутоните **Fn**+**F3**. Задръжте бутоните **Fn**+**F4** натиснати, за да увеличите нивото на звука достатъчно, за да го чувате.
- ❑ Проверете управлението на силата на звука в Windows, като щракнете върху иконата за сила на звука в летата на задачите.
- ❑ Вашето изходно звуково устройство може да е некоректно конфигурирано. За промяна на устройството за възпроизвеждане на звук, вижте **[Как да променя устройството за възпроизвеждане на звук? \(стр. 198\)](#page-197-0)**.

#### <span id="page-193-0"></span>Какво трябва да направя, ако външните високоговорители не работи?

- ❑ Проверявайте предложенията в **[Какво да правя, ако не чувам звук от вградените високоговорители?](#page-192-1)  [\(стр. 193\)](#page-192-1)**.
- ❑ Ако използвате програма, която има собствено управление на силата на звука, проверете дали силата на звука е правилно зададена. Вж. помощния файл на програмата за повече информация.
- ❑ Проверете дали високоговорителите са свързани правилно и дали силата на звука е настроена достатъчно силно, за да чувате звук.
- ❑ Уверете се, че високоговорителите са проектирани за използване с компютър.
- ❑ Ако високоговорителите имат бутон за заглушаване на звука, изключете бутона.
- ❑ Ако високоговорители работят с външно захранване, проверете дали те са свързани към източник на захранване. За повече информация вж. ръководството, придружаващо високоговорителите.
- ❑ Проверете управлението на силата на звука в Windows, като щракнете върху иконата за сила на звука в летата на задачите.
- ❑ Вашето изходно звуково устройство може да е некоректно конфигурирано. За промяна на устройството за възпроизвеждане на звук, вижте **[Как да променя устройството за възпроизвеждане на звук? \(стр. 198\)](#page-197-0)**.

### <span id="page-194-0"></span>Тъчпад

#### Какво да правя, ако тъчпадът ми не работи?

- ❑ Може да сте забранили функционирането на тъчпада. Натиснете бутоните **Fn**+**F1**, за да го активирате. Вижте **[Използване на тъчпада \(стр. 42\)](#page-41-0)**.
- ❑ Проверете дали към компютъра е свързана мишка.
- ❑ Ако курсорът не се мести, докато работи дадено софтуерно приложение, натиснете бутоните **Alt**+**F4**, за да затворите приложението.
- □ Ако бутони Alt+F4 не работят, натиснете бутон Windows веднъж и след това бутон → няколко пъти, изберете **Рестартиране** с бутон ↑ или ↓ и натиснете бутон Enter, за да рестартирате компютъра.
- ❑ Ако компютърът не рестартира, натиснете бутоните **Ctrl**+**Alt**+**Delete**, изберете стрелката до бутона **Изключване** с бутони ↓ и →, натиснете бутона Enter, изберете Рестартиране с бутони ↑ или ↓ и натиснете бутона **Enter**, за да рестартирате компютъра.
- ❑ Ако тази процедура на подейства, натиснете и задръжте бутона за захранването, докато компютърът се изключи.

**!**

Изключването на компютъра чрез бутоните **Ctrl**+**Alt**+**Delete** или от бутона за захранването, може да доведе до загуба на незапазени данни.

### <span id="page-195-0"></span>Клавиатура

#### Какво да правя, ако конфигурацията на клавиатурата е неправилна?

Езиковата подредба на клавиатурата на компютъра е посочена на опаковъчната кутия. Ако изберете различна регионална клавиатура при завършване на настройката на Windows, клавишната комбинация няма да съвпада.

За да промените конфигурацията на клавиатурата, следвайте тези стъпки:

- **1** Щракнете върху **Старт** и **Контролен панел**.
- **2** Щракнете върху **Часовник, език и регион** и след това изберете **Промяна на клавиатури или на други методи за въвеждане** в **Регион и език**.
- **3** Щракнете върху **Смяна на клавиатурите** в панела **Клавиатури и езици**.
- **4** Сменете настройката по желание.

#### Какво да правя, ако не мога да въведа определени знаци с клавиатурата?

За модели без клавиатура с цифри, ако не можете да въведете **U**, **I**, **O**, **P**, **J**, **K**, **L**, **M**, е възможно **Num Lk** да е активиран. Проверете дали свети индикаторът за Num lock. Ако индикаторът за Num lock свети, натиснете бутоните **Fn**+**Num Lk**, за да го изключите, преди да въведете тези символи.

#### Какво трябва да направя, ако не мога да използвам клавиатурата с цифри, за да въвеждам цифри?

За модели с клавиатура с цифри, ако не можете да използвате клавиатурата с цифри, възможно е режим Num Lk да не е активиран. Проверете дали индикаторът Num lock е изгаснал. Ако индикаторът е изгаснал, натиснете бутона **Num Lk**, за да го включите, преди да въведете цифри.

### <span id="page-196-0"></span>Дискети

#### Защо в лентата на задачите не се появяват иконите Безопасно премахване на хардуер и изваждане на носителя, когато е включено устройството?

Компютърът не разпознава флопидисковото устройство. Първо, проверете дали USB кабелът е правилно свързан към USB порта. Ако се наложи да закрепите връзката, изчакайте малко, докато компютърът разпознае устройството. Ако иконата все още не се появява, следвайте тези стъпки:

- **1** Затворете всички програми, които използват флопидисковото устройство.
- **2** Изчакайте индикатора на флопидисковото устройство да изгасне.
- **3** Натиснете бутона за изваждане, за да отстраните диска, и откачете USB флопидисковото устройство от компютъра.
- **4** Свържете флопидисковото устройство повторно, като вкарате USB кабела в USB порта.
- **5** Рестартирайте компютъра, като щракнете върху **Старт**, стрелката до бутона **Изключване** и изберете **Рестартиране**.

#### Какво да правя, ако не мога да запиша информация на дискета?

- ❑ Проверете дали дискетата е вкарана правилно в устройството.
- ❑ Ако дискетата е вкарана правилно и все още не можете да запишете данни върху нея, тя може да е защитена напълно или срещу запис. Можете или да използвате дискета, която не е защитена срещу запис, или да деактивирате функцията за защита срещу запис.
- ❑ Ако сте забранили функционирането на USB портовете в BIOS екрана за конфигуриране, няма да можете да запаметявате данни данни във флопи диска във външното дисково устройство, свързано към някой от USB портовете. За да разрешите функционирането на портовете, следвайте стъпките в **[Забрана на функционирането](#page-130-0)  [на вградени устройства \(стр. 131\)](#page-130-0)**.

### <span id="page-197-1"></span>Аудио/видео

#### Как да изключа звукът при стартиране на Windows?

За да изключите звука при стартиране на Windows, следвайте тези стъпки:

- **1** Щракнете върху **Старт** и **Контролен панел**.
- **2** Щракнете върху **Хардуер и звук**.
- **3** Щракнете върху **Управление на аудиоустройства** в **Звук**.
- **4** В раздела **Звуци** щракнете върху **Изпълнявай звука при стартиране на Windows**, за да махнете отметката.
- **5** Щракнете върху **OK**.

#### <span id="page-197-0"></span>Как да променя устройството за възпроизвеждане на звук?

Ако не чувате звук от устройството, свързано към порт, например USB порт, HDMI изходен порт, оптичния изходен порт, или буксата за слушалките, вие се нуждаете от смяна на устройството за звуков изход.

- **1** Затворете всички отворени програми.
- **2** Щракнете върху **Старт** и **Контролен панел**.
- **3** Щракнете върху **Хардуер и звук**.
- **4** Щракнете върху **Управление на аудиоустройства** в **Звук**.
- **5** В панела **Възпроизвеждане** изберете желаното устройство за възпроизвеждане на звук и щракнете върху **Направи по подразбиране**.

#### <span id="page-198-0"></span>Какво да правя, ако не чувам звука от високоговорителя, свързан към HDMI порта, оптичния изходен порт или буксата за слушалки?

- ❑ Необходимо е да променяте устройството за изход на звука, ако вие желаете да чуете звук от устройството, свързано към порт, например HDMI изходен порт, оптичния изходен порт, или буксата за слушалките, За по-подробна процедура, вижте **[Как да променя устройството за възпроизвеждане на звук? \(стр. 198\)](#page-197-0)**.
- ❑ Ако все още не чувате звук от високоговорителя, следвайте тези стъпки:
	- **1** Следвайте стъпки от 1 до 4 **[Как да променя устройството за възпроизвеждане на звук? \(стр. 198\)](#page-197-0)**.
	- **2** В раздела **Възпроизвеждане** изберете иконата на HDMI или S/PDIF и щракнете върху **Свойства**.
	- **3** Щракнете върху раздела **Разширени**.
	- **4** Изберете честотата на дискретизация и дълбочината в битове (например 48 000 Хц, 16 бита), които поддържа устройството.
	- **5** Щракнете върху **OK**.

#### Защо се появява прекъсвания на звука и/или изпуснати кадри, когато възпроизвеждам видео файлове с висока резолюция, като тези записани с AVCHD цифрова видео камера?

Възпроизвеждането на видео файлове с висока резолюция изисква съществени хардуерни ресурси, напр. CPU, GPU или системна памет на вашия компютър. По време на възпроизвеждане на видео някои операции и/или функции може да не са достъпни и може да възникне прекъсване на звука, пропускане на кадри и неуспешно възпроизвеждане в зависимост от конфигурацията на компютъра.

### <span id="page-199-0"></span>"Memory Stick"

#### Какво трябва да направя, ако не мога да използвам "Memory Stick" носителя, форматиран чрез компютър VAIO, с други устройства?

Може да е необходимо да форматирате повторно "Memory Stick" носителя.

Форматирането на носителя "Memory Stick" изтрива всички данни в носителя, включително музикални файлове. Преди да форматирате повторно носителя "Memory Stick", архивирайте важната информация и проверете дали в "Memory Stick" няма файлове, които искате да запазите.

- **1** Копирайте данните от носителя "Memory Stick" във вграденото запаметяващо устройство, за да съхраните информацията или изображенията.
- **2** Форматирайте носителя "Memory Stick", като следвате стъпките във **[Форматиране на "Memory Stick" \(стр. 59\)](#page-58-0)**.

#### Мога ли да копирам изображения от цифровата видеокамера, като използвам носителя "Memory Stick"?

Да, и можете да преглеждате видеоклипове, които сте записали чрез цифрови фотоапарати, съвместими с "Memory Stick".

#### Защо не мога да запаметявам данни в носителя "Memory Stick"?

- ❑ Някои версии на "Memory Stick" са оборудвани с превключвател за защита срещу изтриване, за да се предпазят данните от случайно изтриване. Проверете дали този превключвател е изключен.
- ❑ Ако сте забранили функционирането на слота за "Memory Stick Duo" в BIOS екрана за конфигуриране, не можете да използвате "Memory Stick" носител в слота. За да разрешите функционирането на слота, следвайте стъпките в **[Забрана на функционирането на вградени устройства \(стр. 131\)](#page-130-0)**.

### <span id="page-200-0"></span>Периферни устройства

#### Какво да правя, ако не мога да свържа USB устройство?

- ❑ Ако е подходящо, проверете дали USB устройството е включено и дали използва собственото си захранване. Например, ако използвате цифров фотоапарат, проверете дали батерията е заредена. Ако използвате принтер, проверете дали захранващият кабел е свързан правилно към електрическия контакт.
- ❑ Опитайте да използвате друг USB порт. Драйверът може да е инсталиран за точно определен порт, който сте използвали при първото свързване на устройството.
- ❑ За повече информация вж. ръководството, придружаващо USB устройството. Може да се наложи да инсталирате софтуер, преди да свържете устройството.
- ❑ Опитайте да свържете обикновено устройство с ниска консумация на енергия, като мишка, и проверете дали портът работи изобщо.
- ❑ USB концентраторите може да пречат на устройството да работи нормално, заради повреда в разпределението на енергия. Препоръчваме да включите устройството директно към компютъра без концентратор.
- ❑ Ако сте забранили функционирането на USB портовете в BIOS екрана за конфигуриране, няма да можете да използвате свързаните USB устройства. За да разрешите функционирането на портовете, следвайте стъпките в **[Забрана на функционирането на вградени устройства \(стр. 131\)](#page-130-0)**.

#### Какво да правя, ако не мога да използвам периферно устройство?

Функционирането на USB портовете може да е забранено в BIOS екрана за конфигуриране.

За да разрешите функционирането на портовете, следвайте стъпките в **[Забрана на функционирането на](#page-130-0)  [вградени устройства \(стр. 131\)](#page-130-0)**.

# <span id="page-201-0"></span>Относно международната програма ENERGY STAR(R)

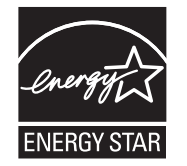

Информацията по-долу се отнася само за продукти, квалифицирани по програмата ENERGY STAR.

Като партньор на програмата ENERGY STAR, Sony декларира, че този продукт отговаря на стандартите на програмата ENERGY STAR за енергийна ефективност.

Програмата ENERGY STAR за офис оборудване е международна програма, която поощрява пестенето на енергия при използването на компютри и офис оборудване. Програмата подкрепя разработването и разпространението на продукти с функции, които ефективно редуцират консумацията на енергия.

За детайлна информация относно програмата ENERGY STAR, посетете следните уебсайтове:

- ❑ <http://www.energystar.gov> (САЩ)
- ❑ <http://www.eu-energystar.org> (Европа)

Този компютър е проектиран в съответствие със стандартите на програмата ENERGY STAR и се доставя със следните настройки за пестене на енергия, които се прилагат към компютъра, докато той се захранва от електрическата мрежа:

- ❑ Осветлението на LCD дисплея се изключва автоматично след максимум 15 минути бездействие.
- ❑ Компютърът автоматично активира режим на заспиване след максимум 30 минути бездействие.

Натиснете който и да е бутон, за да върнете компютъра в нормален режим.

# <span id="page-202-0"></span>Търговски марки

SONY и логото SONY са регистрирани търговски марки на Sony Corporation.

VAIO, логото VAIO и други наименования на продукти или услуги на Sony са търговски марки или регистрирани търговски марки на Sony Corporation или на някой от филиалите на компанията.

i.LINK е наименование, което показва съвместимост с IEEE 1394.

Intel, Pentium, Intel SpeedStep и Atom са търговски марки или регистрирани търговски марки на Intel Corporation.

Microsoft, Windows, Windows Vista, BitLocker, Aero и логото на Windows са или регистрирани търговски марки, или търговски марки на Microsoft Corporation в САЩ и/или други държави.

Blu-ray Disc™, Blu-ray™, Blu-ray 3D™, логото Blu-ray Disc и логото Blu-ray 3D са търговски марки на Blu-ray Disc Association.

Думата BLUETOOTH и емблемите са регистрирани търговски марки, притежавани от Bluetooth SIG, Inc. и всяко използване на тези марки от Sony Corporation е под лиценз. Останалите търговски марки и търговски имена са на съответните им притежатели.

Roxio Easy Media Creator е търговска марка на Sonic Solutions.

WinDVD е търговска марка на Corel Inc.

PowerDVD е търговска марка на CyberLink.Inc.

NVIDIA и 3D Vision са регистрирани търговски марки и/или търговски марки на NVIDIA Corporation в САЩ и други държави.

ArcSoft и логото на ArcSoft са регистрирани търговски марки на ArcSoft, Inc. ArcSoft WebCam Companion е търговска марка на ArcSoft, Inc.

AMD, логото AMD Arrow, ATI и комбинациите от тях, Radeon, AMD Phenom, AMD Turion, AMD Athlon, AMD Virtualization, AMD-V са търговски марки на Advanced Micro Devices, Inc.

 $-$  204 $-$ 

<span id="page-203-0"></span>Емблемата SD е търговска марка.

Емблемата SDHC е търговска марка.

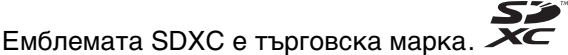

Думата ExpressCard и емблемите се притежават от PCMCIA и всяко използване на тези марки от Sony Corporation е под лиценз. Останалите търговски марки и търговски имена са на съответните им притежатели.

HDMI, логото на HDMI и High-Definition Multimedia Interface са търговски марки или регистрирани търговски марки на HDMI Licensing LLC.

CompactFlash® е търговска марка на SanDisk Corporation.

"PlaceEngine" е търговска марка на Koozyt, Inc.

"PlaceEngine" е разработена от Sony Computer Science Laboratories, Inc. и е лицензирана от Koozyt, Inc.

"AVCHD" е търговска марка на Panasonic Corporation и Sony Corporation.

ENERGY STAR и маркировката ENERGY STAR са регистрирани в САЩ марки.

Всички останали имена на системи, продукти и услуги са търговски марки на съответните им притежатели. В ръководството не са обозначени символите ™ или ®.

Функциите и спецификациите подлежат на промени без предизвестие.

Всички останали търговски марки са търговски марки на съответните им притежатели.

Не целия софтуер описан по-горе може да бъде доставен с вашия водел.

# <span id="page-204-0"></span>Забележка

© 2011 Sony Corporation. Всички права запазени.

Това ръководство и описаният в него софтуер не може да се възпроизвеждат, превеждат или намаляват до каквато и да било форма за четене от машина нито изцяло, нито отчасти, без предварително писмено съгласие.

Sony Corporation не дава гаранции по отношение на това ръководство, софтуера или друга информация, съдържаща се в тук, и с настоящото категорично се отказва от отговорност за всякакви подразбиращи се гаранции, продаваемост или годност за определена цел относно това ръководство, софтуера или друга, съдържаща се в ръководството информация. При никакви обстоятелства Sony Corporation няма да бъде отговорна за каквито и да било случайни, закономерни или специални щети въз основа на закононарушение или договор, свързани с това ръководство, софтуера или друга информация тук, нито произтичащи по друг начин от тях или от използването им.

В ръководството не са обозначени символите ™ или ®.

Sony Corporation си запазва правото на промени по това ръководство или съдържащата се в него информация по всяко време без предизвестие. Описаният в ръководството софтуер се регулира от условията на отделно лицензионно споразумение с потребител.

Sony Corporation не е отговорна и няма да ви компенсира за загуби на записи, направени на вашия компютър, външни записващи устройства или носители или други свързани с това загуби, включително когато записите не са направени поради причини, включващи повреда във вашия компютър или когато съдържанието на записите е загубено или повредено в резултат на повреда на вашия компютър или ремонт, направен на вашия компютър. Sony Corporation няма да възстанови, покрие или копира съдържанието на записите, направени върху вашия компютър, външни запомнящи носители или записващи устройства при никакви обстоятелства.

© 2011 Sony Corporation

<span id="page-205-0"></span>[n](#page-204-0)